# *AQUALAND GRAPH Ver.2*

**MANUEL D'INSTRUCTION**

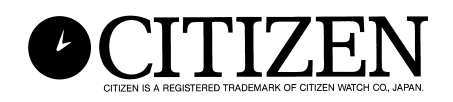

## **Introduction**

<span id="page-1-0"></span>Nous vous remercions d'avoir porté votre choix sur l'unité de communication et l'Aqualand Graph. Aqualand Graph est conçu pour transférer des données de profil de plongée mémorisées sur Hyper Aqualand dans un micro-ordinateur par l'intermédiaire de l'unité de communication. Les données transférées dans l'ordinateur personnel peuvent être facilement contrôlées et converties en données graphiques. Il peut gérer à la fois les données de caractères entrées et les enregistrements de plongée sous forme de journal et permet le collage sur un journal d'image fixes/animées correspondant à ce journal. De plus, AQUALAND GRAPH peut être utilisé pour imprimer de telles données, ce qui est très pratique pour le stockage d'enregistrements de plongée.

Nous espérons que votre exemplaire d'AQUALAND GRAPH vous permettra de jouir encore plus pleinement de votre vie sportive.

- Tous droits concernant tant ce manuel que le logiciel sont réservés par CITIZEN WATCH CO., LTD. (JAPON).
- Aucune partie de ce document ne peut être reproduite sous une quelconque forme, en partie ou en totalité sans l'autorisation écrite expresse de CITIZEN WATCH CO., LTD. (JAPON).
- Le contenu de ce Manuel est sujet à des modifications sans préavis en raison d'améliorations ou de remises à jour.

- Windows 98, Windows Me, Windows 2000 et Windows XP sont des marques déposées de Microsoft Corporation, Etats-Unis.
- Les noms de société et noms de marque utilisés dans ce manuel sont généralement des marques de fabrique déposées ou des marques de fabrique de leurs propriétaires respectifs.

## **Notes sur l'emploi**

### **Unité de communication**

L'unité de communication est constituée de composants électroniques et de pièces de précision. Veuillez utiliser cette unité avec les plus grandes précautions.

- Conserver et opérer l'unité dans un endroit où la température se situe entre 5° et 40°C (41°F ET 104°F) et le degré hygrométrique de l'air entre 20% et 80% (sans condensation de rosée). En outre, veiller à éviter les endroits où de brusques changements de température risquent de survenir.
- Ne pas soumettre l'unité à des chocs ou des vibrations. Veiller tout particulièrement à ne pas conserver l'unité dans des endroits où elle pourrait être soumis à des chocs ou à des vibrations.
- Tenir l'unité éloignée des endroits où elle risquerait d'être exposée directement aux rayons du soleil ou à des quantités importantes de poussiére. Veiller tout particulièrement à ne pas laisser l'unité dans un véhicule quel qu'il soit.
- Ne pas démonter ou modifier l'unité à aucun moment ceci risquant d'endommager l'unité inutilement.
- Il convient de veiller à ne pas éclabousser l'unité et à éviter qu'elle soit mouillée. S'assurer que la montre (Hyper Aqualand) n'est pas mouillée lorsqu'elle est mise en place.
- Lors du nettoyage de l'unité, l'essuyer avec un chiffon doux légèrement humide en employant à cet effet de l'eau ou un détergent neutre. N'utilisez jamais de benzène ou diluant pour nettoyer cet appareil.
- Eviter d'utiliser l'unité à proximité d'un poste de radio ou de télévision. L'opération de l'unité à proximité de tels appareils risquent de provoquer des difficultés lors de la réception des données.
- CITIZEN WATCH CO., LTD. et CITIZEN TRADING CO., LTD. ne pourront être tenus responsables pour toutes pertes, financières ou autres, causées par des répérations, des difficultés avec l'emploi de l'unité ou du logiciel, ou au regard de toute réclamation élevée par qui que ce soit.

### **AQUALAND GRAPH**

- CITIZEN WATCH CO., LTD. et CITIZEN TRADING CO., LTD. ne pourront être tenus responsables pour toutes pertes, financières ou autres, pour des programmes ou des données effacés, ou toute réclamation élevée par qui que ce soit, résultant de l'utilisation de ce logiciel.
- CITIZEN a vérifié le fonctionnement de divers micro-ordinateurs sur lesquels "AQUALAND GRAPH" opére. Le programme "AQUALAND GRAPH" peut être utilisé sur votre microordinateur. Toutefois, si des problèmes survenaient, veuillez contacter notre Centre d'entretien après-vente.

## **AQUALAND GRAPH SOMMAIRE**

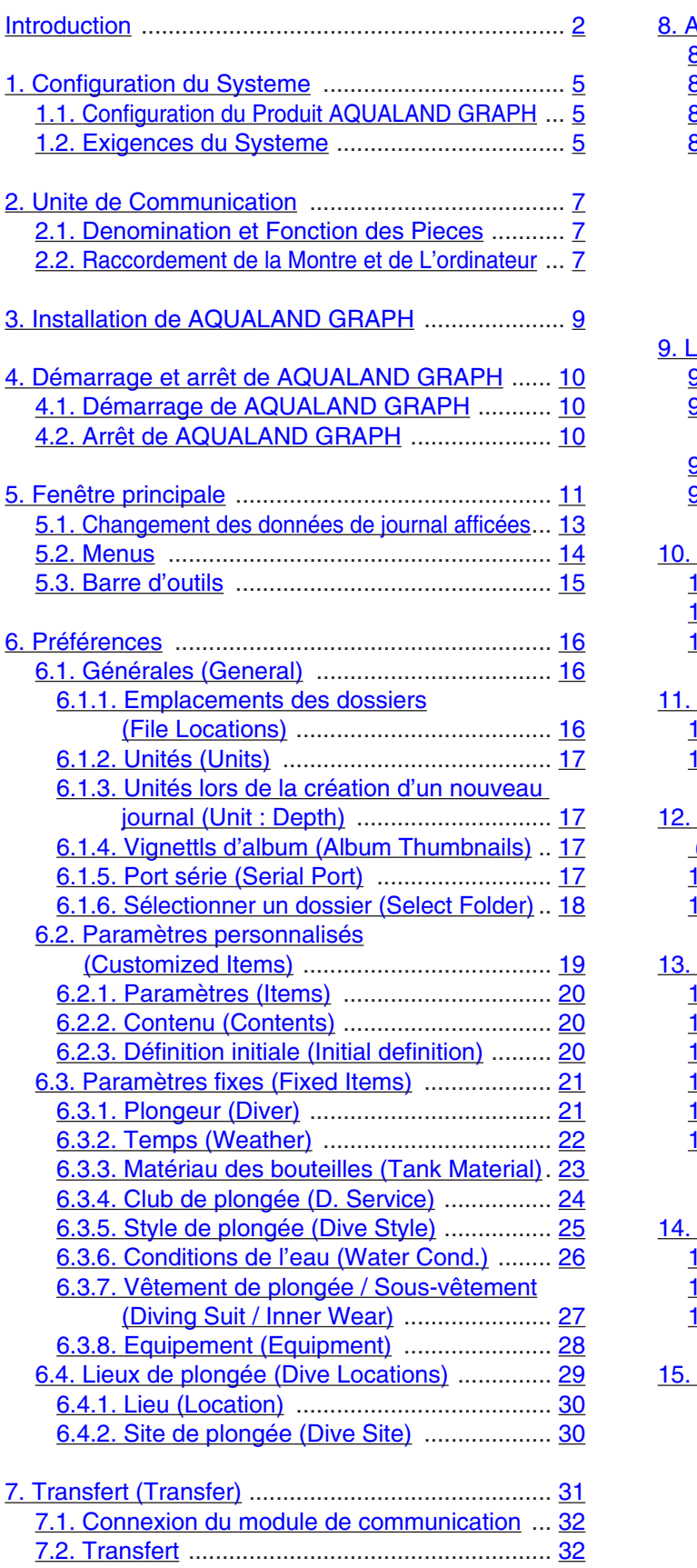

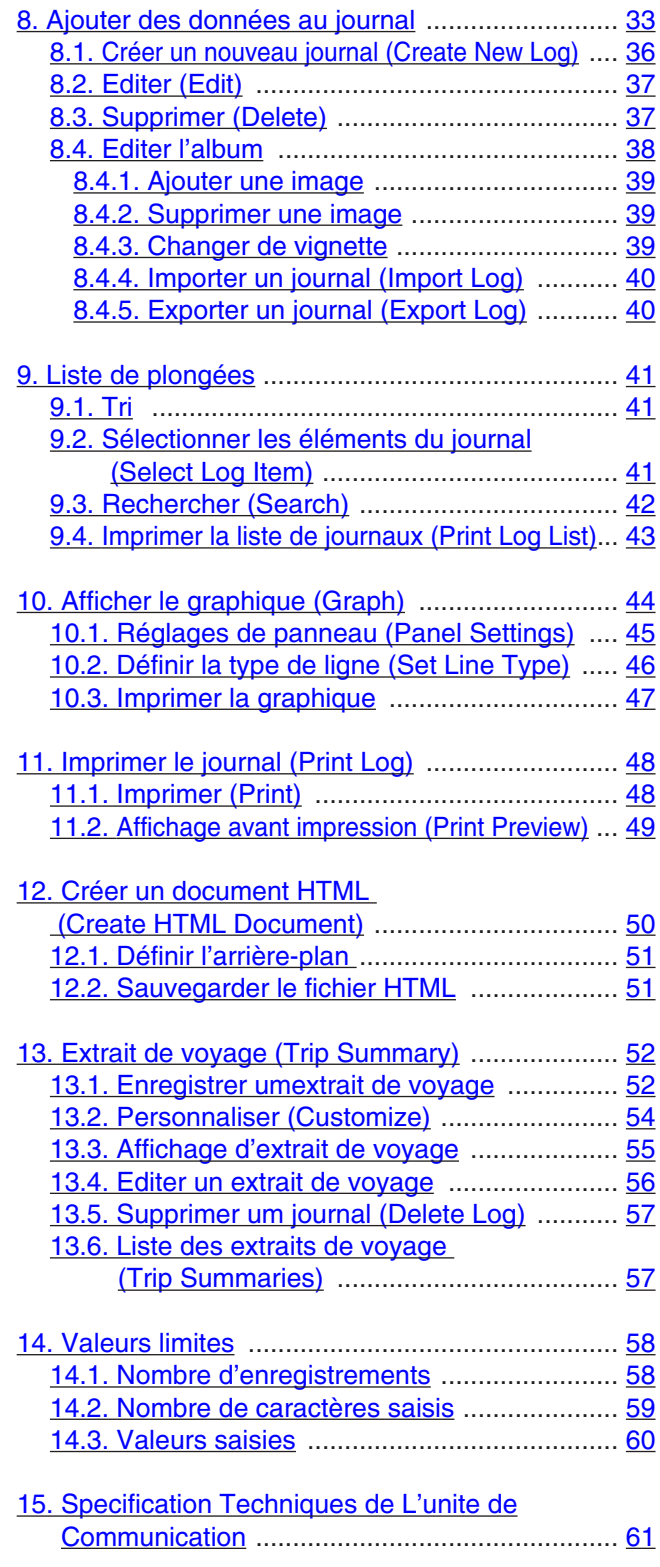

## **1. Configuration du Systeme**

### <span id="page-4-0"></span>**1.1. Configuration du Produit AQUALAND GRAPH**

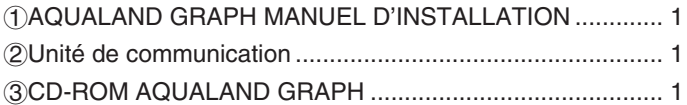

#### <span id="page-4-1"></span>**1.2. Exigences du Systeme**

En plus des produits précités, l'équipement suivant est nécessaire pour faire fonctionner AQUALAND GRAPH.

1Ordinateur personnel

Ordinateur équipé d'un port série et fonctionnant sous Windows 98, Windows Me, Windows 2000 ou Windows XP (Pentium 200 MHz ou plus recommandé)

2Logiciel d'exploitation

Windows 98, Windows Me, Windows 2000 ou Windows XP

3Capacité de mémoire

32 MB ou plus (64 MB ou plus est recommandé)

4Disque dur

Un espace libre de 15 MB (ou plus) est requis dans le répertoire Windows et un espace libre de 10 MB (ou plus) dans le répertoire d'implantation à l'installation de l'application. (minimum de 100 Mo recommandé)

5Moniteur

Affichage couleur de résolution SVGA (résolution : 800 x 600, 256 couleurs) ou plus, compatible avec Windows 98, Windows Me, Windows 2000 ou Windows XP

6Port sériel et câble direct RS-232C

Le câble doit être blindé et raccordé comme suit:

(Un port sériel à grande vitesse est recommandé.)

• Si le port de communication série de votre ordinateur personnel comporte 9 broches:

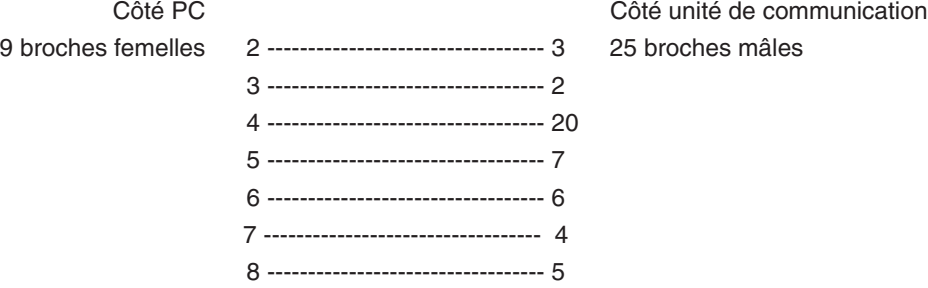

• Si le port de communication sériel de votre ordinateur personnel comporte 25 broches:

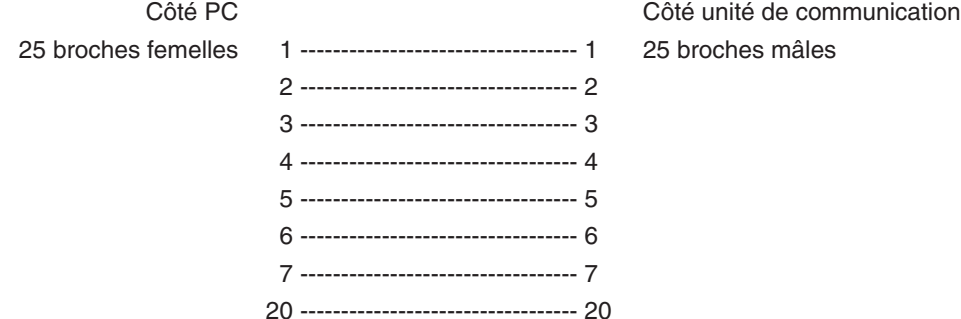

7Lecteur de disque

Un lecteur de CD-ROM (exigé pendant l'installation)

8Hyper Aqualand (montre)

9Imprimante

Une imprimante assistée par le logiciel d'exploitation Windows fonctionnant sur votre ordinateur personnel.

0Web Browser

Un Web Browser est requis pour le prévisionnage HTML du journal etc. Il doit être relié aux fichiers HTML pour la référence aux fichiers.

## **2. Unite de Communication**

<span id="page-6-0"></span>L'unité de communication sert au transfert des données (données compte rendu/données profil) mémorisées dans la montre à votre ordinateur personnel.

Le produit existe en deux tailles différentes, la CMUT-01 sans support pour l'unité de communication, et le CMUT-03, fournie avec un support.

### <span id="page-6-1"></span>**2.1. Denomination et Fonction des Pieces**

• Connecteur RS-232C

Raccorde l'unité de communication à l'ordinateur concerné via un câble adaptateur sériel.

• Broches de connexion

Raccordent le terminal de transfert de la montre. Il y a trois broches: la broche centrale est mise au contact de la broche de transfert de la montre, et les deux autres au contact du boîtier de la montre.

• Griffe de fixation

Maintient la montre pressée contre les broches de connexion.

• Support détachable: à utiliser avec la CMUT-03.

Elle est fixée au corps principal de l'unité de communication.

Le support doit toujours être utilisé avec l'unité de communication CMUT-03.

<span id="page-6-2"></span>Méthode de fixation: Fixer le support en le faisant glisser horizontalement sur la fixation métallique située sur le dessous de l'unité de communication.

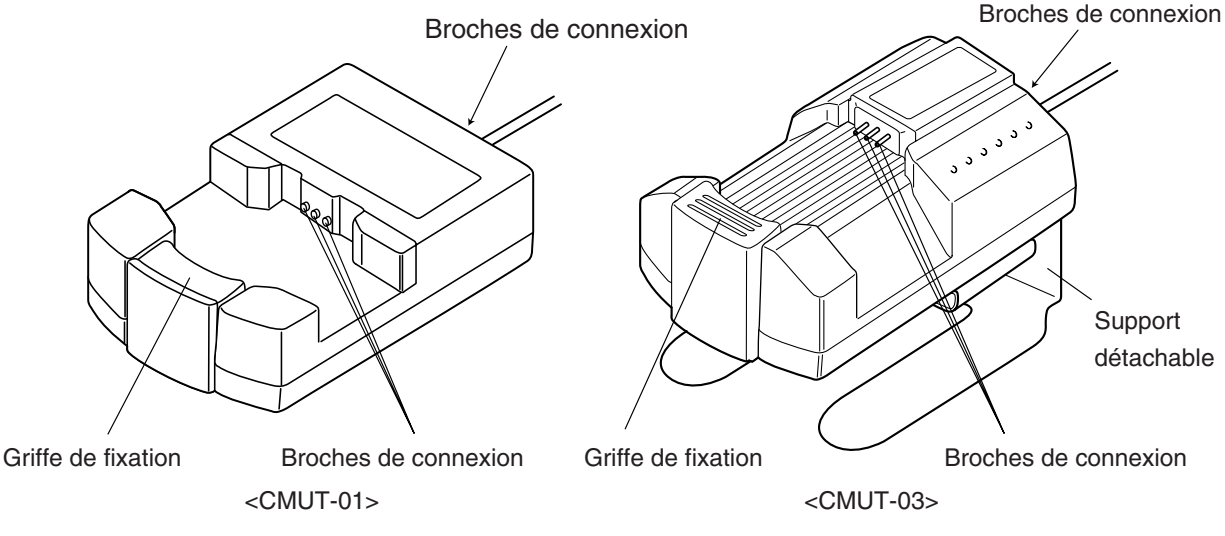

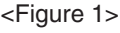

### **2.2. Raccordement de la Montre et de L'ordinateur**

#### • Comment raccorder

Procédez comme suit pour raccorder la montre à votre ordinateur personnel.

1Vérifiez que votre ordinateur personnel est hors tension.

2Raccordez le port de communication sériel de votre ordinateur personnel au connecteur de l'unité de communication à l'aide du câble adaptateur sériel RS-232C.

3Mettez votre ordinateur personnel sous tension et lancez le système AQUALAND GRAPH.

4Réglez la montre au mode de transfert, puis appelez les données.(Voir le Mode d'emploi de la montre.)

5Insérez la montre de sorte que la broche de transfert soit au contact de la broche centrale des trois broches de connexion. Puis, poussez la montre dans le logement (voir la Figure 2 ci-dessous).

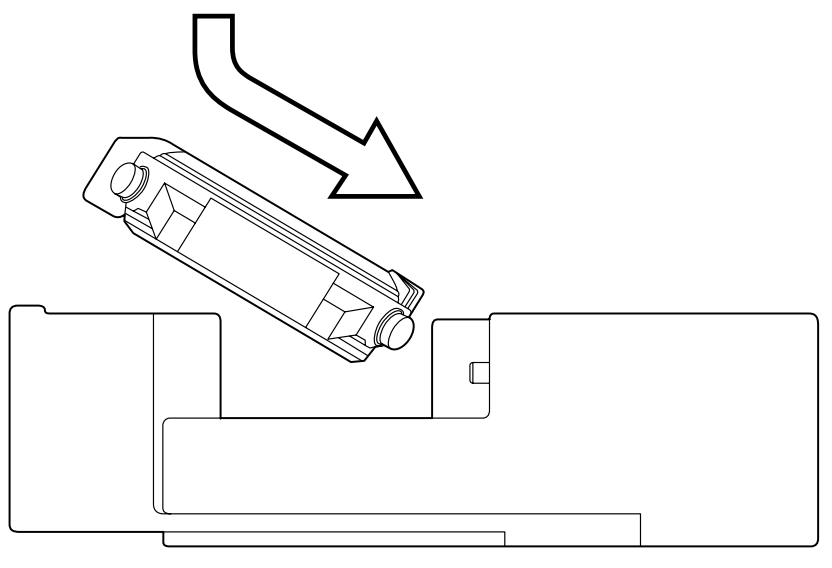

<Figure 2>

#### • Comment déconnecter

Tenez la partie bracelet de la montre et soulevez-la du côté opposé aux broches de connexion (côté griffe de fixation) jusqu'à ce qu'elle se sépare de la griffe de fixation. Arrêtez l'exploitation d'AQUALAND GRAPH et mettez l'ordinateur personnel hors tension avant de déconnecter le câble adaptateur sériel.

### **Pour les utilisateurs qui utilise l'unité de communication de type CMUT-01 de meta-band watch**

#### **Précautions pour la transmission de données**

Pendant la transmission de données, tenez la montre et l'unité de communication dans les doigts comme indiqué sur l'illustration ci-dessous. S'assurer de la maintenir dans cette position jusqu'à ce que l'Aqualand Graph ait terminé la réception de données.

Lorsqu'un Hyper Aqualand d'un modèle à bande métallique est installé sur l'unité de communication, il est possible que le bracelet touchant la base de l'unité lève légèrement la montre de l'unité pendant la transmission de données. Cela peut entraîner les bornes à perdre le contact, et les données peuvent ne pas être transmises correctement.

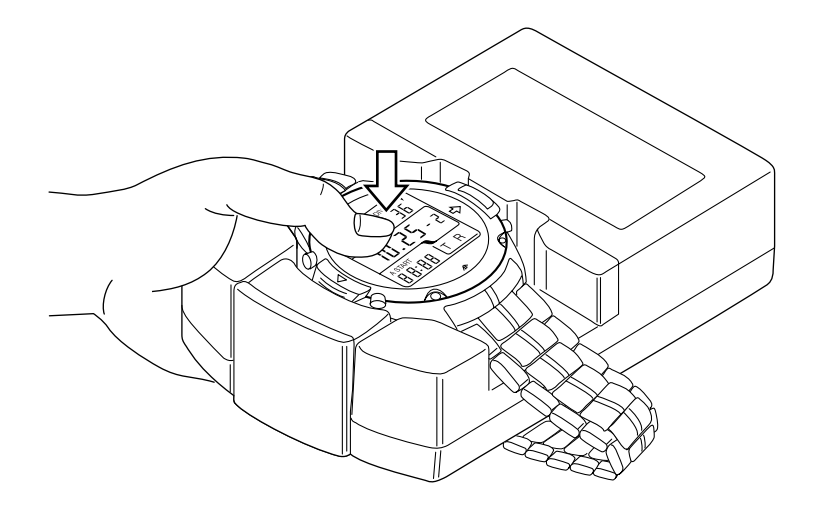

## **3. Installation de AQUALAND GRAPH**

<span id="page-8-0"></span>Installez Aqualand Graph comme indiqué ci-dessous.

- (1) Allumez l'ordinateur et vérifiez si le système d'exploitation a bien démarré.
	- \* Pour les utilisateurs de Windows 2000 ou Windows XP, il est nécessaire de se connecter à Windows comme "Administrator (Administrateur)".
- (2) Posez le CD-ROM fourni dans le lecteur de CD-ROM de l'ordinateur. Le menu d'installation de AQUALAND GRAPH s'affiche automatiquement.

Si le menu ne s'affiche pas, double-cliquez sur "install.exe" sur le CD-ROM inséré dans le lecteur de CD-ROM pour afficher le menu d'installation.

(3) Cliquez sur "Install AQUALAND GRAPH 2 V21". L'installation commence et l'écran suivant s'affiche.

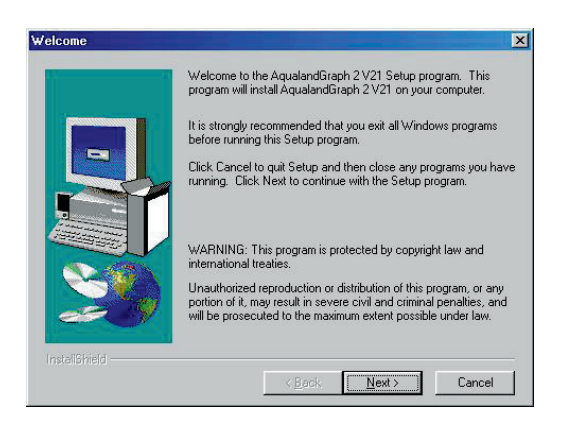

(4) Vérifiez le contenu et cliquez sur "NEXT" pour afficher l'écran suivant.

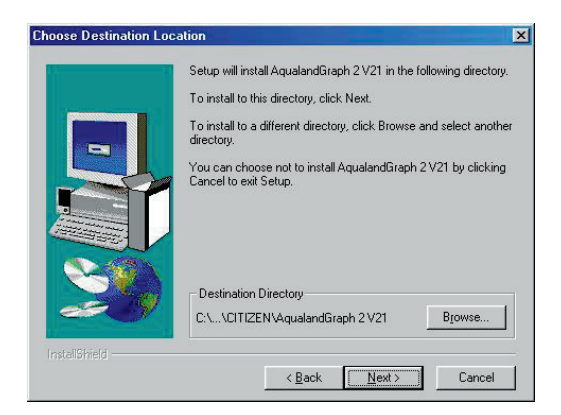

(5) Si vous voulez changer le répertoire où le logiciel est installé, cliquez sur "Browse" et sélectionnez le répertoire souhaité. Vérifiez le contenu et cliquez sur "NEXT" pour installer le logiciel. L'écran suivant apparaît.

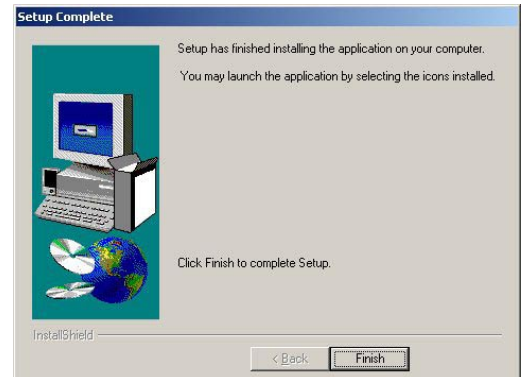

(6) Cliquez sur "Finish" pour terminer l'installation.

## **4. Démarrage et arrêt de AQUALAND GRAPH**

### <span id="page-9-1"></span><span id="page-9-0"></span>**4.1. Démarrage de AQUALAND GRAPH**

Sélectionnez "Program" puis "AqualandGraph 2 V21" à partir du bouton "Start" dans la barre de tâches.

### <span id="page-9-2"></span>**4.2. Arrêt de AQUALAND GRAPH**

Cliquez sur le bouton [X] dans le coin supérieur droit de la fenêtre principale <Fenêtre principale> ou sélectionnez le menu [File (F)] et sélectionnez [End (X)] dans le menu déroulant.

## **5. Fenêtre principale**

<span id="page-10-0"></span>Cette fenêtre apparaît toujours en premier lorsque vous démarrez **[AQUALAND GRAPH]**. La <Fenêtre principale> se divise en trois zones.

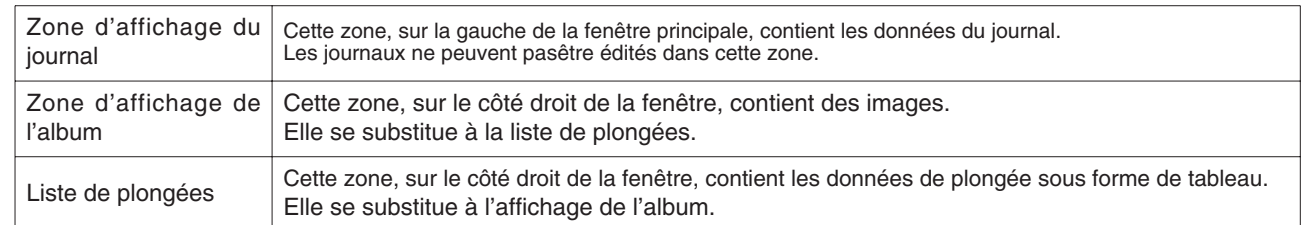

Vous pouvez ouvrir une autre fenêtre en cliquant sur un bouton dans la barre d'outils de ce menu ou en sélectionnant un menu.

Un message d'aide s'affiche lorsque le curseur de la souris est sur un des boutons de la barre d'outils.

#### **Zone d'affichage du journal**

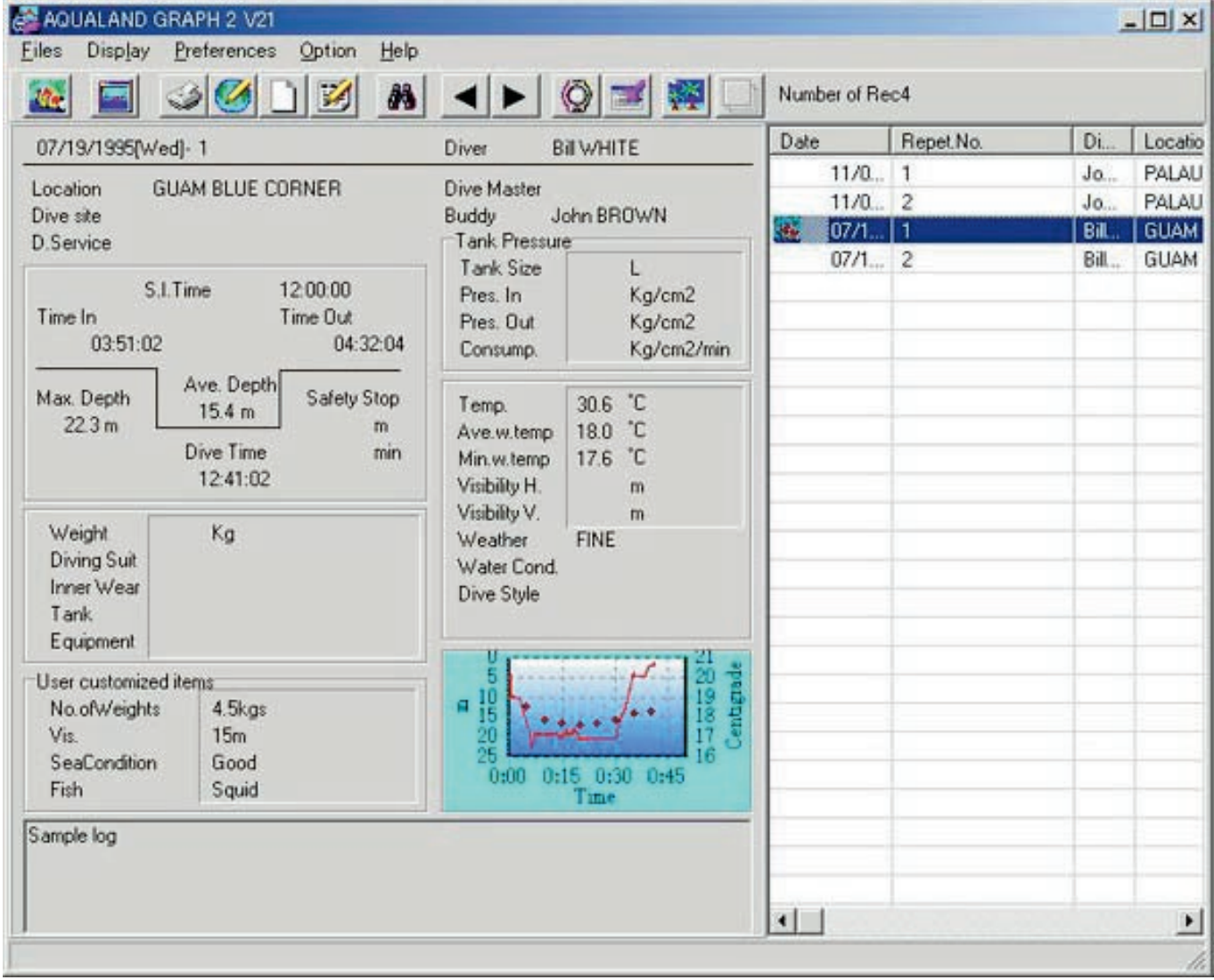

#### **Fenêtre principale dans le mode d'affichage d'album**

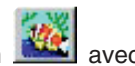

Lorsque la fenêtre principale est affichée dans le mode d'affichage de la liste de plongées, cliquez sur le bouton la souris ou sélectionnez [Switch to Album (A)] dans le menu [Display (L)] pour passer au mode d'affichage d'album.

Lorsque vous cliquez sur une image d'album, la boîte de dialogue apparaît dans son format original dans le cas d'une photo. S'il s'agit d'une séquence vidéo, l'application correspondant au fichier AVI démarre et la séquence est reproduite.

L'enregistrement d'album s'effectue dans la boîte de dialogue <Edit> de journal. (Reportez-vous à "8. Ajouter des données au journal" et "8.4 Editer l'album" pour le détail.)

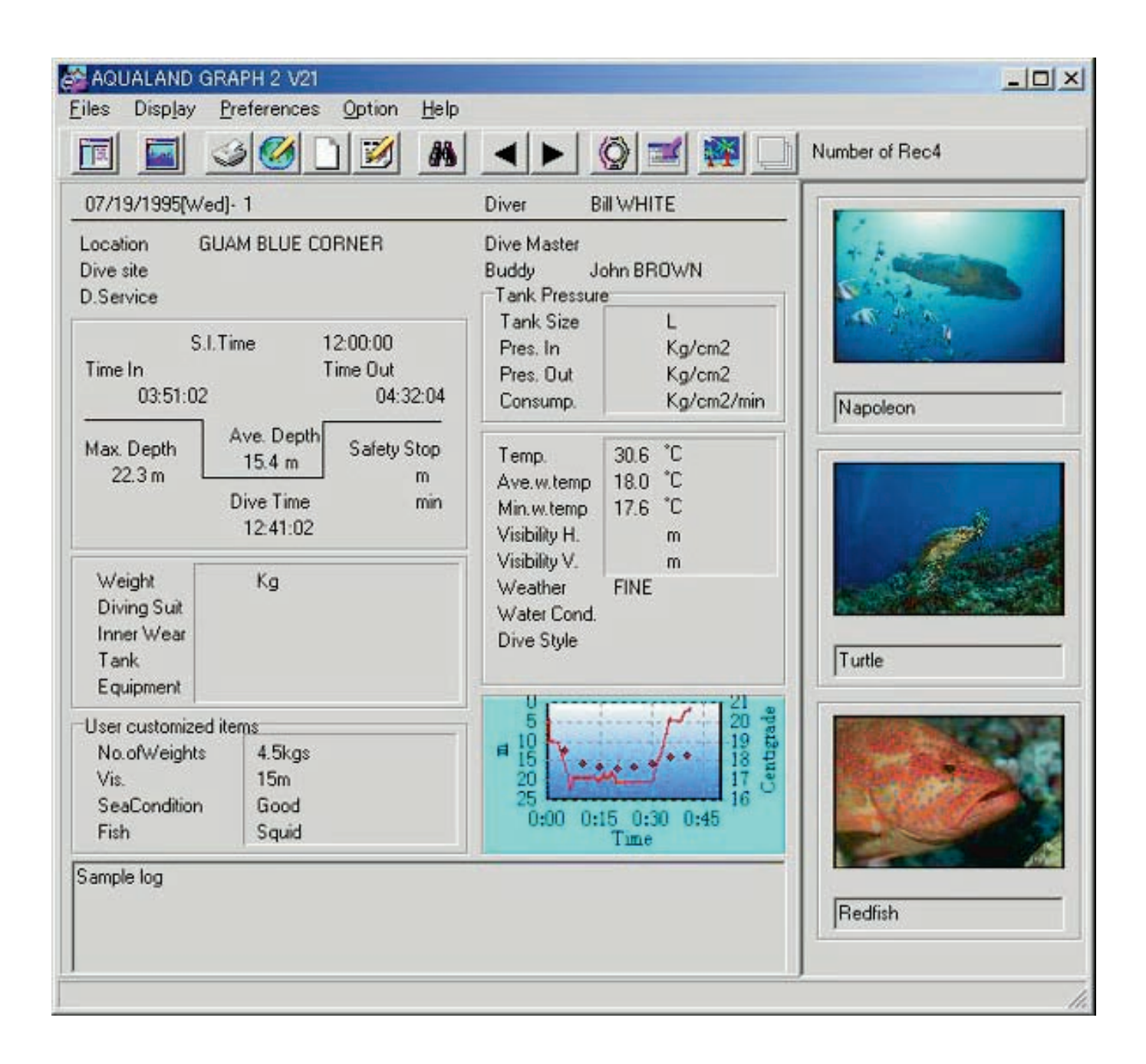

#### **Fenêtre principale dans le mode d'affichage de la liste de plongées**

Lorsque la fenêtre principale est affichée dans le mode d'affichage d'album, cliquez sur le bouton **FE** ou sélectionnez [Switch to Log List (L)] dans le menu [Display (L)] pour passer au mode d'affichage de liste de plongées.

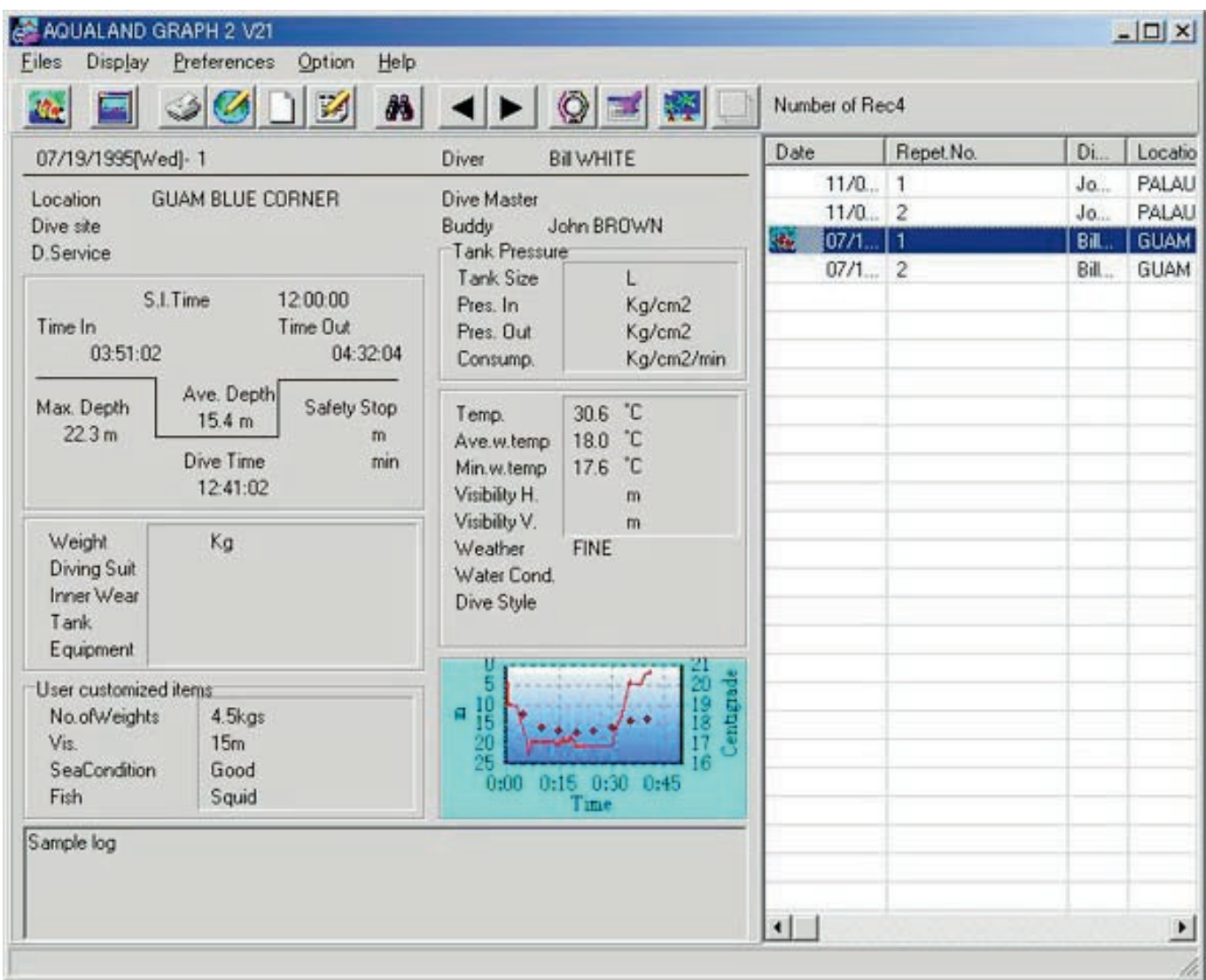

#### <span id="page-12-0"></span>**Icônes d'attributs**

Des icônes indiquant des attributs apparaissent sur le côté gauche de la liste de plongées.

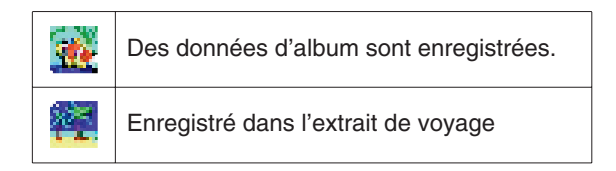

### **5.1. Changement des données de journal affichées**

Lorsque vous cliquez dans la <Liste de plongées> sur la ligne dont vous voulez voir le journal, celui-ci apparaît dans la <Zone d'affichage de journal>.

Les données de journal affichées peuvent être changées par un clic du bouton de déplacement, dans la barre d'outils.

### <span id="page-13-0"></span>**5.2. Menus**

#### **Fichiers (Files (F))**

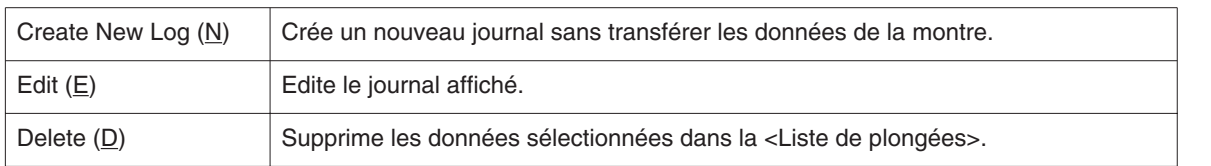

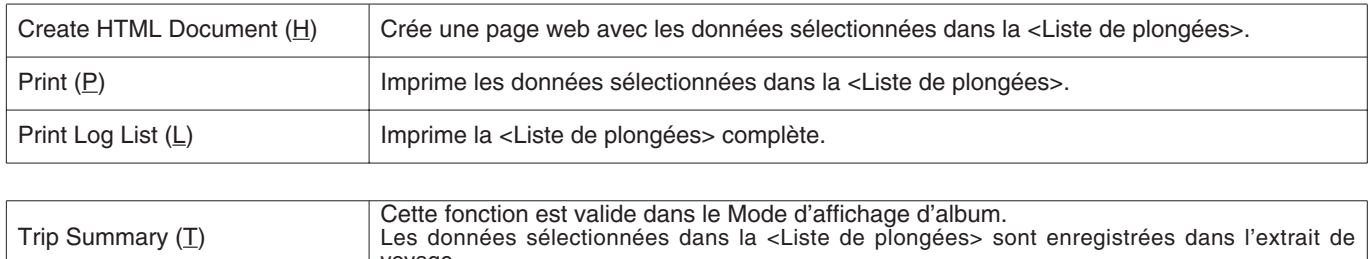

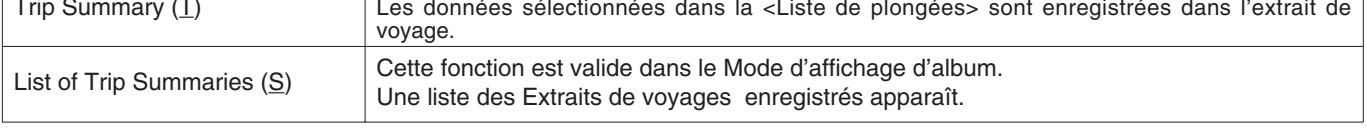

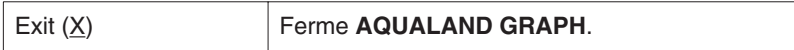

### **Affichage (Display (L))**

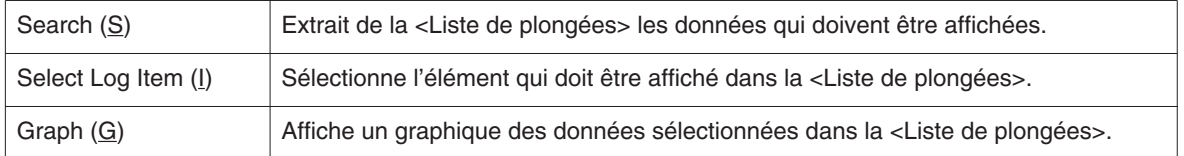

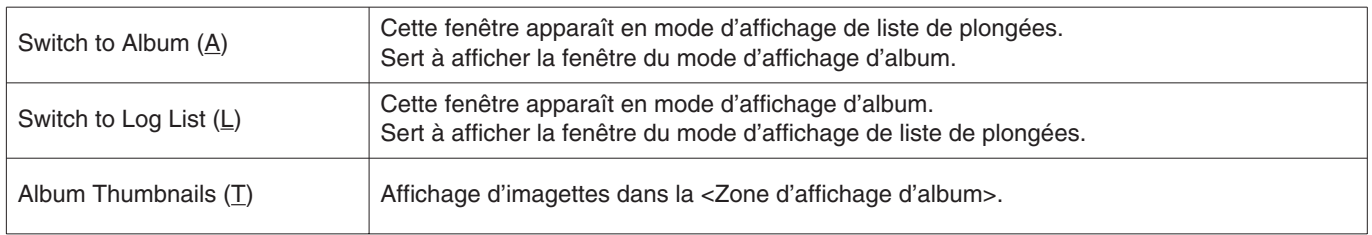

#### **Préférences (Preferences (P))**

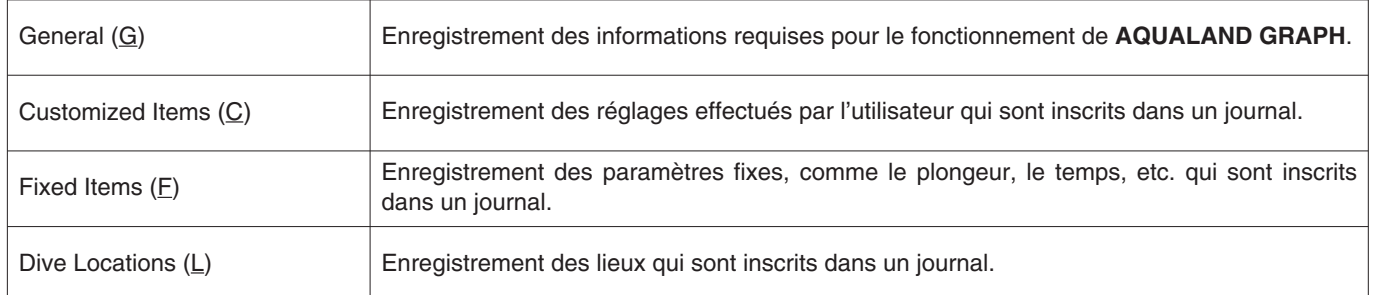

### **Option (O)**

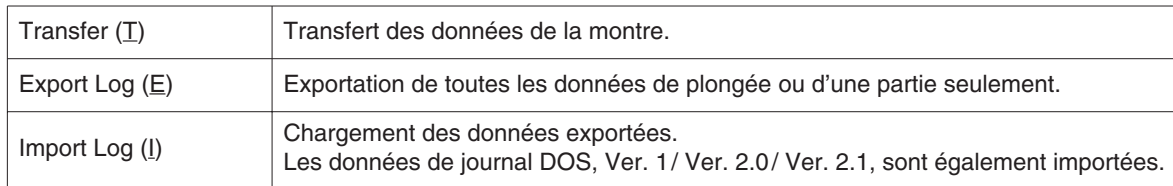

### **Aide (Help (H))**

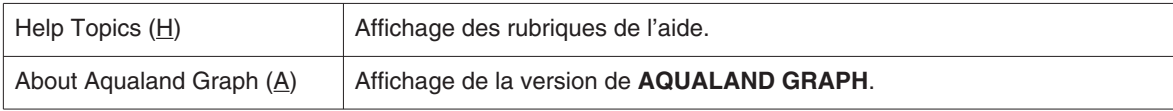

### <span id="page-14-0"></span>**5.3. Barre d'outils**

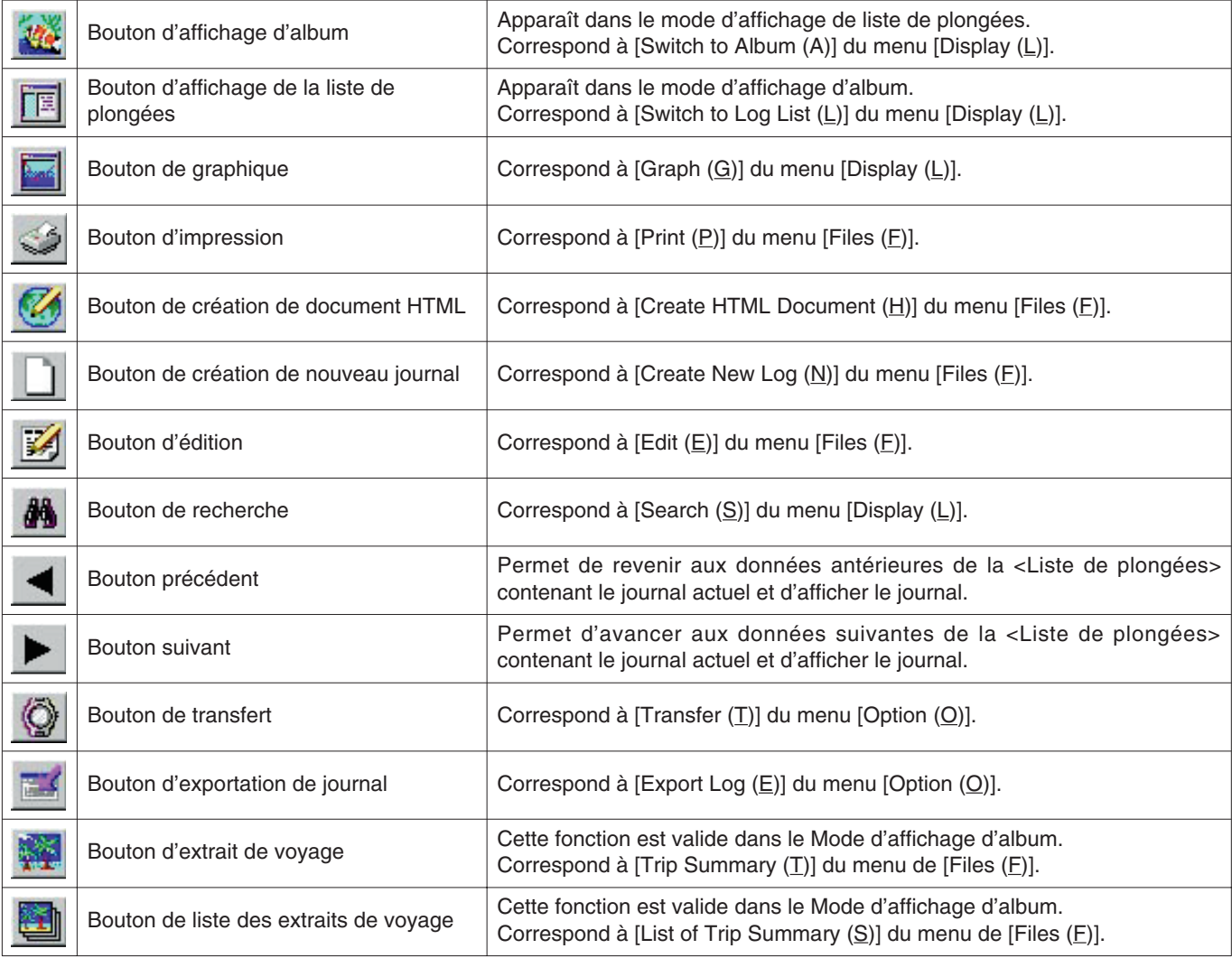

## **6. Préférences**

### <span id="page-15-1"></span><span id="page-15-0"></span>**6.1. Générales (General)**

Cette option sert à enregistrer les réglages requis pour le fonctionnement de **AQUALAND GRAPH**.

La boîte de dialogue <General> apparaît lorsque [General (G)] est sélectionné dans le menu [Preferences (P)] sur la <Fenêtre principale>.

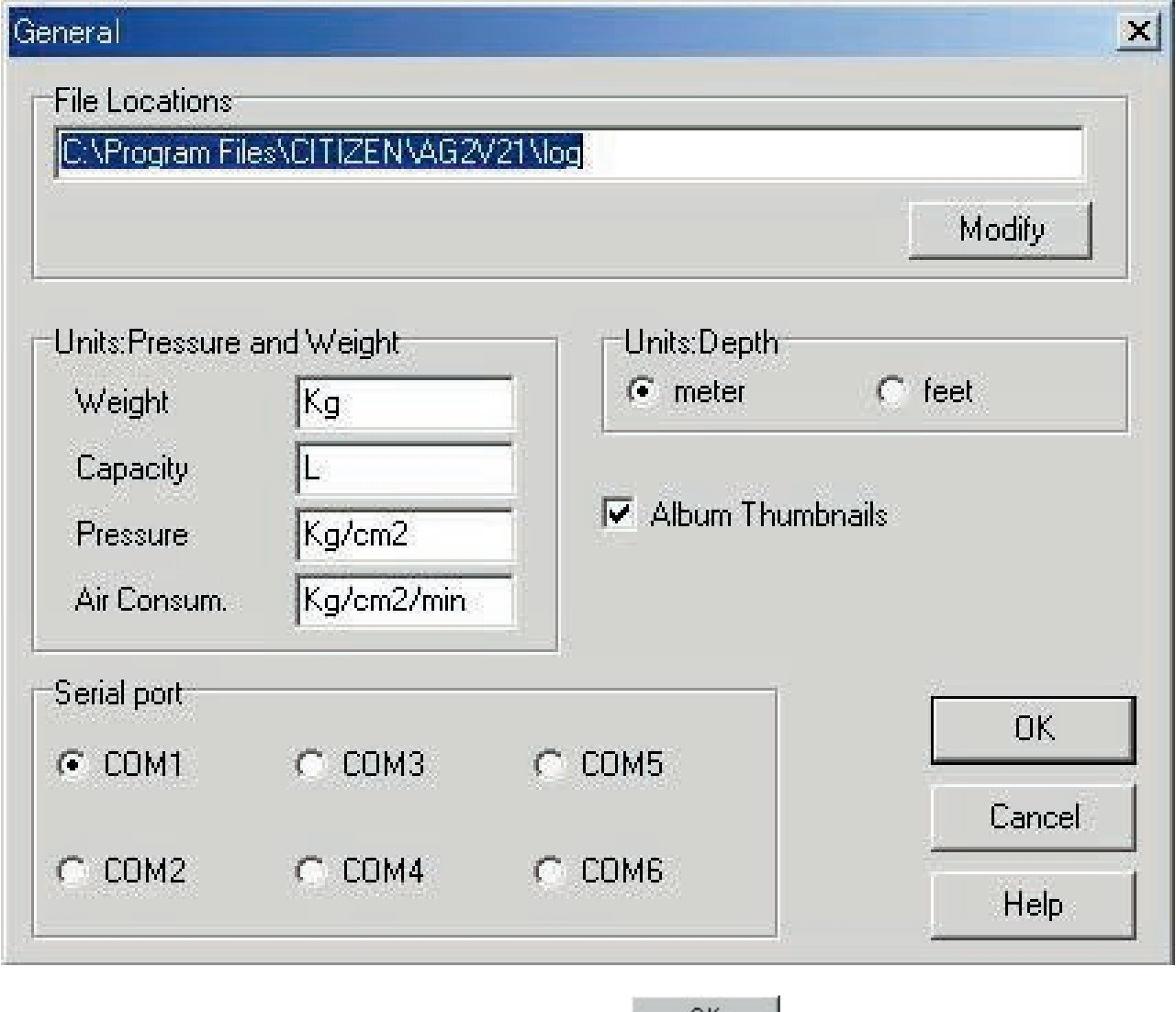

<span id="page-15-2"></span>Les réglages sont validés lorsque vous cliquez sur le bouton **au COK de la souris.** La <Fenêtre principale> réapparaît ensuite. Les réglages validés sont sauvegardés dans la mémoire de **AQUALAND GRAPH**, et il n'est donc pas nécessaire de les enregistrer à nouveau à chaque démarrage.

Les changements s'annulent par un clic du bouton **ou du bouton de la bonne de la boite**<br>
dans le coin supérieur droit de la boîte de dialogue. A ce moment la <Fenêtre principale> réapparaît.

#### **6.1.1. Emplacements des dossiers (File Locations)**

Désignez le dossier où vous voulez sauvegarder les données transférées. Un maximum de 9999 ensembles de données peuvent être sauvegardées dans un seul dossier de sauvegarde. Si ces 9999 ensembles contiennent les données d'une seule plongée d'une durée d'une heure, environ 400 Mo d'espace seront requis. Au moment de l'installation, un dossier de sauvegarde intitulé "LOG" est créé dans le dossier où **AQUALAND GRAPH** est installé.

Lorsque vous cliquez sur le bouton **Modify** avec la souris, la boîte de dialogue <Select Folder> apparaît. Spécifiez un dossier de sauvegarde dans la boîte de dialogue si vous voulez changer de dossier de sauvegarde. (reportez-vous à "6.1.6 Sélectionner un dossier" pour le détail).

#### <span id="page-16-0"></span>**6.1.2. Unités (Units)**

Désignez les unités qui doivent être utilisées dans les journaux. Les unités peuvent être désignées par 10 lettres et chiffres au maximum. Les données enregistrées ne changent pas lorsque vous changez d'unités .

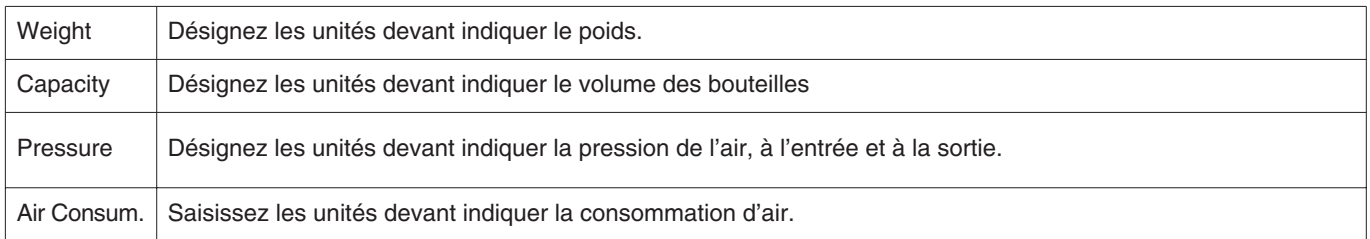

#### <span id="page-16-1"></span>**6.1.3. Unités lors de la création d'un nouveau journal (Unit : Depth)**

Désignez les unités de profondeur à utiliser lors de la création d'un nouveau journal avec Créer un nouveau jounal.

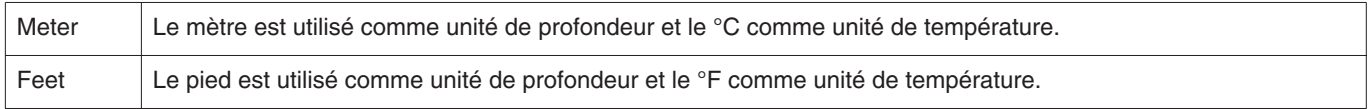

#### <span id="page-16-3"></span><span id="page-16-2"></span>**6.1.4. Vignettls d'album (Album Thumbnails)**

Spécifiez le mode d'affichage de l'album dans la <Zone d'affichage d'album> sur la <Fenêtre principale>. Quand <Album Thumbnails> est coché, des imagettes et commentaires sont affichés. Si cette option n'est pas cochée, seuls les commentaires seront affichés sans imagettes.

#### **6.1.5. Port série (Serial Port)**

Sélectionnez un port série.

### <span id="page-17-0"></span>**6.1.6. Sélectionner un dossier (Select Folder)**

Ce paramètre sert à sélectionner un dossier. Si vous démarrez à partir de Importer le journal, le bouton **New Edit**e de la paraît pas.

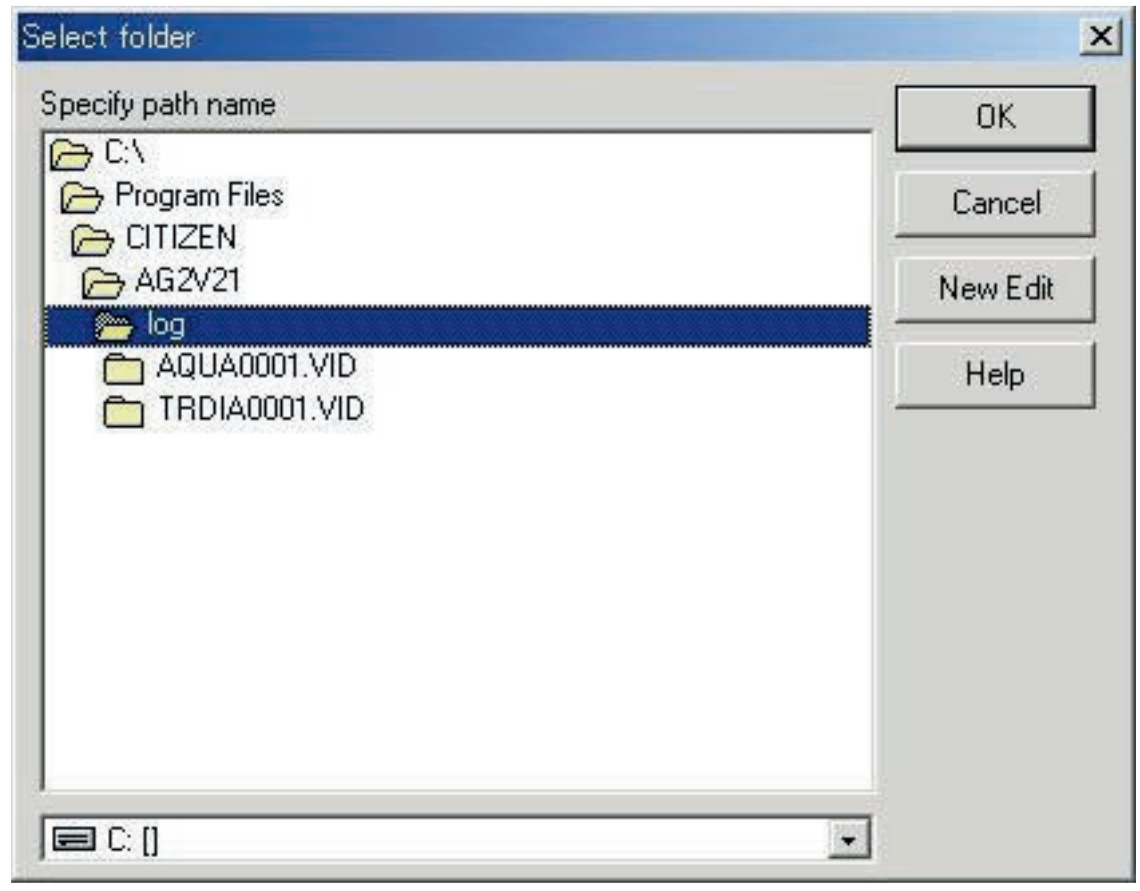

Lorsque vous cliquez sur le bouton **aux Exercicies** avec la souris, la boîte de dialogue <Create Folder> apparaît. Un dossier peut être créé à ce moment.

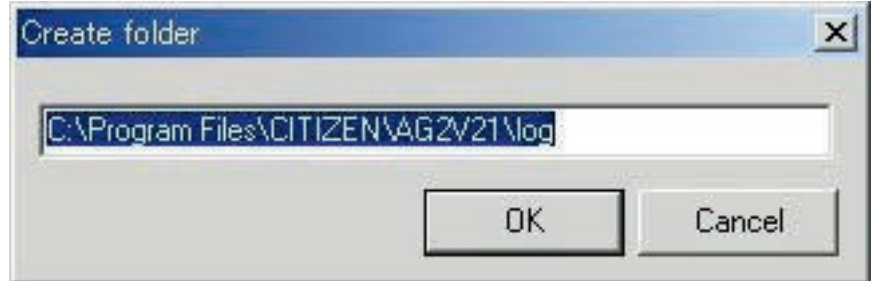

### <span id="page-18-0"></span>**6.2. Paramètres personnalisés (Customized Items)**

Cette option sert à enregistrer les réglages et le contenu des paramètres personnalisés pouvant être sauvegardés dans un journal.

La boîte de dialogue <User customized items> apparaît lorsque [Customized Items (C)] est sélectionné dans le menu [Preferences (P)] de la <Fenêtre principale>.

Le contenu de chaque paramètre peut être classé. Lorsqu'un paramètre est sélectionné dans la liste de paramètres dans la partie supérieure gauche de la boîte de dialogue, le contenu de chaque paramètre apparaît dans une liste dans la partie supérieure droite de la boîte de dialogue.

Les paramètres qui n'ont pas besoin d'être classifiés sont appelés "Common".

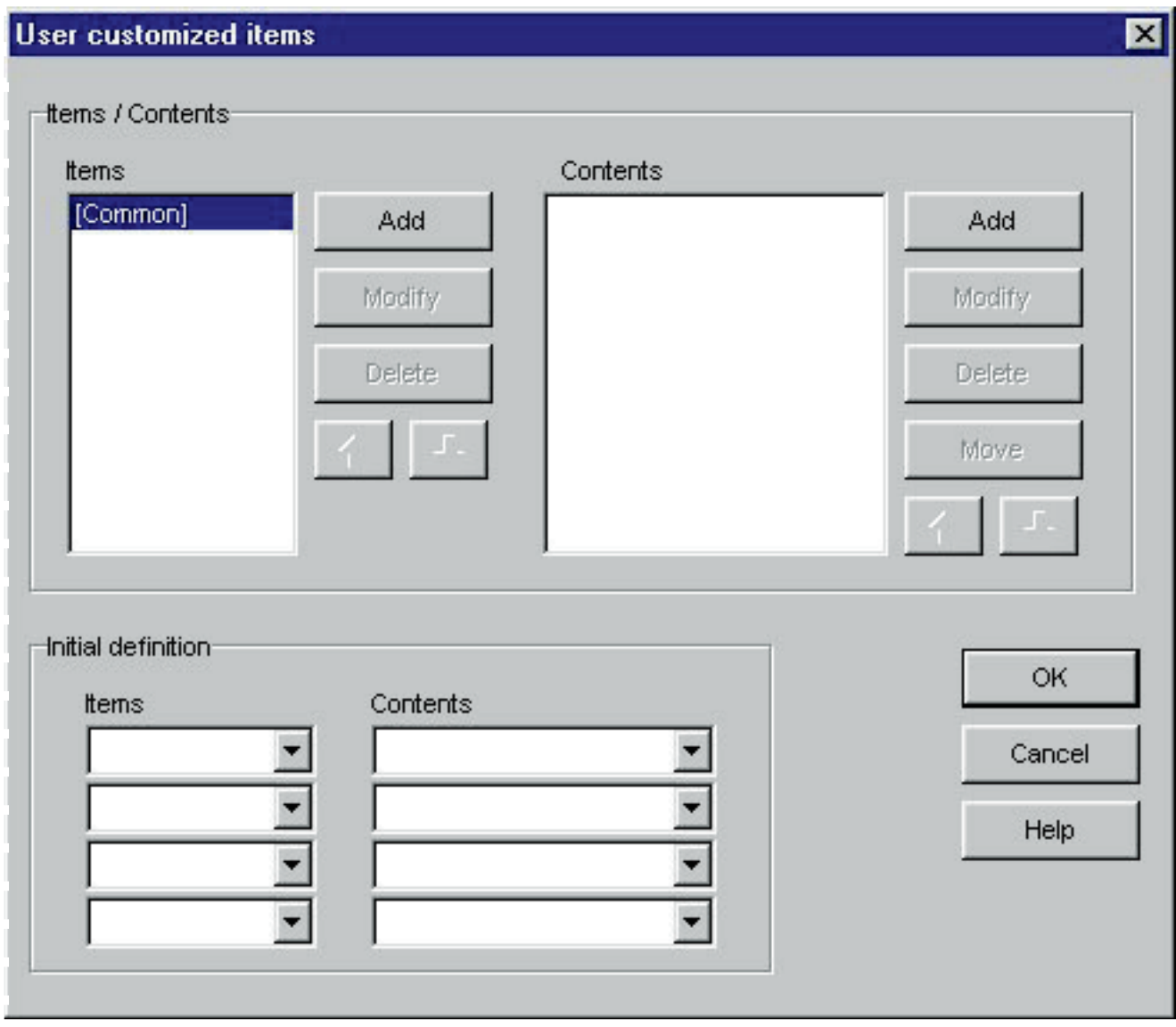

L'enregistrement des paramètres se valide par un clic du bouton . La <Fenêtre principale> réapparaît ensuite.

Comme le contenu des paramètres est sauvegardé dans **AQUALAND GRAPH**, il n'est pas nécessaire de l'enregistrer à chaque nouveau démarrage. Les changements effectués s'annulent par un clic du bouton **ou du bouton de la communister de la coin** supérieur droit

de la boîte de dialogue. La <Fenêtre principale> réapparaît ensuite.

Les additions ou changements de données s'effectuent dans la boîte de dialogue <Add> ou <Modify>.

Lorsque des données sont saisies et validées par un clic du bouton ,  $\overline{\text{OK}}$ , la boîte de dialogue <User customized Items> réapparaît et les données éditées figurent dans la liste.

#### <span id="page-19-0"></span>**6.2.1. Paramètres (Itemes)**

Les paramètres peuvent avoir 12 lettres ou nombres. En tout, 1000 paramètres peuvent être enregistrées.

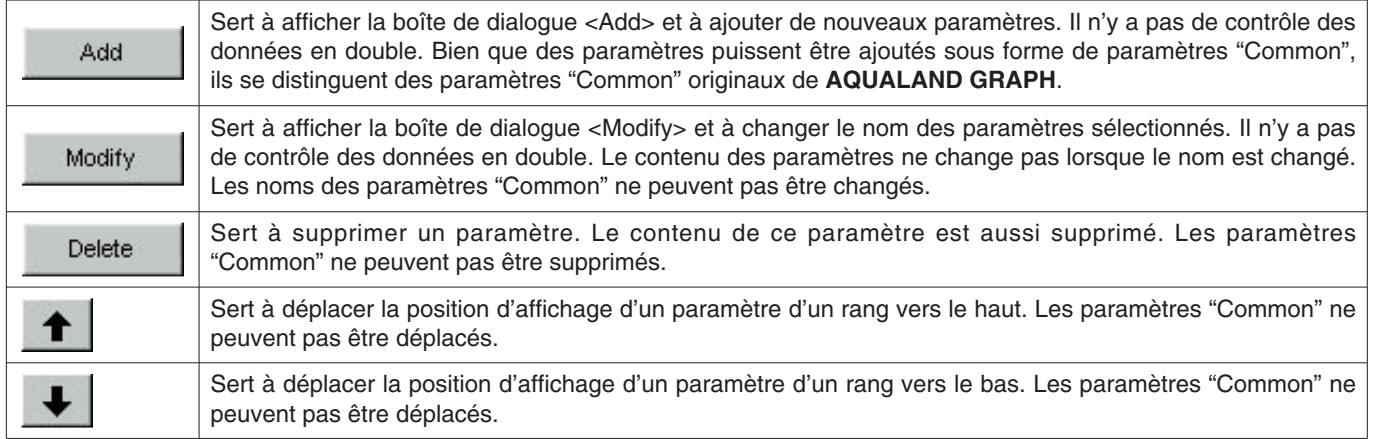

\* Les paramètres "Common" sauvegardent le contenu des paramètres lors du chargement de données en version DOS ou Ver.1. En outre, le contenu enregistré pour "Common" peut être vu le quel que soit le paramètre sélectionné lors de la saisie dans le journal.

#### <span id="page-19-2"></span><span id="page-19-1"></span>**6.2.2. Contenu (Contents)**

Il est possible de saisir 20 lettres et nombres comme contenu. Un maximum de 1000 contenus peuvent être enregistrés.

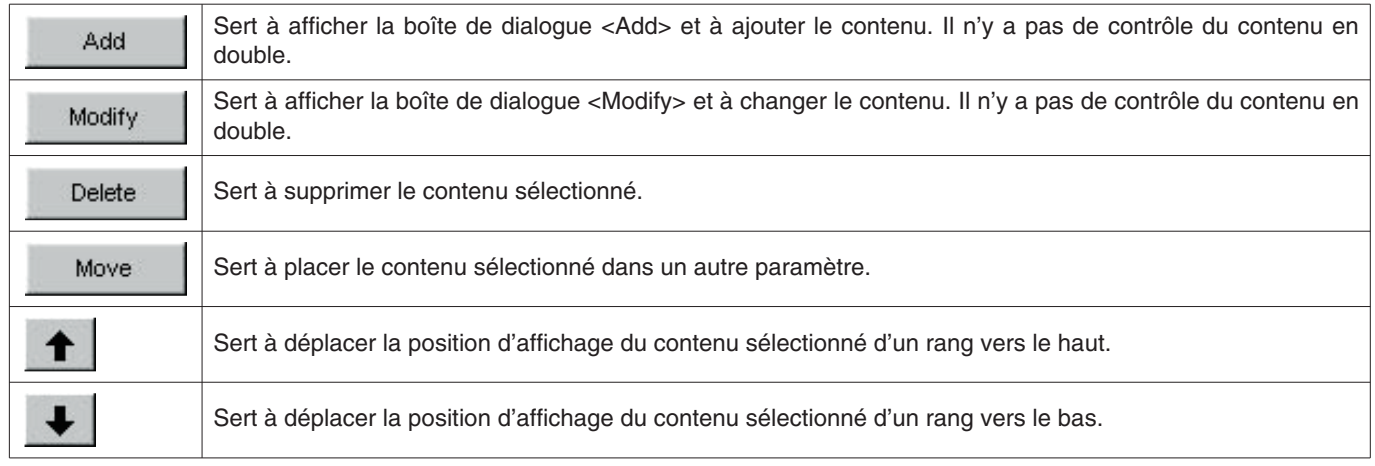

#### **6.2.3. Définition initiale (Initial definition)**

Les données initialement affichées pour les Paramètres personnalisés lors de l'édition de journal sont enregistrées. Paramètres et contenu peuvent être sélectionnés dans une liste par un simple clic du bouton  $\blacktriangledown$ . Ils peuvent être aussi saisis au clavier.

### <span id="page-20-0"></span>**6.3. Paramètres fixes (Fixed Items)**

Les paramètres suivants peuvent être sauvegardés dans un journal.

- \* Plongeur (Diver)
- \* Temps (Weather)
- \* Matériau des bouteilles (Tank Material)
- \* Club de plongée (D.Service)
- \* Style de plongée (Dive Style)
- \* Conditions de l'eau (Water Cond.)
- \* Vêtement de plongée / Sous-vêtement (Diving Suit / Inner Wear)
- \* Equipement (Equipment)

La boîte de dialogue <Fixed Items> apparaît lorsque [Fixed Items (E)] est sélectionné dans le menu [Preferences (P)] sur la <Fenêtre principale>.

Les réglages se valident par un clic du bouton  $\overline{\text{OK}}$  La <Fenêtre principale> réapparaît ensuite. Les données validées sont sauvegardées dans la mémoire de **AQUALAND GRAPH**, il n'est donc pas nécessaire de les enregistrer à chaque démarrage. Cancel Les changements se suppriment par un clic du bouton **our un clic du un clic du bouton**  $\mathbf{X}$  dans le coin supérieur droit de la boîte de dialogue. La <Fenêtre principale> réapparaît ensuite.

Les additions ou changements de données s'effectuent dans la boîte de dialogue <Add> ou <Modify>.

Lorsque vous validez les données en cliquant sur le bouton , la boîte de dialogue <Fixed Items> réapparaît et les données éditées apparaissent dans la liste.

#### <span id="page-20-1"></span>**6.3.1. Plongeur (Diver)**

Le nom du plongeur peut être désigné par 20 lettres et nombres. Un maximum de 1000 plongeurs peuvent être enregistrés.

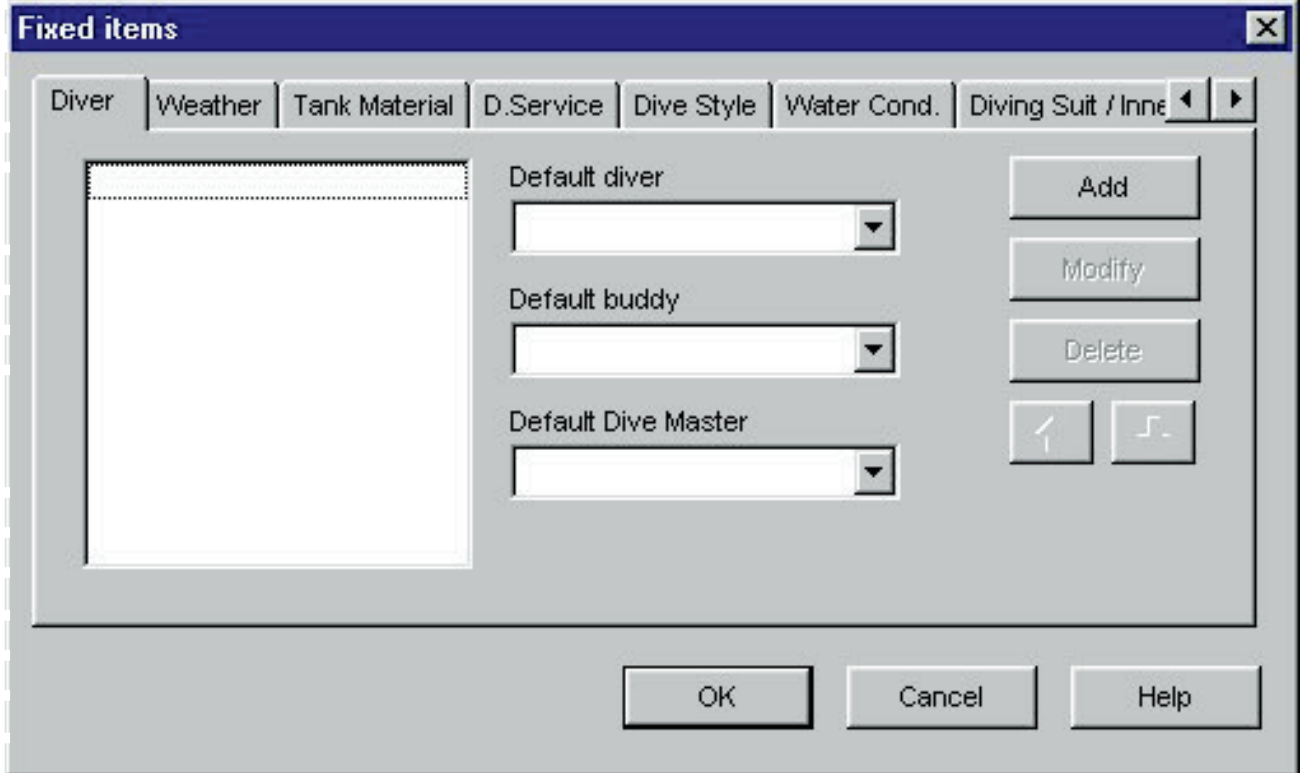

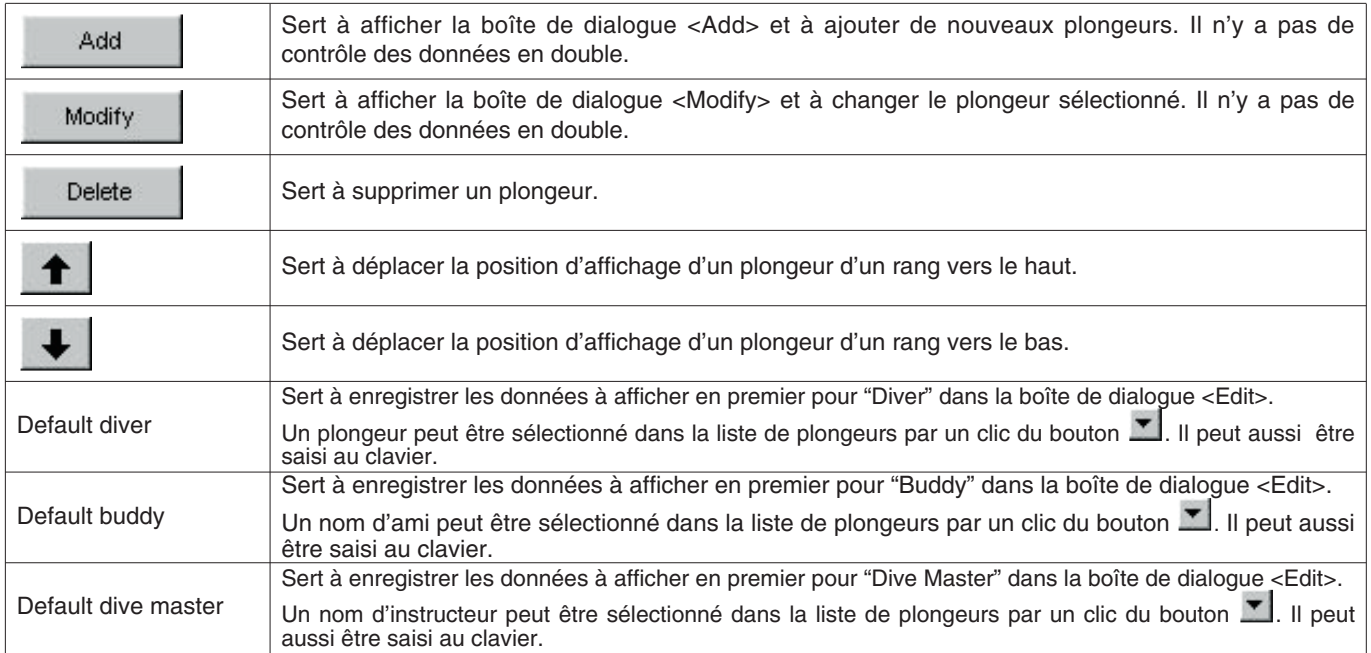

#### <span id="page-21-0"></span>**6.3.2. Temps (Weather)**

Le temps peut être désigné par 12 lettres et nombres. Un maximum de 100 conditions météorologiques peuvent être enregistrées.

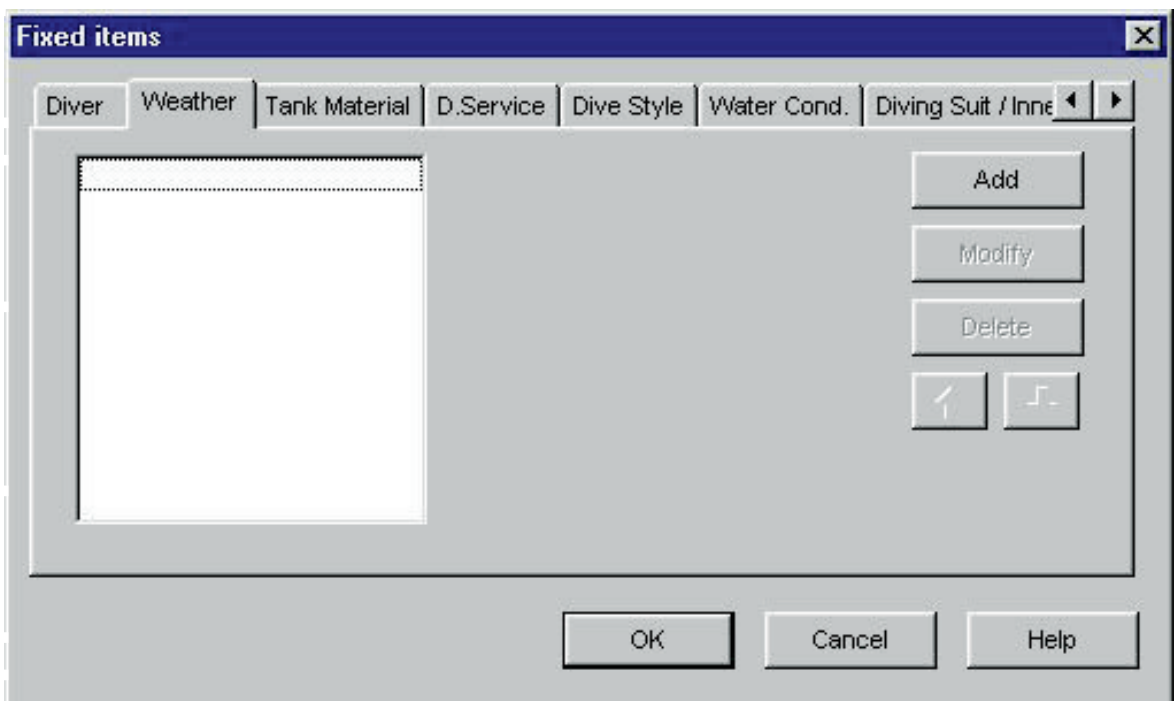

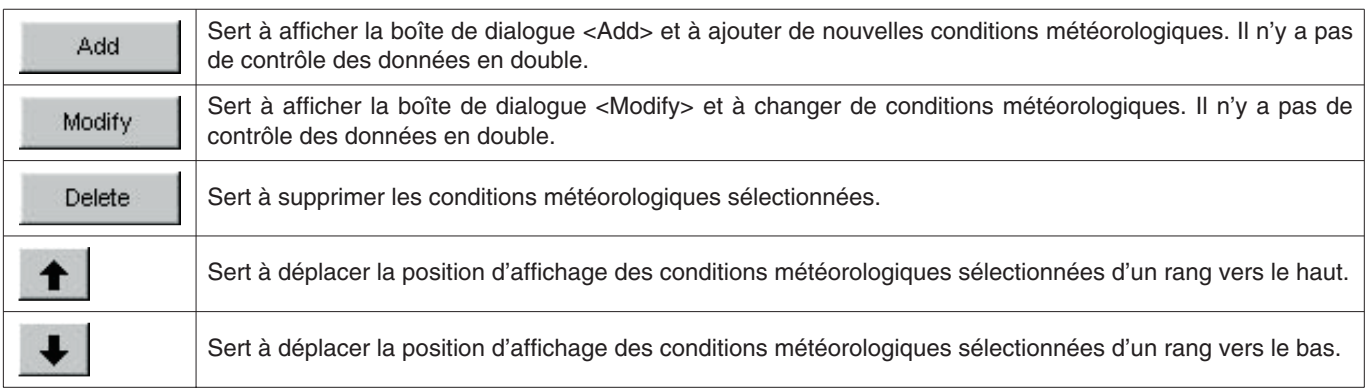

#### <span id="page-22-0"></span>**6.3.3. Matériau des bouteilles (Tank Material)**

Le matériau des bouteilles peut être désigné par 10 lettres et nombres. Un maximum de 100 matériaux peuvent être enregistrés.

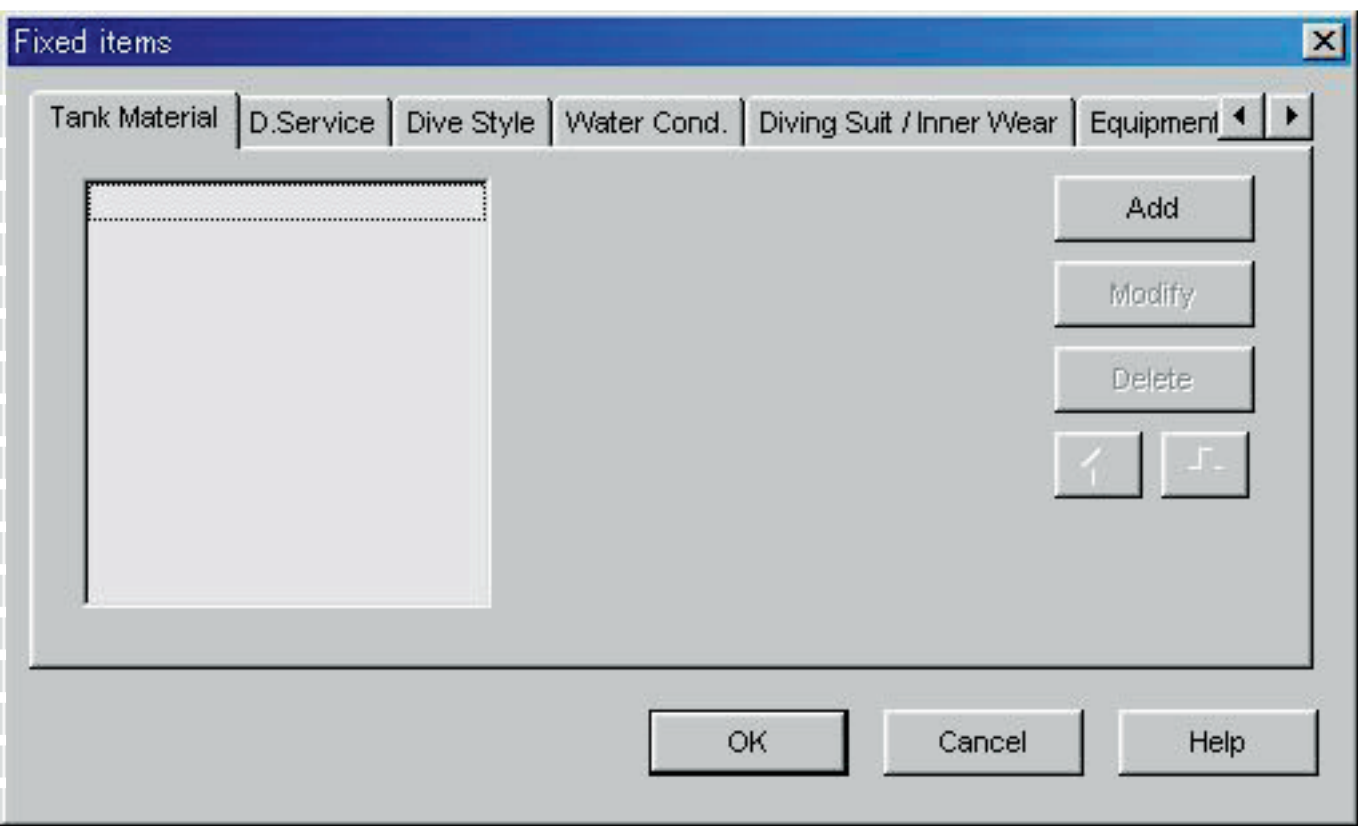

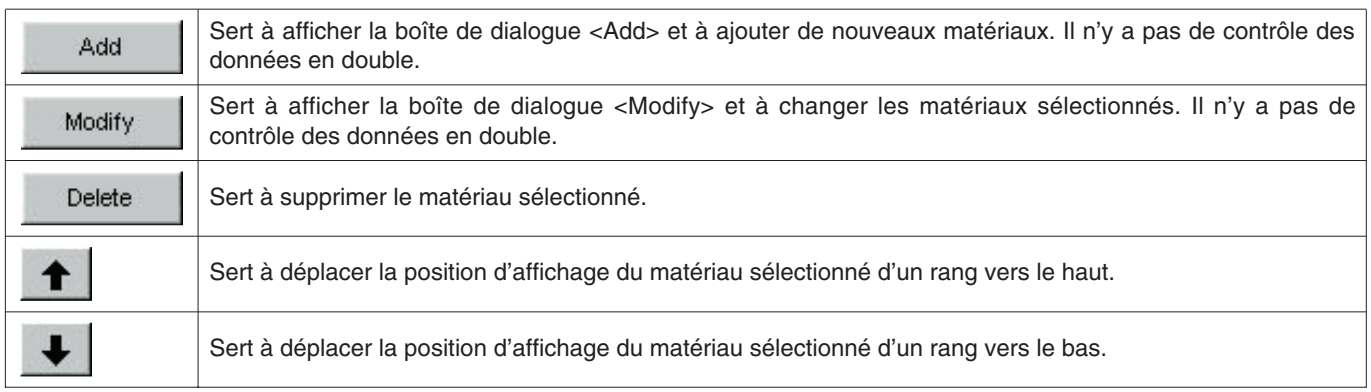

#### <span id="page-23-0"></span>**6.3.4. Club de plongée (D. Service)**

Le club de plongée peut être désigné par 20 lettres et nombres. Un maximum de 100 clubs de plongée peuvent être enregistrés.

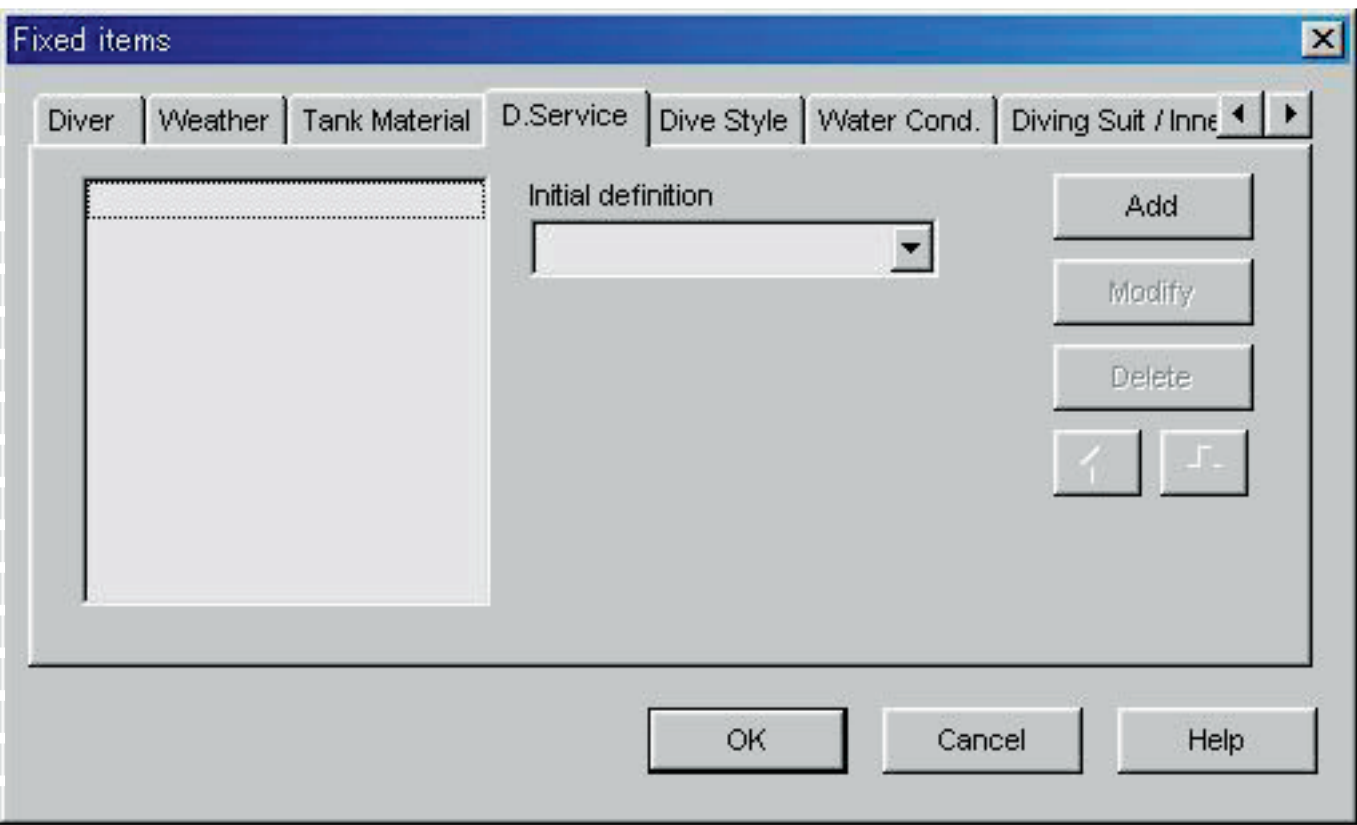

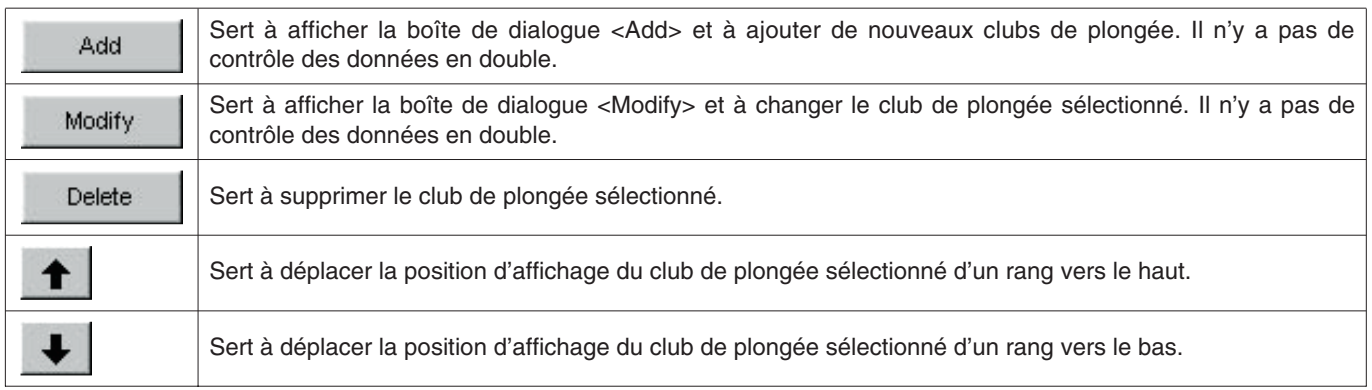

#### <span id="page-24-0"></span>**6.3.5. Style de plongée (Dive Style)**

Le style de plongée peut être désigné par 10 lettres et nombres. Un maximum de 100 styles de plongée peuvent être enregistrés.

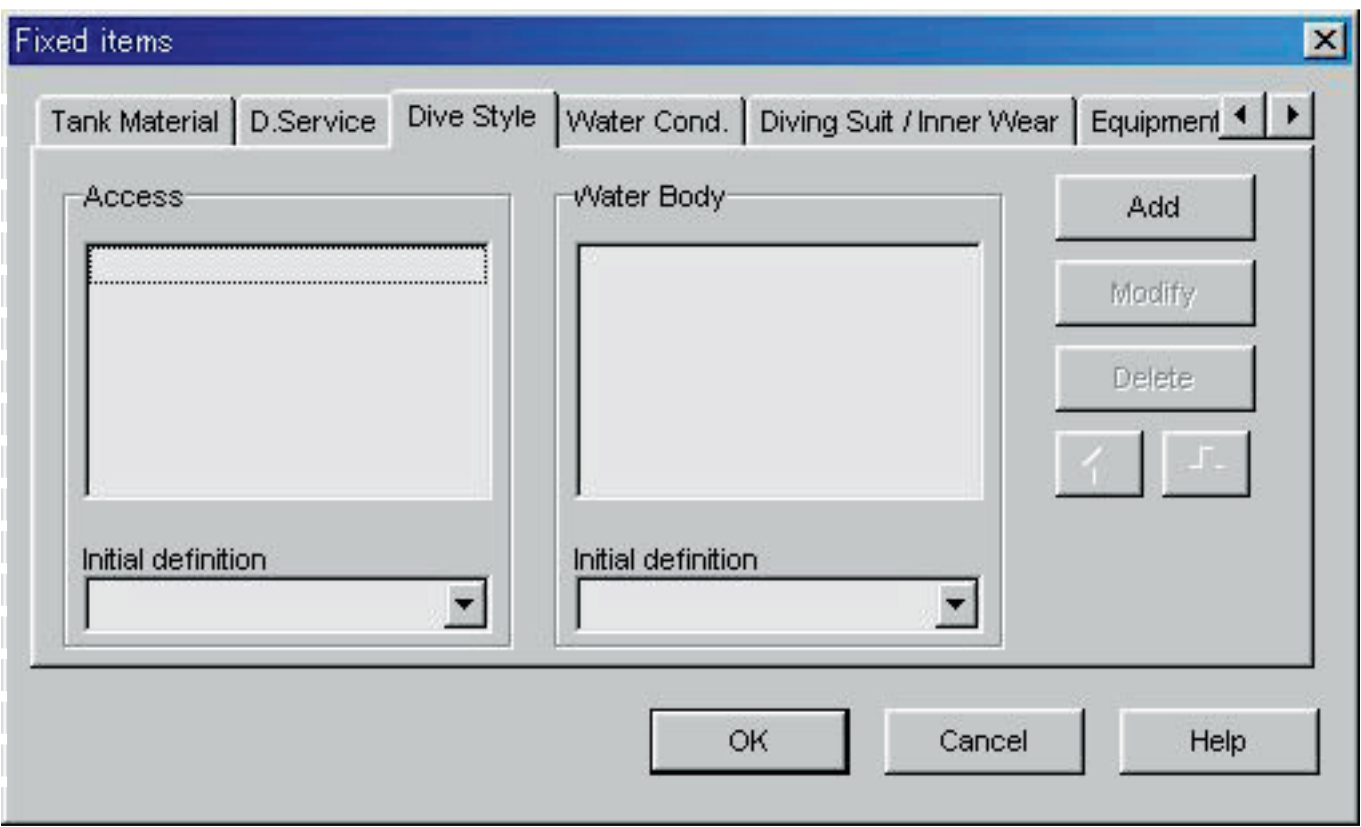

Les opérations suivantes sont disponibles pour <Access> et <Water Body>.

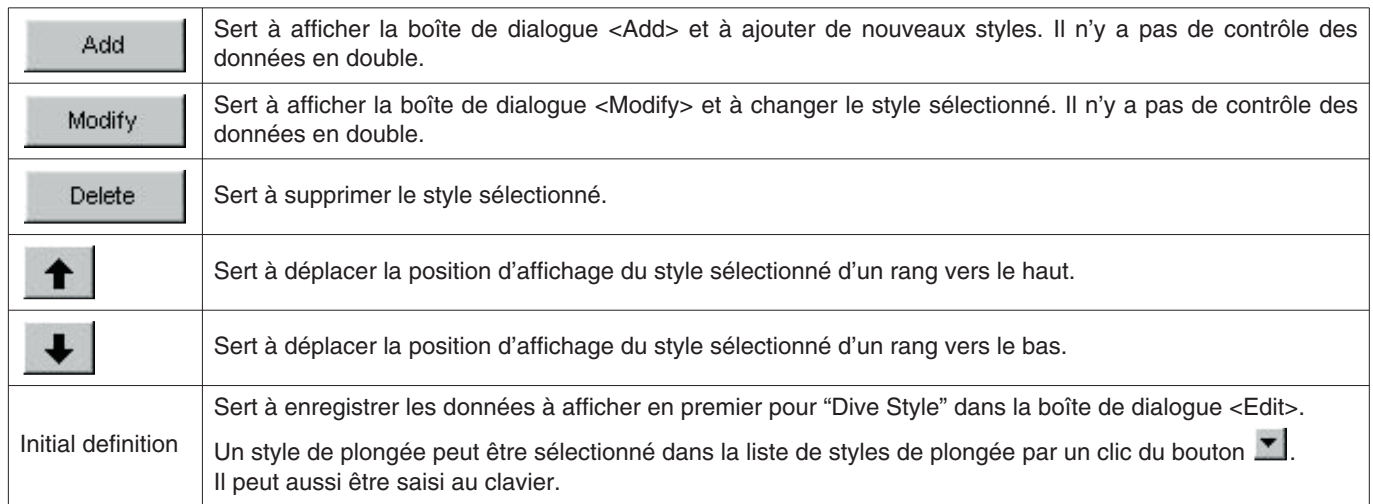

#### <span id="page-25-0"></span>**6.3.6. Conditions de l'eau (Water Cond.)**

Les conditions de l'eau peuvent être désignées par 10 lettres et nombres. Un maximum de 100 conditions peuvent être enregistrées.

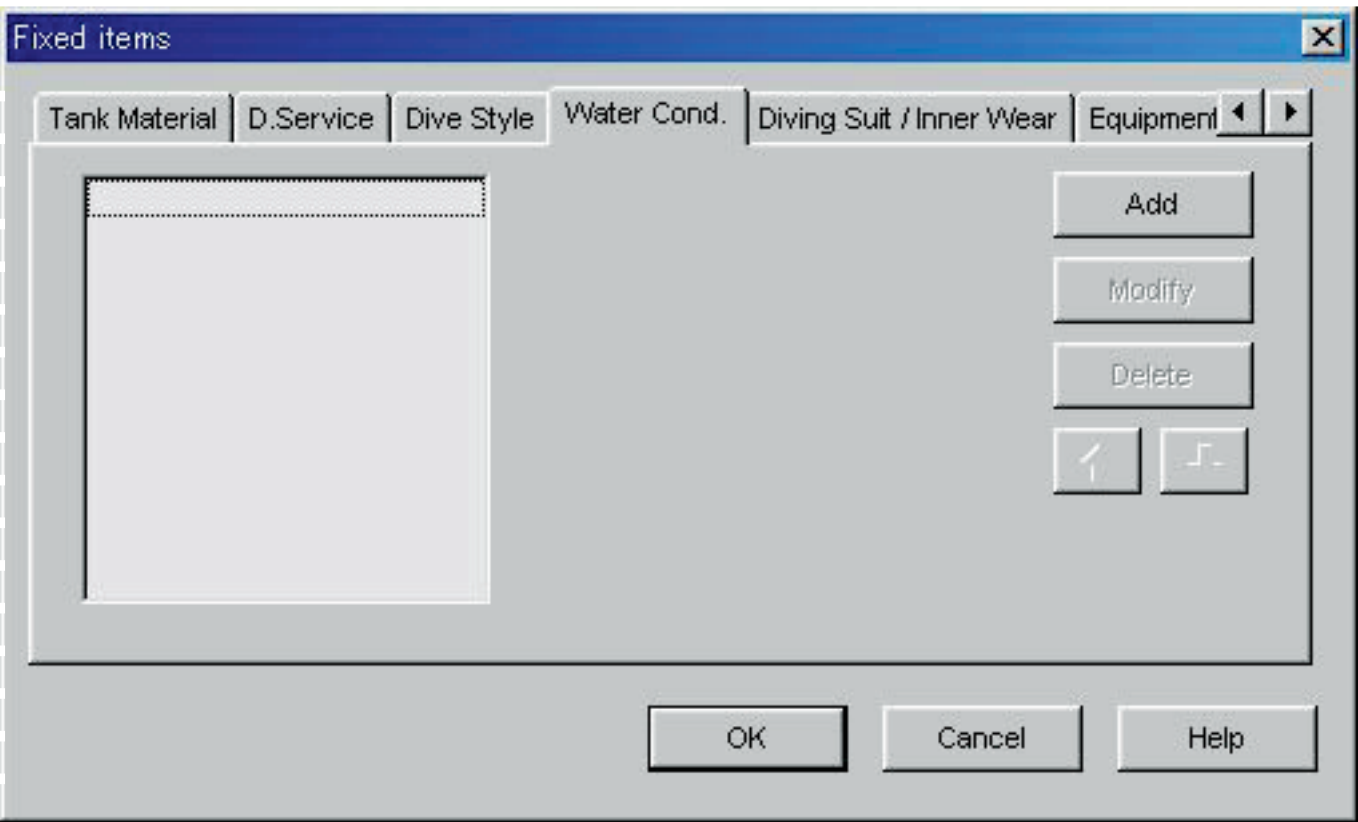

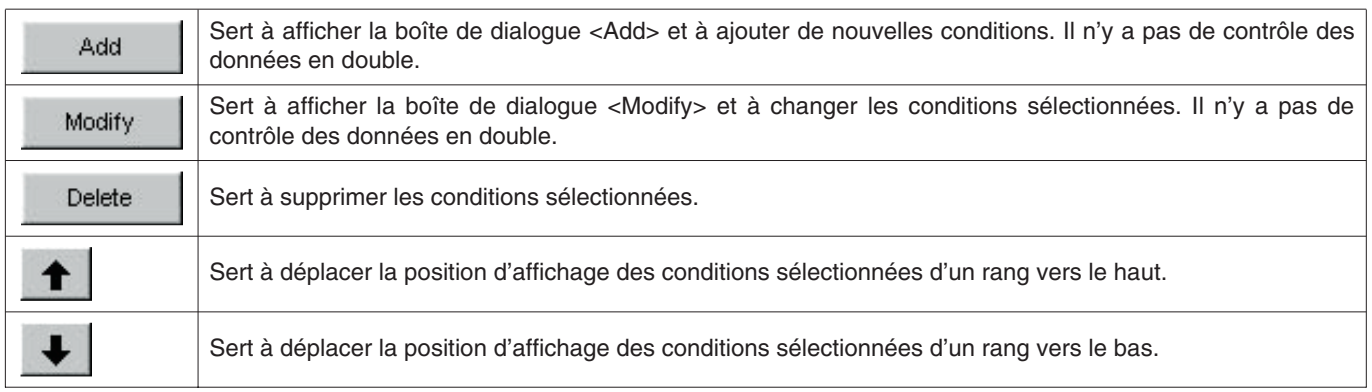

#### <span id="page-26-0"></span>**6.3.7. Vêtement de plongée / Sous-vêtement (Diving Suit / Inner Wear)**

Le vêtement de plongée / sous-vêtement peut être désigné par 20 lettres et nombres. Un maximum de 100 vêtements peuvent être enregistrés.

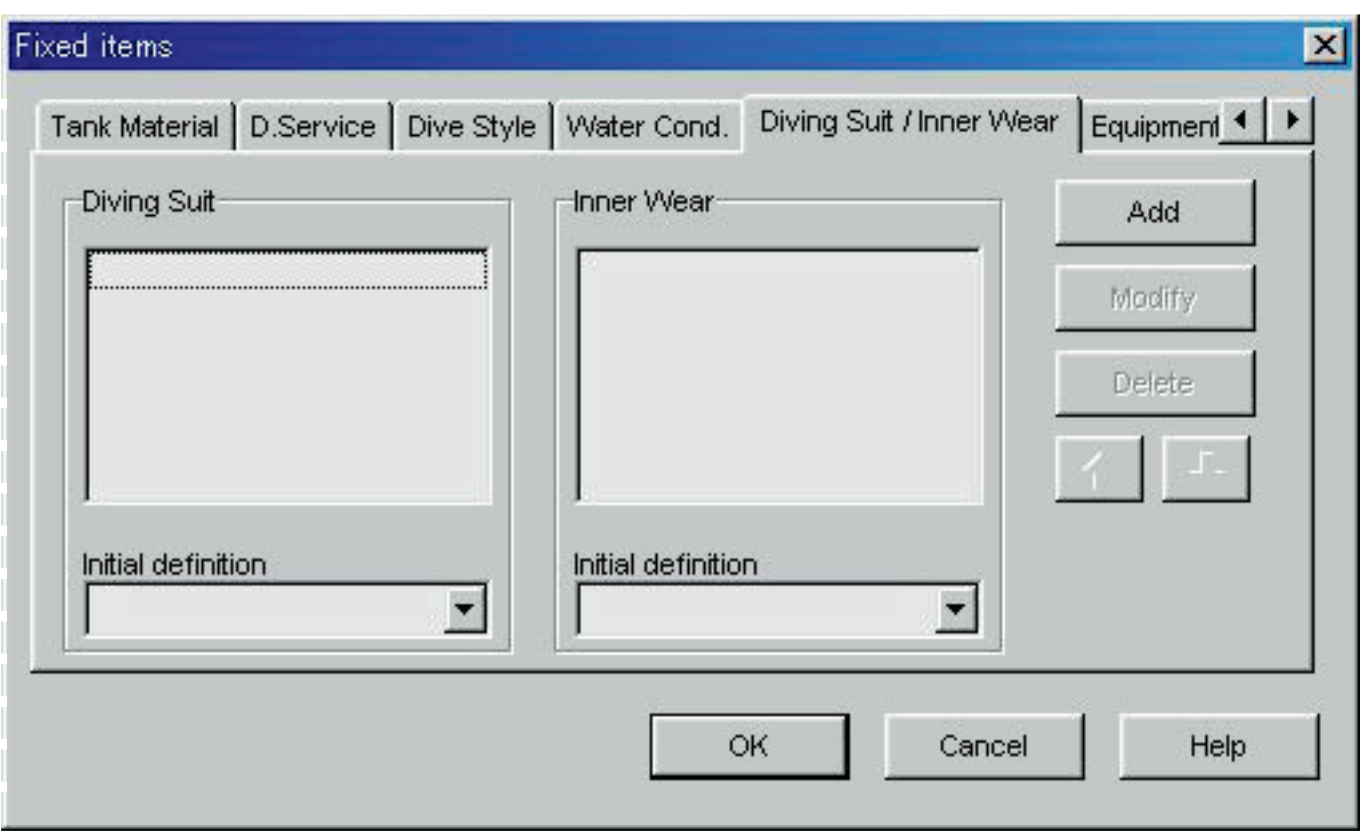

Les opérations suivantes sont disponibles pour le vêtement de plongée et le sous-vêtement.

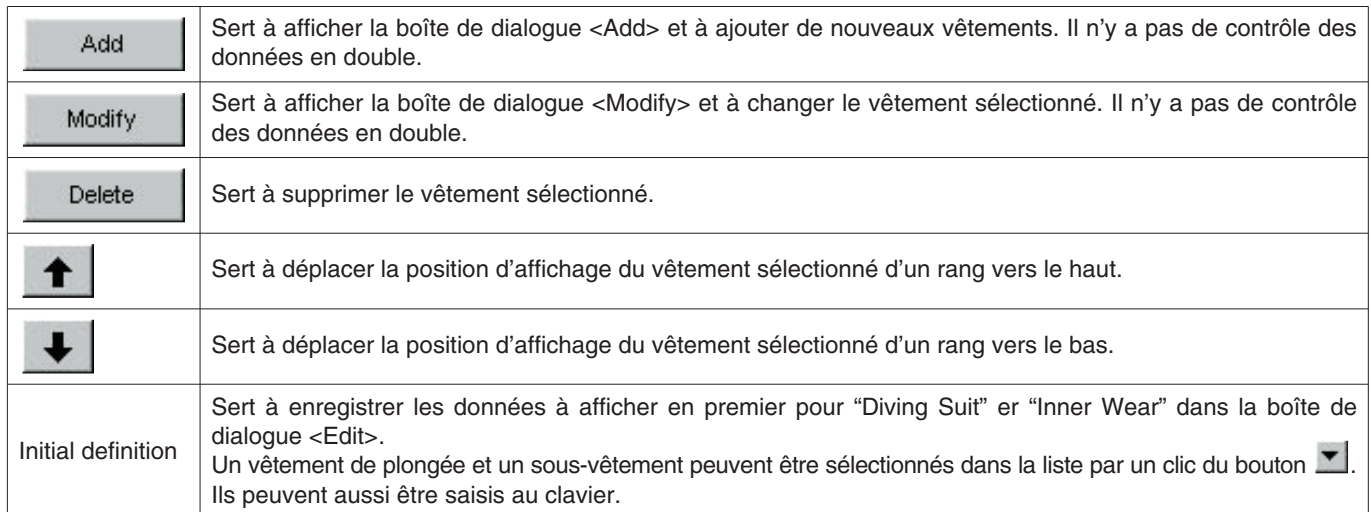

#### <span id="page-27-0"></span>**6.3.8. Equipement (Equipment)**

L'équipement peut être désigné par 10 lettres et nombres. Un maximum de 100 équipements peuvent être enregistrés.

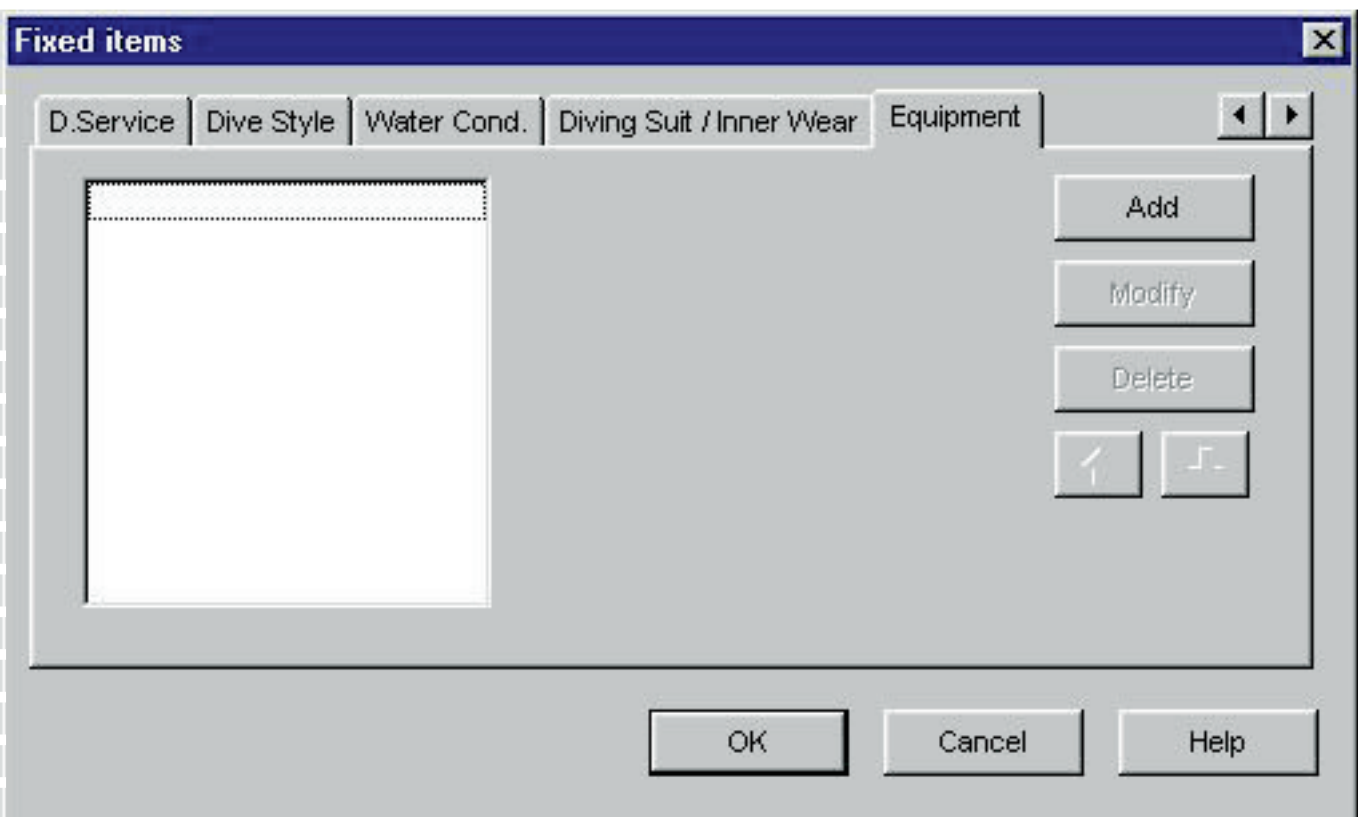

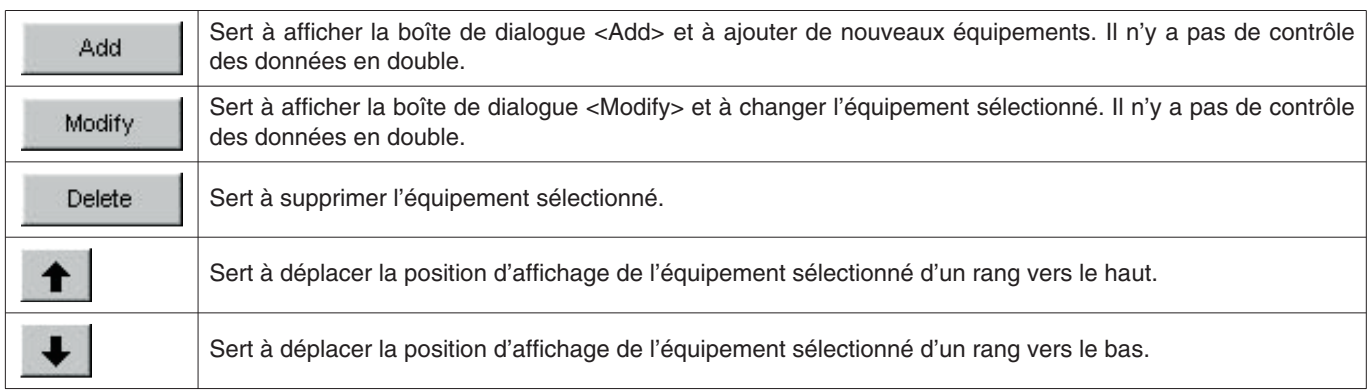

### <span id="page-28-0"></span>**6.4. Lieux de plongée (Dive Locations)**

Les lieux et sites de plongée peuvent être sauvegardés dans un journal.

La boîte de dialogue <Dive Locations> apparaît lorsque [Dive Locations (L)] est sélectionné dans le menu [Preferences (P)] de la <Fenêtre principale>.

Les sites de plongée peuvent être classés pour chaque lieu. Lorsqu'un lieu est sélectionné dans la liste de lieux dans la partie supérieur gauche de la boîte de dialogue, les sites enregistrés pour chaque lieu figurent dans la liste de sites de plongée dans la partie supérieure droite de la boîte de dialogue.

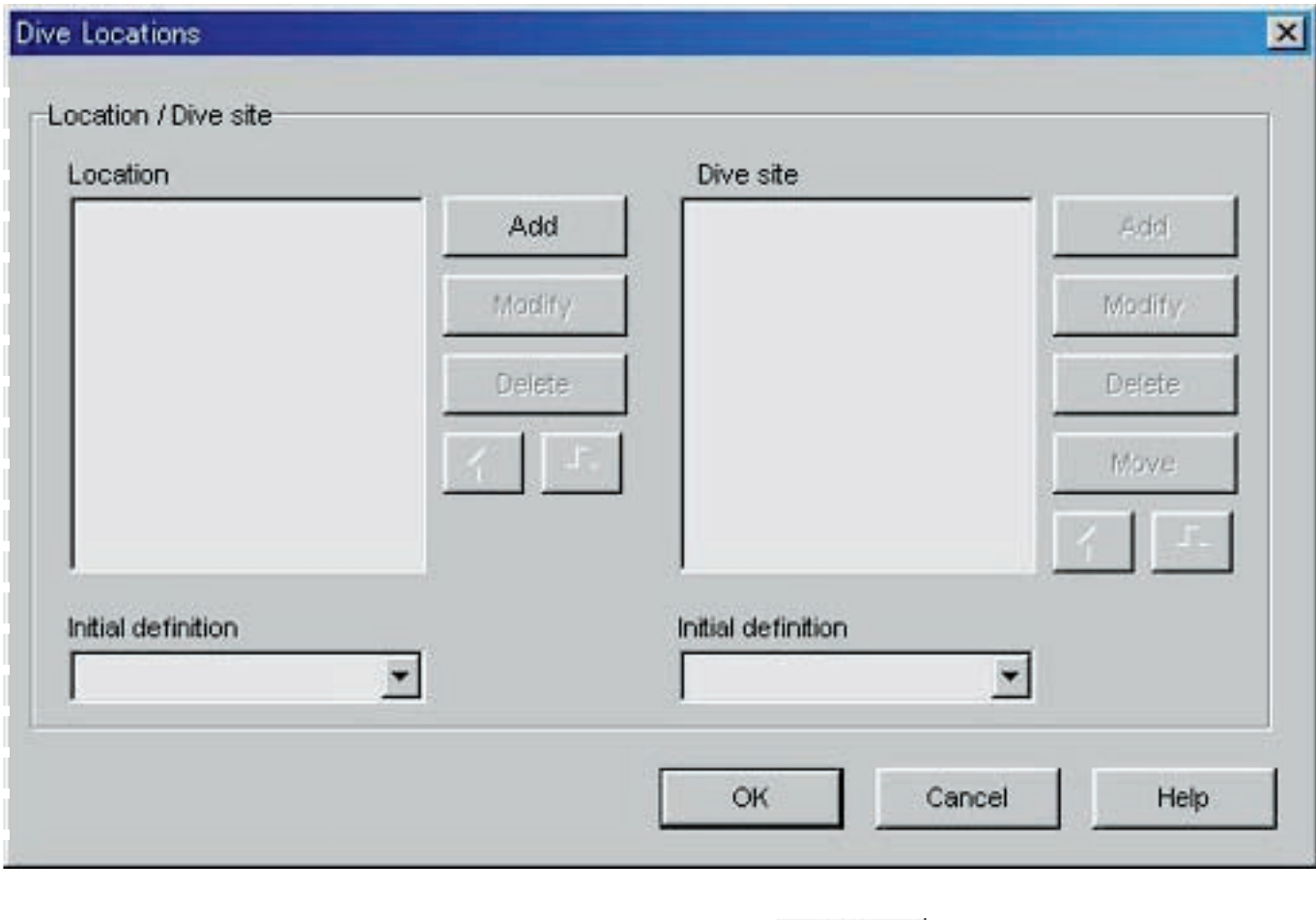

L'enregistrement d'un lieu de plongée se valide par un clic du bouton . La <Fenêtre principale> réapparaît ensuite. Comme le lieu est sauvegardé dans **AQUALAND GRAPH**, il n'est pas nécessaire de l'enregistrer à chaque nouveau démarrage. Les changements effectués s'annulent par un clic du bouton Cancel ou du bouton X dans le coin supérieur droit de la boîte de dialogue. La <Fenêtre principale> réapparaît ensuite.

Les additions ou changements de données s'effectuent dans la boîte de dialogue <Add> ou <Modify>.

Lorsque des données sont saisies et validées par un clic du bouton **COLOCOLOCOLOCOLOCOLOCOLOCOLOCOLOCOL**, la boîte de dialogue <Dive Locations> réapparaît et les données éditées figurent dans la liste.

#### <span id="page-29-0"></span>**6.4.1. Lieu (Location)**

Le lieu peut être désigné par 20 lettres et nombres. Un maximum de 1000 lieux peuvent être enregistrés.

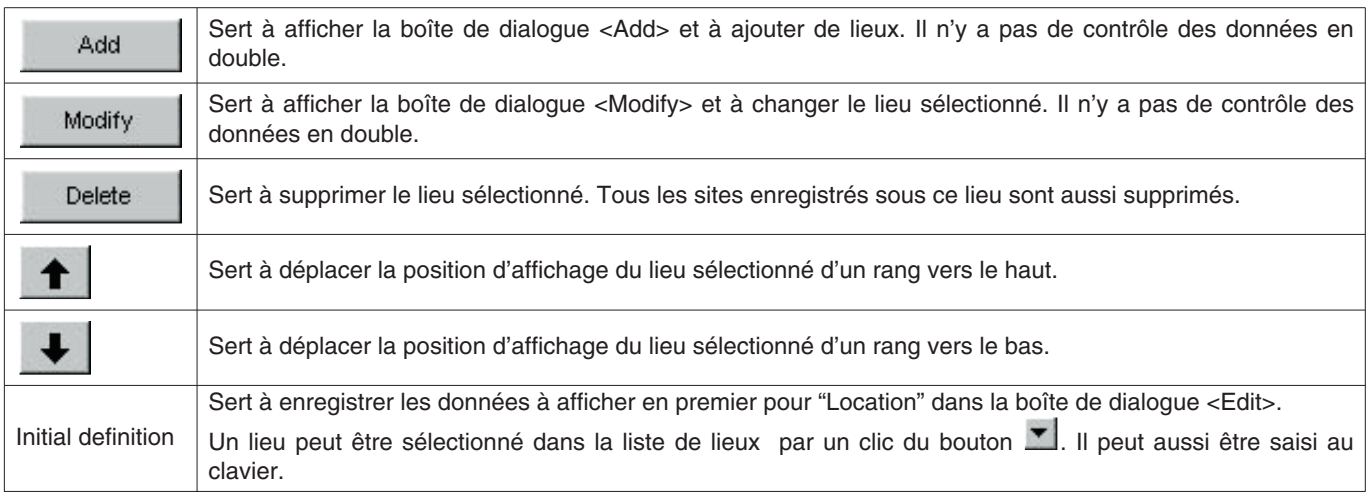

#### <span id="page-29-1"></span>**6.4.2. Site de plongée (Dive Site)**

Le site de plongée peut être désigné par 20 lettres et nombres. Un maximum de 100 sites peuvent être enregistrés.

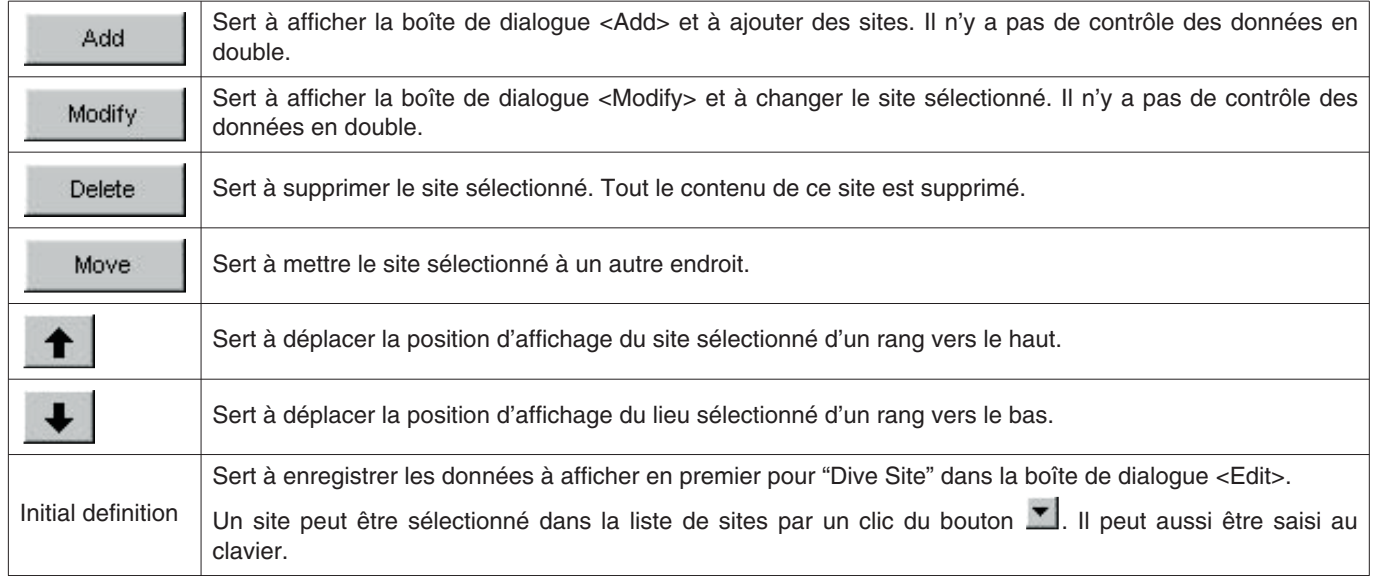

## **7. Transfert (Transfer)**

<span id="page-30-0"></span>Les données de la montre peuvent être transférées sur un ordinateur.

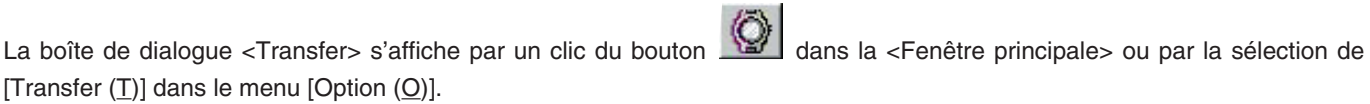

Il faut cliquer sur le bouton **End** pour revenir à la <Fenêtre principale>.

Un maximum de 9999 données peuvent être sauvegardées dans un seul dossier de sauvegarde. Au-delà de ce nombre aucune autre donnée ne pourra être sauvegardée.

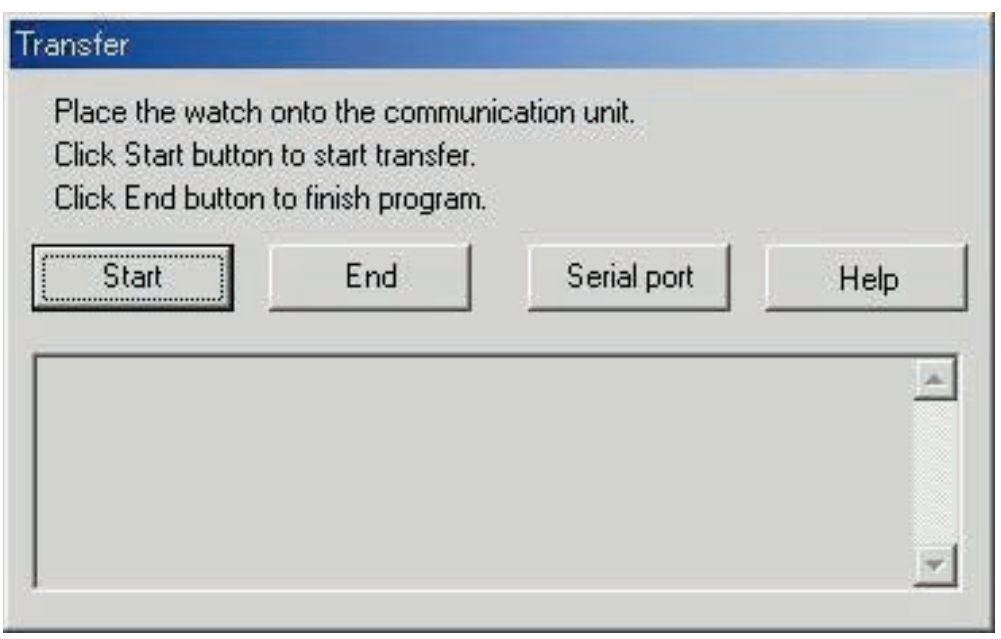

La boîte de dialogue <Serial port> s'affiche par un clic du bouton .

Pour spécifier le numéro de port série utilisé pour relier Hyper Aqualand et le module de communication de la montre.

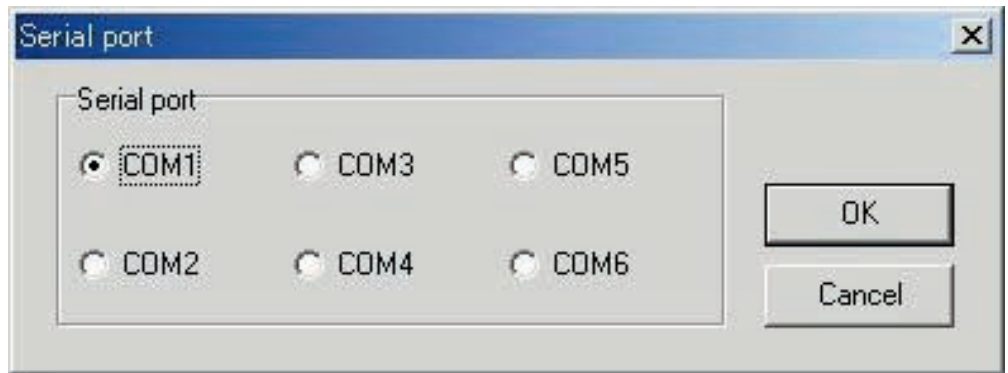

### <span id="page-31-0"></span>**7.1. Connexion du module de communication**

Raccordez d'abord le module de communication (CMUT-01 ou CMUT-03) au port série de l'ordinateur pour transférer les données de l'Hyper Aqualand. Reportez-vous au mode d'emploi de cette montre pour toute information sur son emploi.

### <span id="page-31-1"></span>**7.2. Transfert**

**AQUALAND GRAPH** transfère les données lorsque l'Hyper Aqualand est rattaché au module de communication. Reportezvous au mode d'emploi de cette montre pour toute information sur son emploi.

- 1. Mettez l'Hyper Aqualand en mode de transfert.
- 2. Sur l'Hyper Aqualand, rappelez les données qui doivent être transférées.
- 3. Insérez la fiche de transfert de l'Hyper Aqualand dans la broche de connexion centrale des trois broches de connexion.
- 4. Cliquez sur le bouton **Start** pour envoyer les données de l'Hyper Aqualand. L'ordinateur commence à recevoir les données de la montre. Lorsque le transfert est terminé, une boîte de dialogue s'affiche pour en informer l'utilisateur. Si le transfert ne s'est pas effectué correctement, un message d'erreur de communication apparaît. Dans ce cas, vérifiez la connexion du connecteur RS-232C et la connexion entre l'Hyper Aqualand et le module de

start<br>communication. Cliquez à nouveau sur le bouton

5. Pour transférer d'autres données, recommencez depuis l'étape 2. Si l'Hyper Aqualand n'est plus en mode de transfert, recommencez depuis l'étape 1.

## **8. Ajouter des données au journal**

<span id="page-32-0"></span>Ce paramètre sert à ajouter les données transférées de la montre à un journal.

Lorsque vous cliquez sur le bouton du dans la <Fenêtre principale> ou [Edit (E)] du menu [Files (F)] est sélectionné, la boîte de dialogue <Edit> s'affiche pour le journal actuel.

Les données transférées d'un journal créé par transfert de données de la montre ne peuvent pas être éditées.

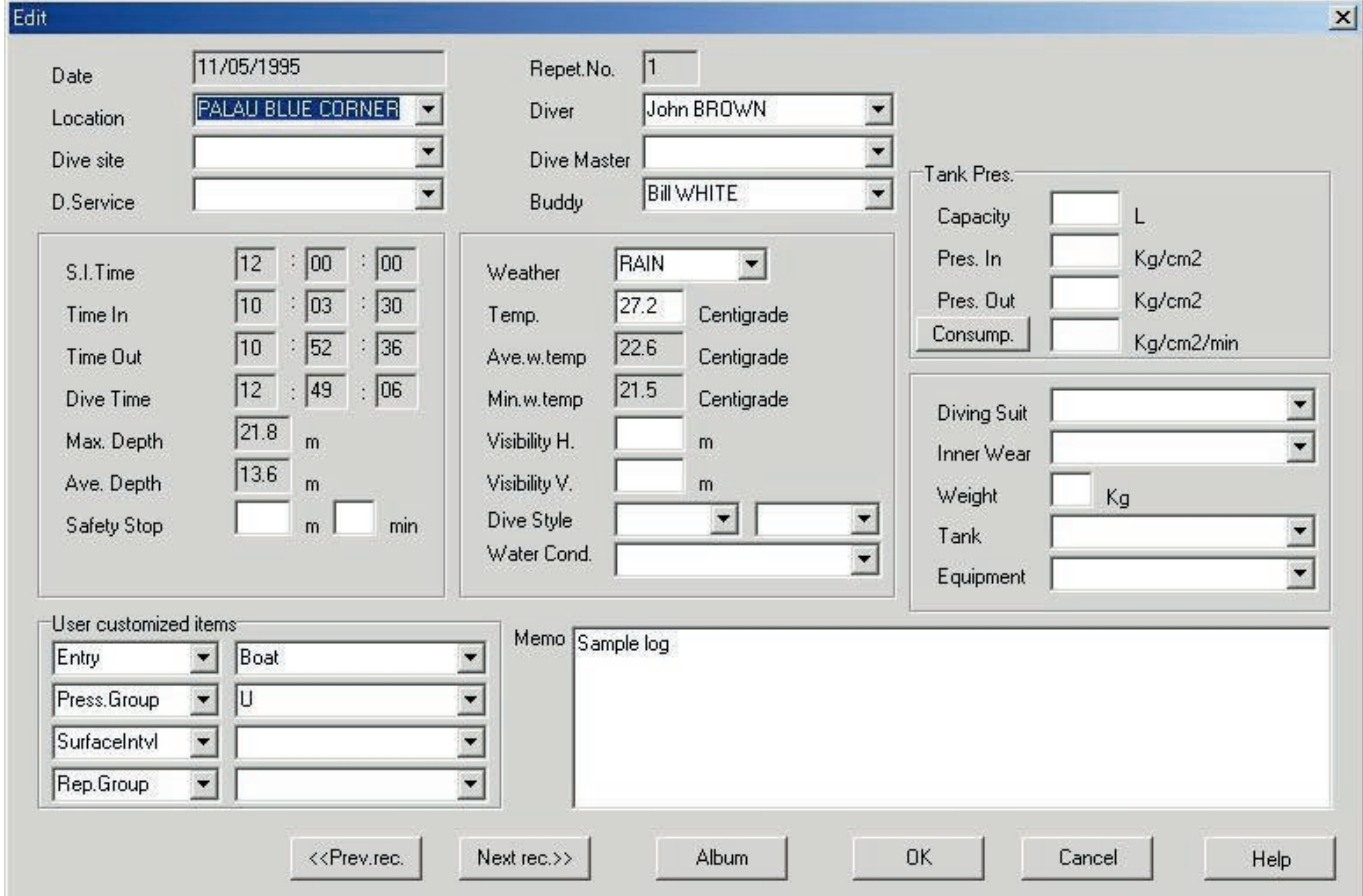

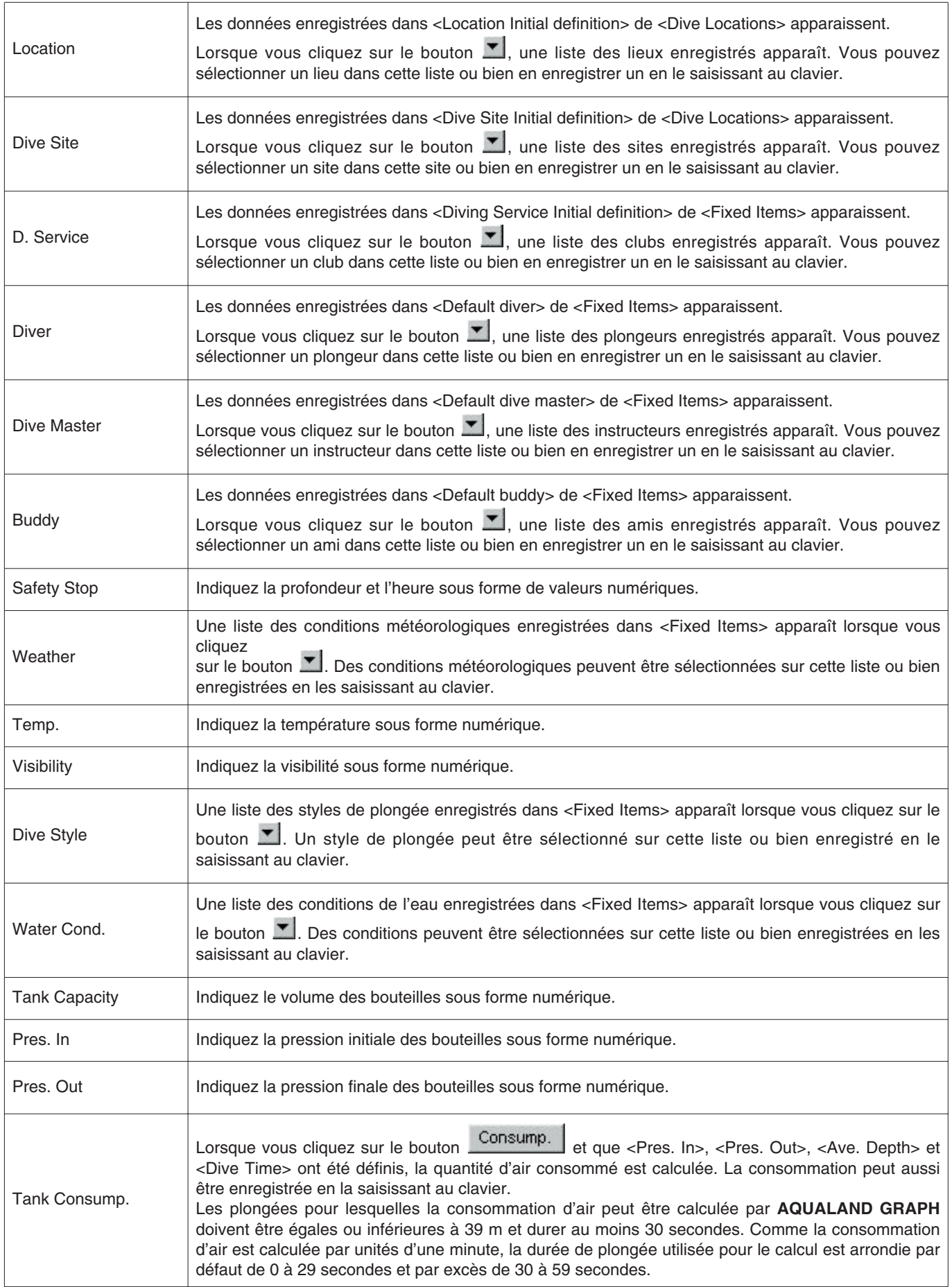

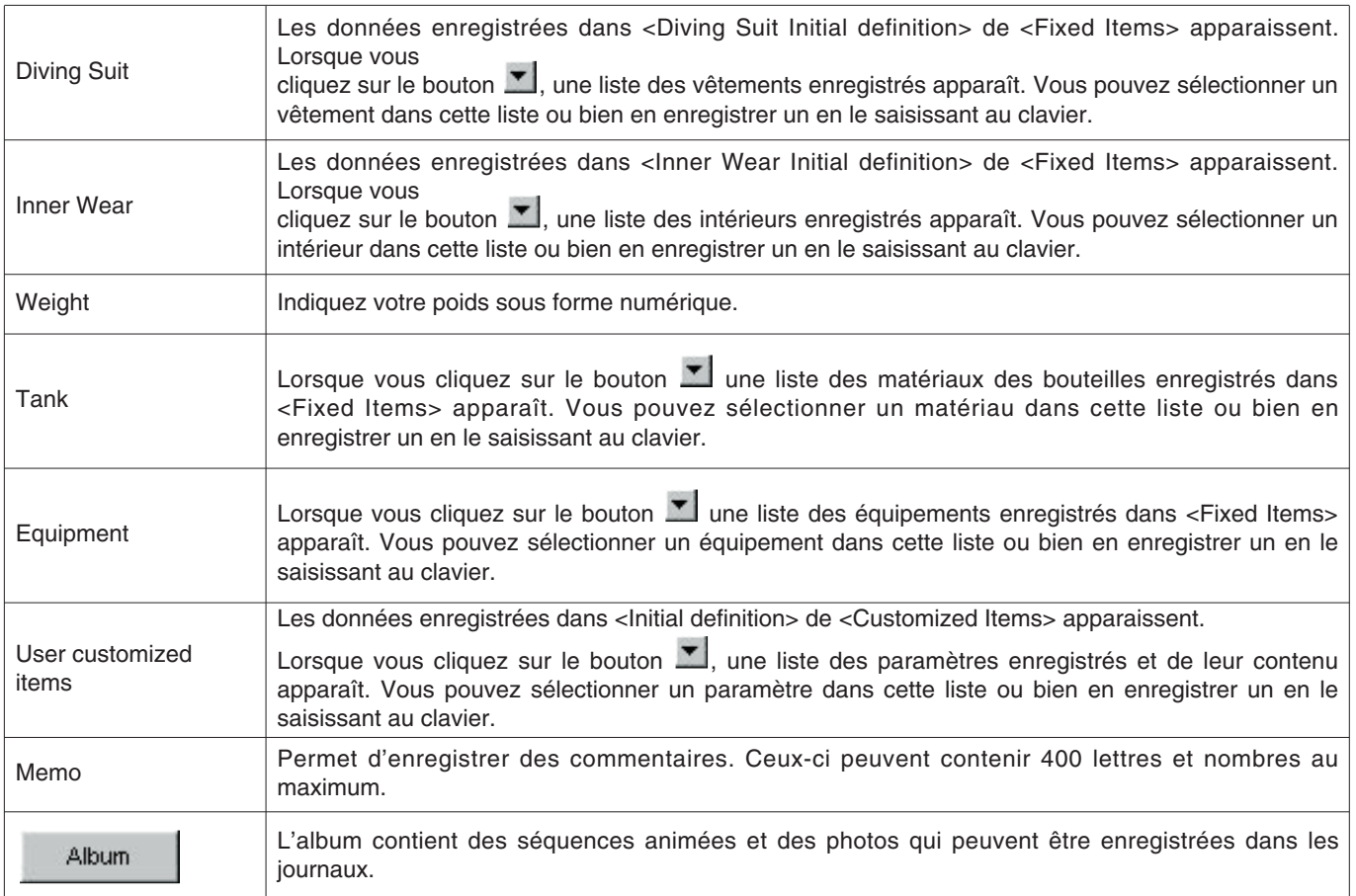

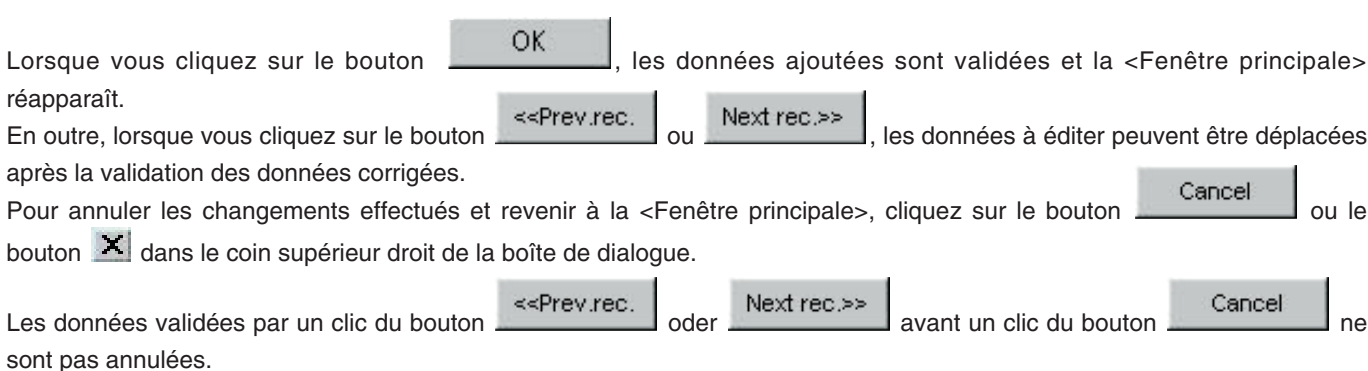

### <span id="page-35-0"></span>**8.1. Créer un nouveau journal (Create New Log)**

Un nouveau journal peut être créé sans qu'il soit nécessaire de transférer des données de la montre. Ceci est utile si l'on veut créer un journal bien que l'on ait aucune donnée à transférer de la montre, par exemple lorsqu'on a plongé sans montre. Dans ce cas, les graphiques ne peuvent pas être affichés.

Une boîte de dialogue <Create New Log> vide apparaît lorsque vous cliquez sur le bouton  $\Box$  dans la <Fenêtre principale> ou [Create New log (N)] est sélectionné dans le menu [Files (E)].

Les changements effectués s'annulent par un clic du bouton **Cancel** ou du bouton **X** dans le coin supérieur droit de la boîte de dialogue. La <Fenêtre principale> réapparaît ensuite.

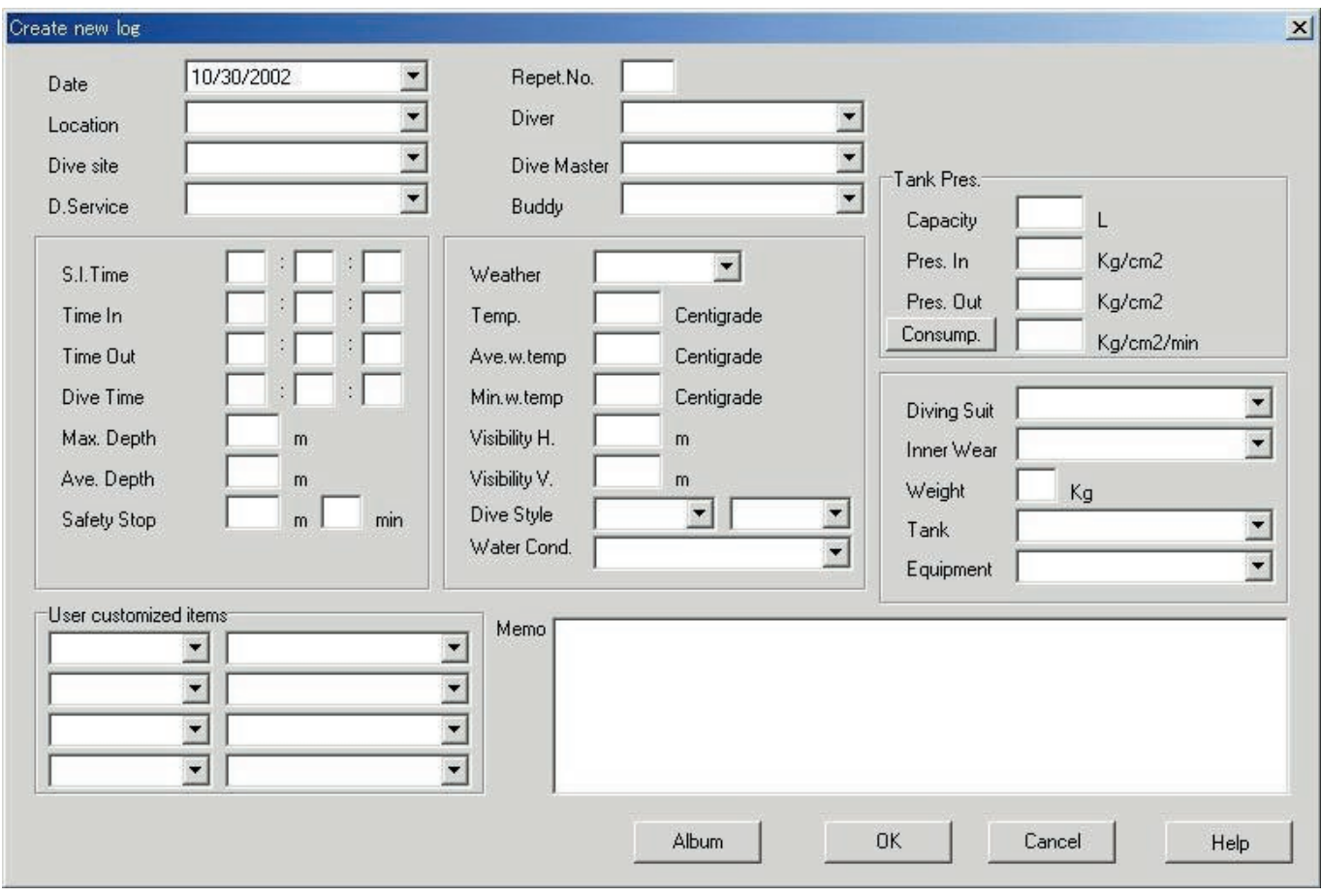

Comme la <Date> et <Repet. No.> doivent être spécifiés, les données ne sont pas enregistrées si ces paramètres ne sont pas spécifiés.

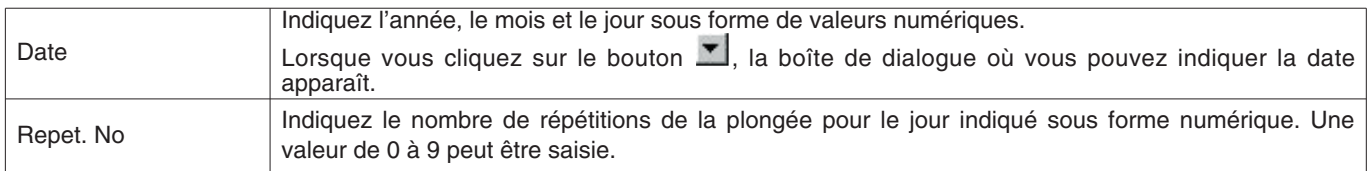

Bien que ces données puissent être saisies de la même manière que pour l'ojout de données au journal, les données suivantes peuvent aussi être saisies.

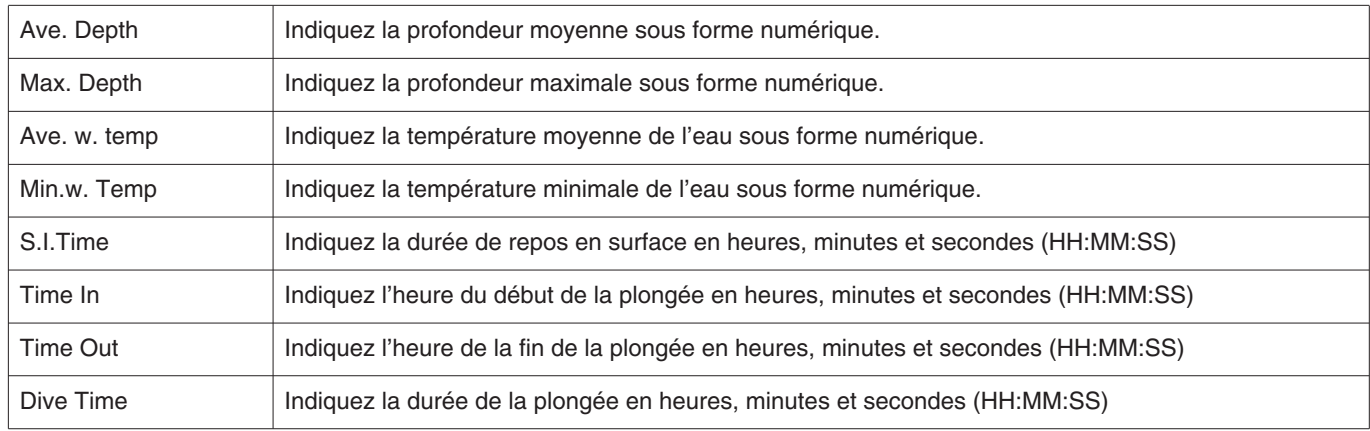

OK Après leur enregistrement, les données sont validées par un clic du bouton Lorsque l'enregistrement est terminé, une boîte de dialogue vous demandant si vous voulez créer un autre journal apparaît.

Si vous cliquez sur le bouton  $\underline{N}$ o la <Fenêtre principale> réapparaît.

Si vous cliquez sur le bouton  $\frac{Y_{\text{res}}}{Y}$ , la boîte de dialogue <Create New Log> réapparaît.

<span id="page-36-0"></span>Les données saisies dans la boîte de dialogue <Create New Log> s'affiche à ce moment.

### **8.2. Editer (Edit)**

Cette fonction sert à éditer le journal actuellement sélectionné.

La boîte de dialogue <Edit> du journal sélectionné s'affiche par un clic du bouton de dans la <Fenêtre principale> ou par la sélection de [Edit  $(E)$ ] dans le menu [Files  $(E)$ ].

Bien que la procédure de base soit identique à celle l'ojout de données au journal, les données d'un journal créé par le transfert de données de la montre ne peuvent pas être éditées.

### <span id="page-36-1"></span>**8.3. Supprimer (Delete)**

Les données de journal que vous voulez supprimer doivent être sélectionnées dans la liste de plongées après l'affichage de la liste de plongées à partir de la <Fenêtre principale>.

Les données de journal sélectionnées se suppriment en sélectionnant [Delete (D)] dans le menu [Files (E)].

### <span id="page-37-0"></span>**8.4. Editer l'album**

Cette option permet d'enregistrer des photos et des séquences vidéo.

Lorsque vous cliquez sur le bouton  $\overline{\text{OK}}$ , l'enregistrement d'images est validé et la <Fenêtre principale> réapparaît. Les images enregistrées apparaissent dans la zone d'affichage de l'album de la <Fenêtre principale> sous forme de vignettes. *Communication* 

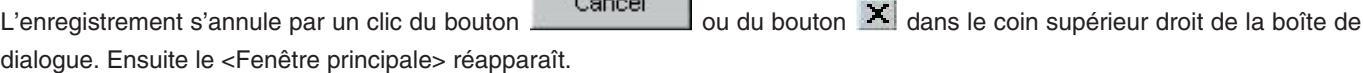

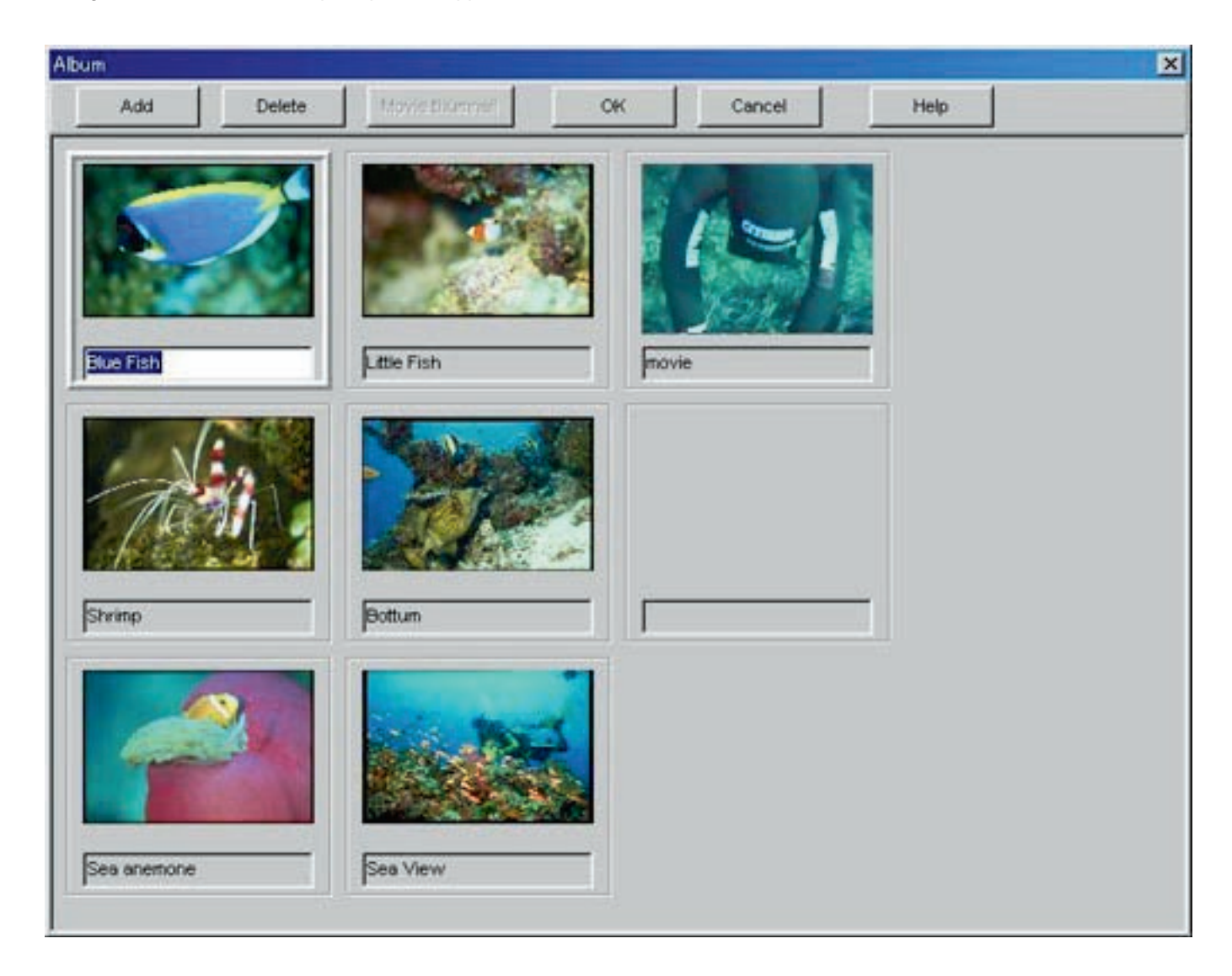

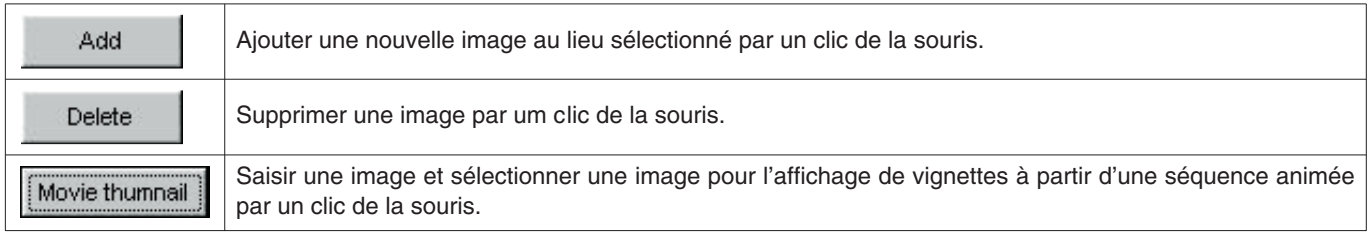

#### <span id="page-38-0"></span>**8.4.1. Ajouter une image**

Sélectionnez l'endroit où vous voulez ajouter une image en cliquant dessus avec la souris. L'image est ajoutée à l'endroit sélectionné.

Lorsque vous cliquez sur le bouton , une boîte de dialogue apparaît. Dans celle-ci vous pouvez sélectionner le fichier que vous voulez enregistrer.

Les fichiers de photos peuvent être enregistrés sous forme de fichiers JPEG/BMP.

Les fichiers de séquences vidéo peuvent être enregistrés sous forme de fichiers AVI et reproduites sur l'ordinateur.

Lorsqu'un fichier de séquence vidéo est ajouté, la boîte de dialogue vous permettant de changer les vignettes apparaît. (reportez-vous à "8.4.3. Changer de vignette" pour le détail).

#### <span id="page-38-1"></span>**8.4.2. Supprimer une image**

Sélectionnez l'image que vous voulez supprimer en cliquant dessus avec la souris.

L'image sélectionnée se supprime par un clic du bouton .

#### <span id="page-38-2"></span>**8.4.3. Changer de vignette**

Les images de fichiers de séquences animées sélectionnées pour l'affichage de vignettes peuvent être désignées de façon arbitraire.

OK

L'image affichée se sélectionne comme vignette par un clic du bouton .

Cancel Les vignettes ne changent pas si vous cliquez sur le bouton **ou le contrary dans le coin supérieur droit de** la boîte de dialogue.

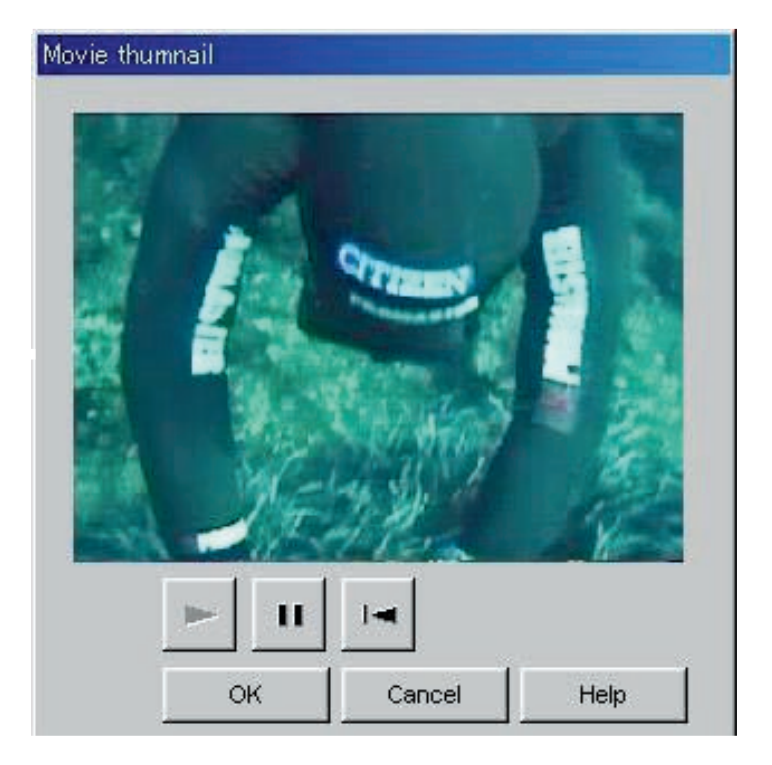

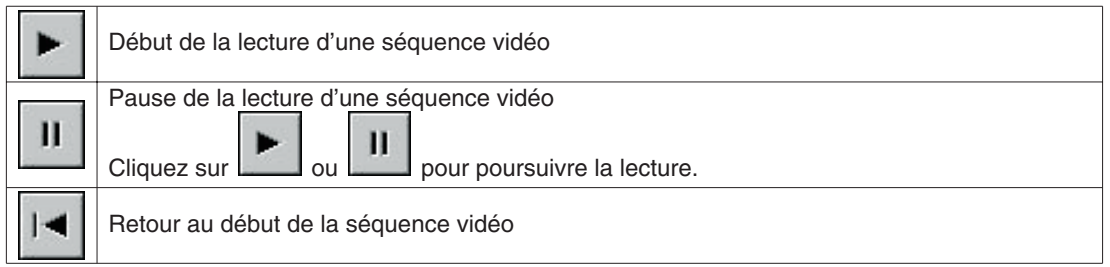

#### <span id="page-39-0"></span>**8.4.4. Importer un journal (Import Log)**

Cette option permet d'importer un journal.

La boîte de dialogue <Select Folder> apparaît lorsque [Import Log (I)] est sélectionné dans le menu [Option (O)] de la <Fenêtre principale>. (reportez-vous à "6.1.6. Sélectionner un dossier" pour le détail).

Les données exportées et les données d'une version plus ancienne peuvent être importées.

- \* Des données peuvent être chargées lorsque vous désignez un dossier dans lequel des données exportées de **AQUALAND GRAPH Ver. 2.0** ou **Ver. 2.1** ont été sauvegardées.
- \* Des données peuvent être chargées lorsque vous désignez un dossier dans lequel des données de journal **AQUALAND GRAPH Ver. 2.0** ou **Ver. 2.1** ont été sauvegardées.
- \* Des données peuvent être chargées lorsque vous désignez un dossier dans lequel des données de **AQUALAND GRAPH for Windows Ver.1** ont été sauvegardées. Les données originales ne sont pas supprimées.
- \* Des données peuvent être chargées lorsque vous désignez un dossier dans lequel des données DOS ont été sauvegardées.

#### <span id="page-39-1"></span>**8.4.5. Exporter un journal (Export Log)**

Ce paramètre permet d'exporter des données de **AQUALAND GRAPH**.

La boîte de dialogue <Export Log> apparaît lorsque les données de plongée que vous voulez exporter sont

sélectionnées dans la <Liste de plongées> sur la <Fenêtre principale> et le bouton est cliqué ou [Export Log (E)] est sélectionné dans le menu [Option (O)].

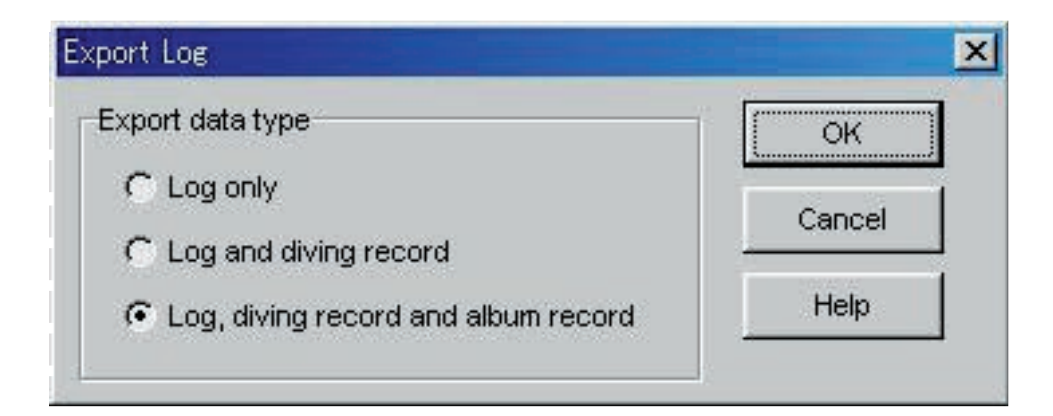

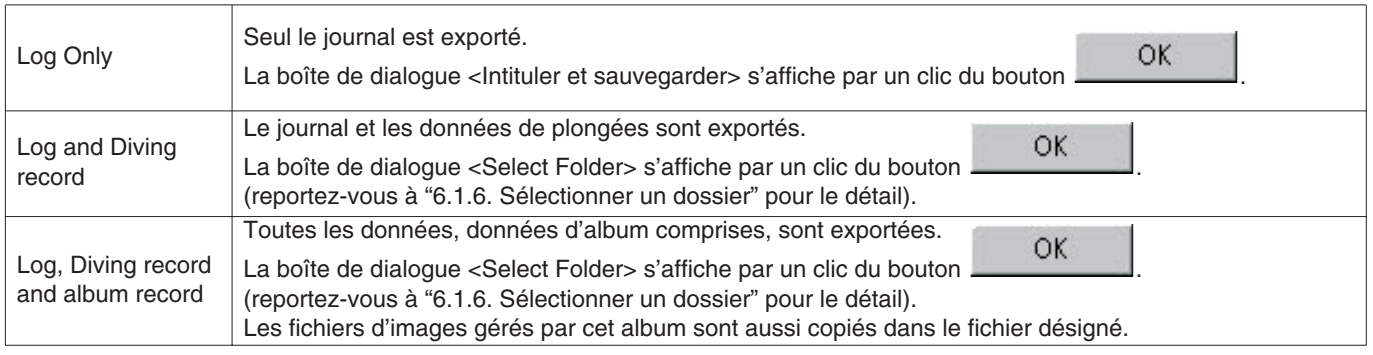

Les fichiers exportés avec "Log Only" ne peuvent pas être importés avec **AQUALAND GRAPH**. Pour importer des fichiers avec **AQUALAND GRAPH**, exportez ces fichiers avec "Log and Diving record" ou "Log, Diving record and album record".

## **9. Liste de plongées**

<span id="page-40-0"></span>Pour passer à la liste de plongées changez d'affichage si la <Fenêtre principale> est dans le mode d'affichage d'album.

### <span id="page-40-1"></span>**9.1. Tri**

Quand un des éléments de la liste de plongées est cliqué, les données sont triées en fonction de cet élément. Le tri s'effectue dans l'ordre ascendant ou descendant à chaque clic de la souris.

### <span id="page-40-2"></span>**9.2. Sélectionner les éléments du journal (Select Log Item)**

La boîte de dialogue <Select Log Item> apparaît lorsque [Select Log item (I)] est sélectionné dans le menu [Display (L)] de la <Fenêtre principale>.

Vous pouvez alors sélectionner les éléments qui doivent apparaître dans la <Liste de plongées>. Les éléments affichés dans la liste d'éléments sur le côté droit de l'affichage sont les éléments qui sont actuellement affichés.

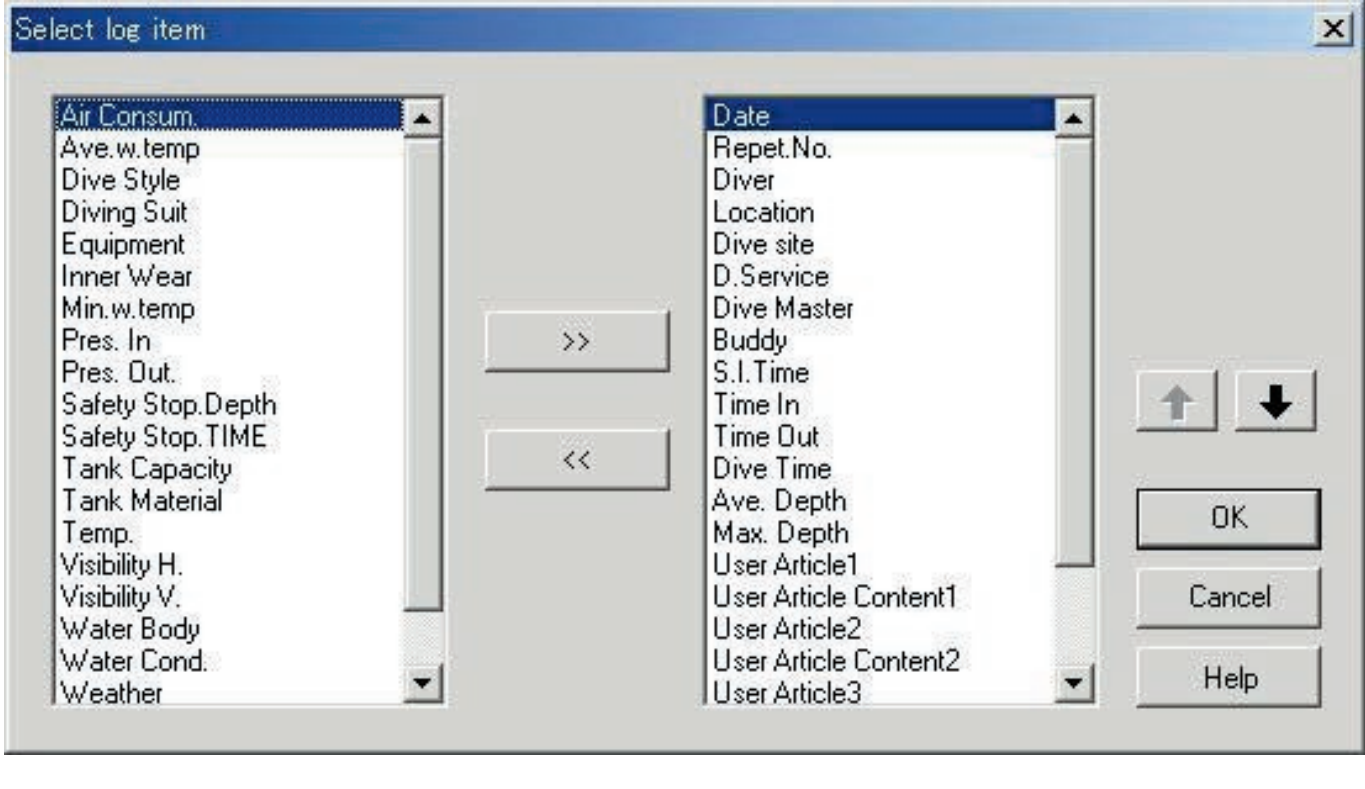

L'enregistrement est validé lorsque vous cliquez sur le bouton . Ensuite la <Fenêtre principale> réapparaît. Comme le contenu des enregistrements est sauvegardé dans **AQUALAND GRAPH**, il n'est pas nécessaire de l'enregistrer à chaque nouveau démarrage. Les changements effectués s'annulent par un clic du bouton **ou du bouton de la communister de la coin** supérieur droit de la boîte de dialogue. La <Fenêtre principale> réapparaît ensuite.

#### **Additions d'éléments**

Lorsque vous voulez ajouter un élément à la liste de droite, il suffit de le sélectionner dans la liste de gauche et de cliquer sur

 $\rightarrow$ 

le bouton pour que cet élément figure dans la liste de droite.

#### **Suppression d'éléments**

Lorsque vous ne voulez plus un élément dans la liste de droite, il suffit de le sélectionner et de cliquer sur le bouton

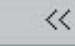

pour que l'élément sélectionné revienne dans la liste de gauche.

#### **Changement de position des éléments**

Vous pouvez changer la position d'un élément en le sélectionnant dans la liste de droite et en cliquant sur le bouton

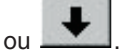

## $\bullet$

### <span id="page-41-0"></span>**9.3. Rechercher (Search)**

Vous pouvez effectuer une recherche dans la <Liste de plongées> en fonction d'un mot clé.

La boîte de dialogue <Search> apparaît lorsque vous cliquez sur le bouton de la <Fenêtre principale> ou lorsque [Search (S)] est sélectionné dans le menu [Display (L)]. Lorsque les conditions de la recherche sont

spécifiées et que le bouton  $\begin{matrix} OK \\ \end{matrix}$  est cliqué, une liste des données contenant le mot clé apparaît.

Toutes les données contenant les lettres recherchées sont affichées. Par exemple, si le mot clé est "john" lorsque vous recherchez un plongeur, tous les noms de plongeurs contenant "john", comme "Johnston", "Johnson", "Upjohn" et "John Smith" apparaîtront.

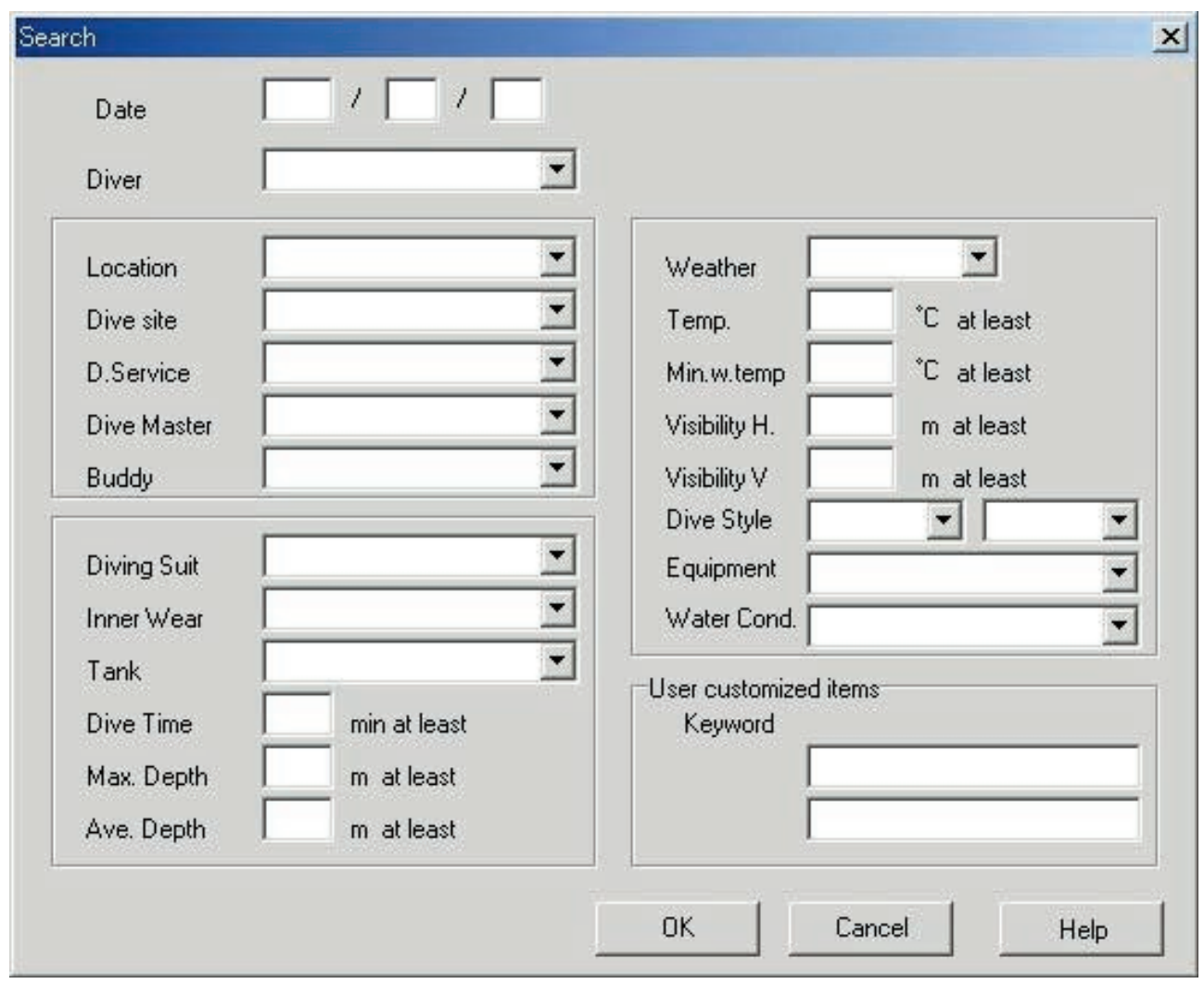

La fonction Rechercher ne peut pas être utilisée dans le mode Rechercher.

Si vous essayez de transférer des données ou de créer un nouveau journal en mode de recherche, la sélection est annulée et tous les journaux sont affichés.

<span id="page-42-0"></span>Pour revenir à l'affichage normal depuis l'affichage de recherche, cliquez sur le bouton dans la <Fenêtre principale> ou sélectionnez [Search (S)] du menu [Display (L)].

### **9.4. Imprimer la liste de journaux (Print Log List)**

Vous pouvez imprimer la liste de plongées. Seuls les éléments indiqués ci-dessous sont imprimés.

- \* Date (Date)
- \* Nombre de répétitions (Repet. No.)
- \* Lieu (Location)
- \* Site de plongée (Dive Site)
- \* Temps (Weather)

Bien que l'impression s'effectue en principe en format A4, il est possible d'effectuer des agrandissements et de changer les propriétés de l'imprimante.

Consultez le mode d'emploi de l'imprimante pour les réglages de l'imprimante.

## **10. Afficher le graphique (Graph)**

<span id="page-43-0"></span>Un graphique des données de plongée peut être affiché dans la <Zone d'affichage de journal> de la <Fenêtre principale>. Les données ajoutées lors de la création d'un nouveau journal n'apparaissent pas sur le graphique.

La <Fenêtre de graphique> s'affiche par un clic du bouton sur la <Fenêtre principale> ou lorsque [Graph (G)] est sélectionné dans le menu [Display (L)].

Lorsque des données sont sélectionnées dans la <Liste de plongées> sur la <Fenêtre principale> et la fenêtre de graphique est affichée, le graphique correspondant au journal sélectionné apparaît. Si plusieurs ensembles de données de plongée sont sélectionnés, 8 graphiques au maximum peuvent être superposés.

Si plus de 8 ensembles de données sont sélectionnés, le graphique ne changera pas. Le curseur peut être déplacé sur le graphique par un clic de la souris sur le bouton de déplacement. Les données à la position du curseur apparaissent en légende.

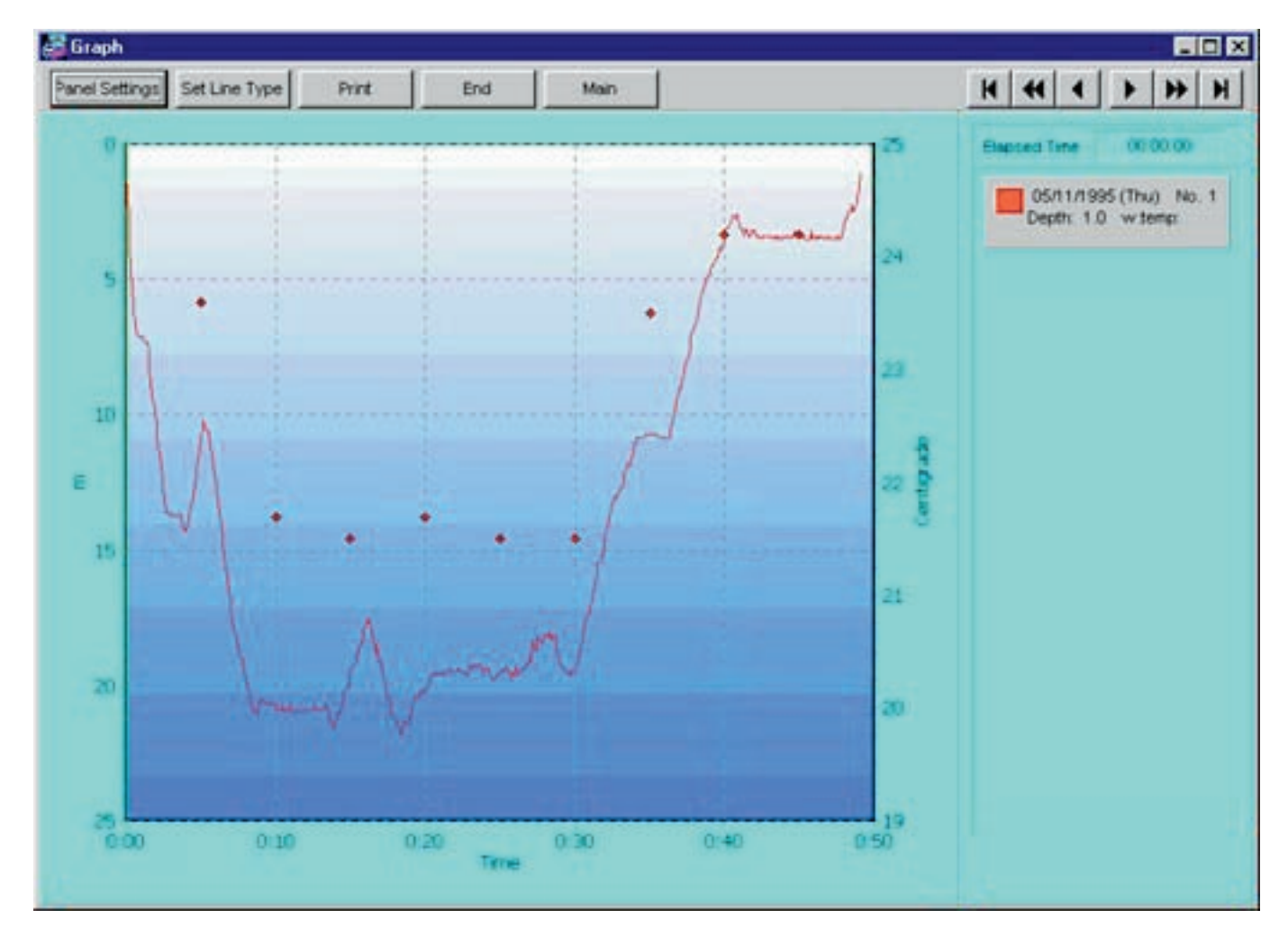

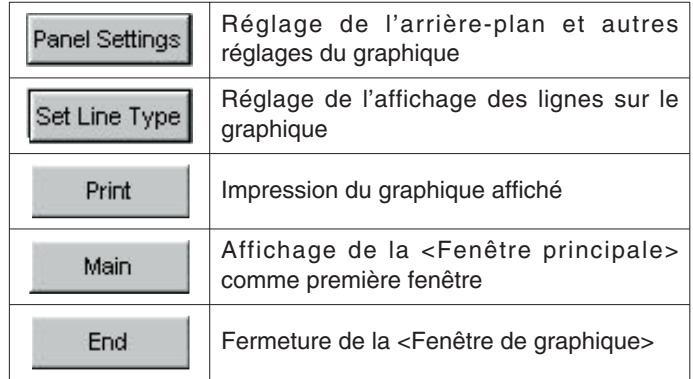

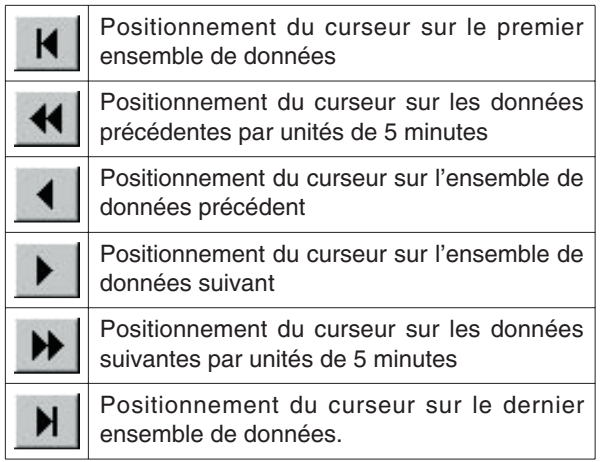

## <span id="page-44-0"></span>**10.1. Réglages de panneau (Panel Settings)**

La boîte de dialogue <Panel Settings> s'affiche par un clic du bouton Panel Settings

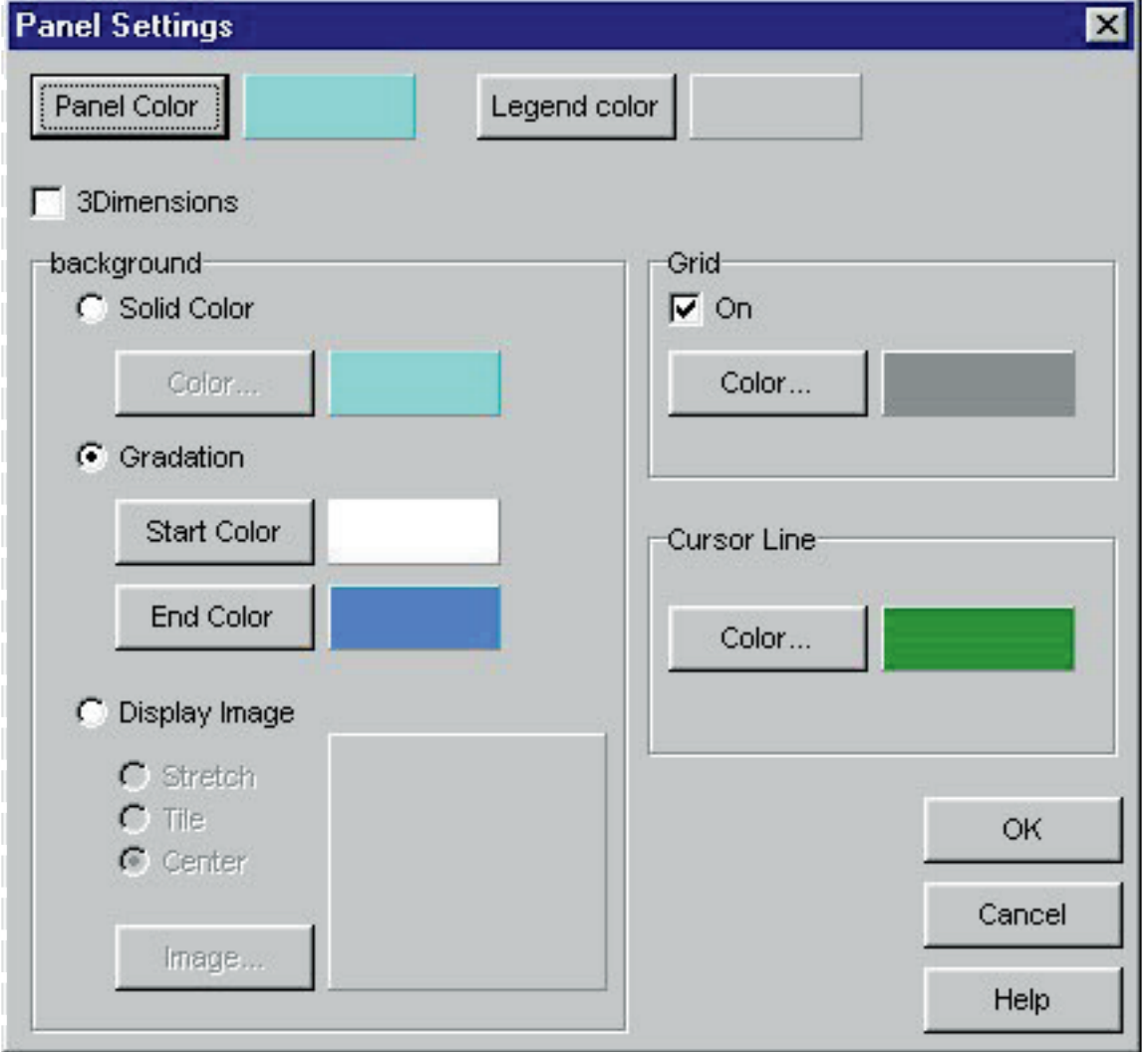

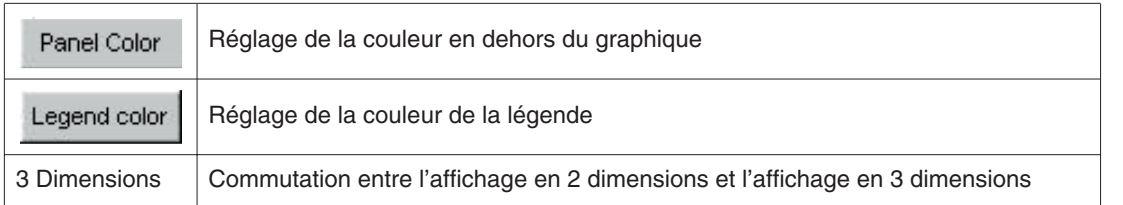

#### **Arrière-plan (Background)**

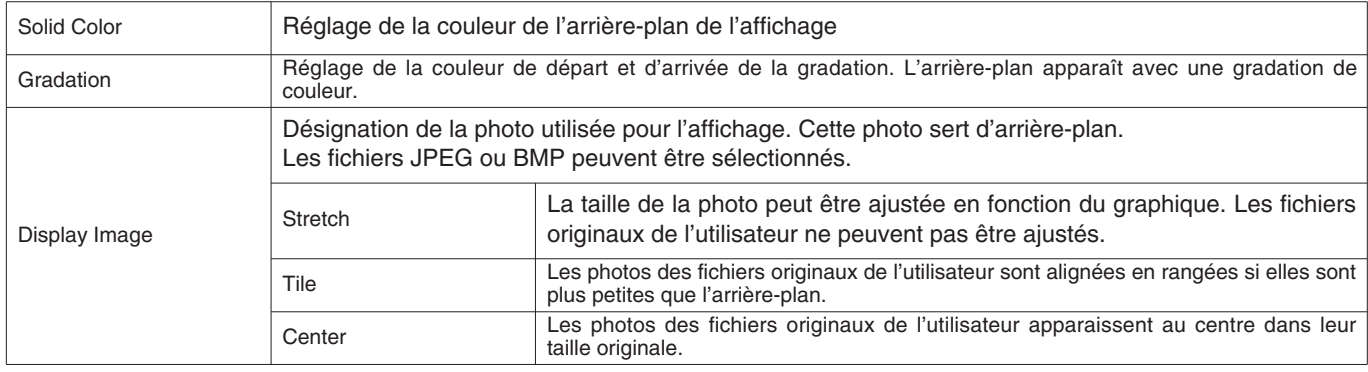

#### **Grilles (Grid (Lines))**

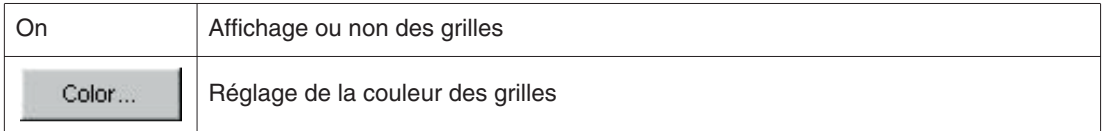

#### **Lignes de curseur (Cursor (Lines))**

Réglage de la couleur des lignes de curseur.

### <span id="page-45-0"></span>**10.2. Définir le type de ligne (Set Line Type)**

La boîte de dialogue <Set Line Type> s'affiche par un clic du bouton Set Line Type

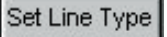

Désignez le type de ligne en sélectionnant un numéro de ligne. La couleur et l'épaisseur de la ligne peuvent être changés.

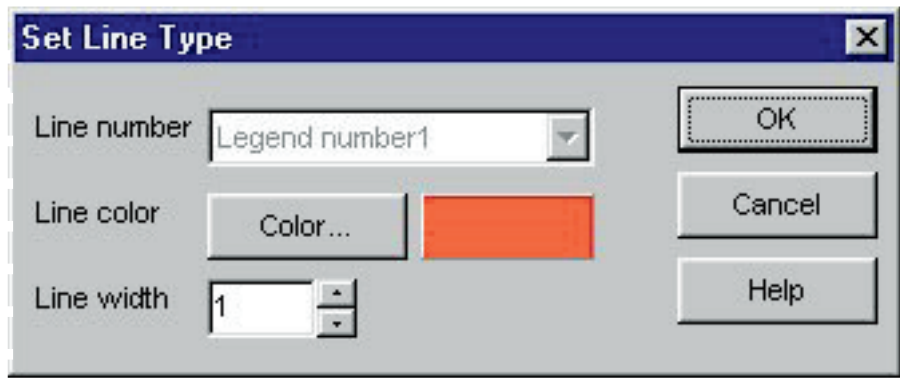

Une boîte de dialogue similaire, permettant de changer le type de ligne, s'affiche aussi par un clic de la légende apparaissant dans la zone d'affichage du graphique. Les numéros de ligne ne peuvent pas être changés dans cette boîte.

### <span id="page-46-0"></span>**10.3. Imprimer le graphique**

Le graphique est imprimé tel qu'il apparaît à l'écran lorsque vous cliquez sur le bouton ....................

Bien que l'impression s'effectue en principe en format A4, il est possible d'effectuer des agrandissements et de changer les propriétés de l'imprimante.

Consultez le mode d'emploi de l'imprimante pour les réglages de l'imprimante.

## **11. Imprimer le journal (Print Log)**

<span id="page-47-0"></span>Cette fonction permet d'imprimer les données qui ont été sélectionnées dans la <Liste de plongées> sur la <Fenêtre principale>.

principale».<br>La boîte de dialogue <Print> s'affiche par un clic du bouton dans la <Fenêtre principale> ou lorsque [Print (P)] est sélectionné sur le menu [Files (E)]. Vous avez le choix entre un certain nombre de modèles. Sélectionnez le modèle souhaité en cliquant dessus.

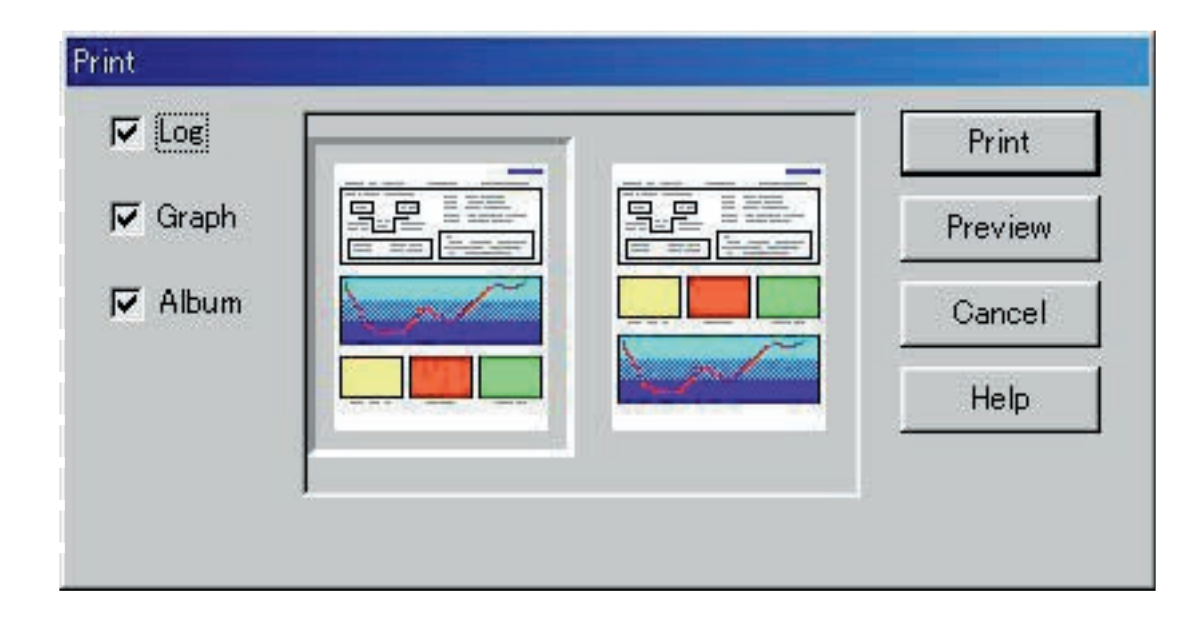

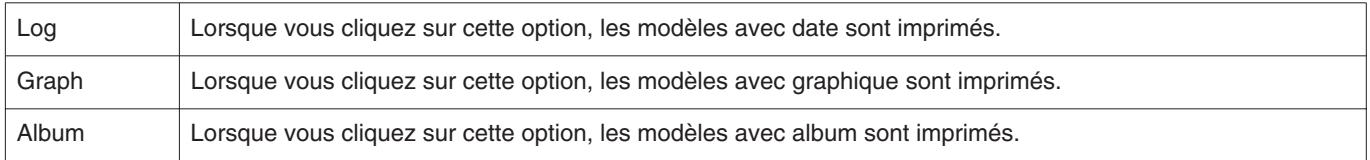

### <span id="page-47-1"></span>**11.1. Imprimer (Print)**

La boîte de dialogue d'impression s'affiche par un clic du bouton .

Bien que l'impression s'effectue en principe en format A4, il est possible d'effectuer des agrandissements et de changer les propriétés de l'imprimante.

Consultez le mode d'emploi de l'imprimante pour les réglages de l'imprimante.

### <span id="page-48-0"></span>**11.2. Affichage avant impression (Print Preview)**

Vous pouvez afficher un aperçu de la page avant de l'imprimer en cliquant sur le bouton .

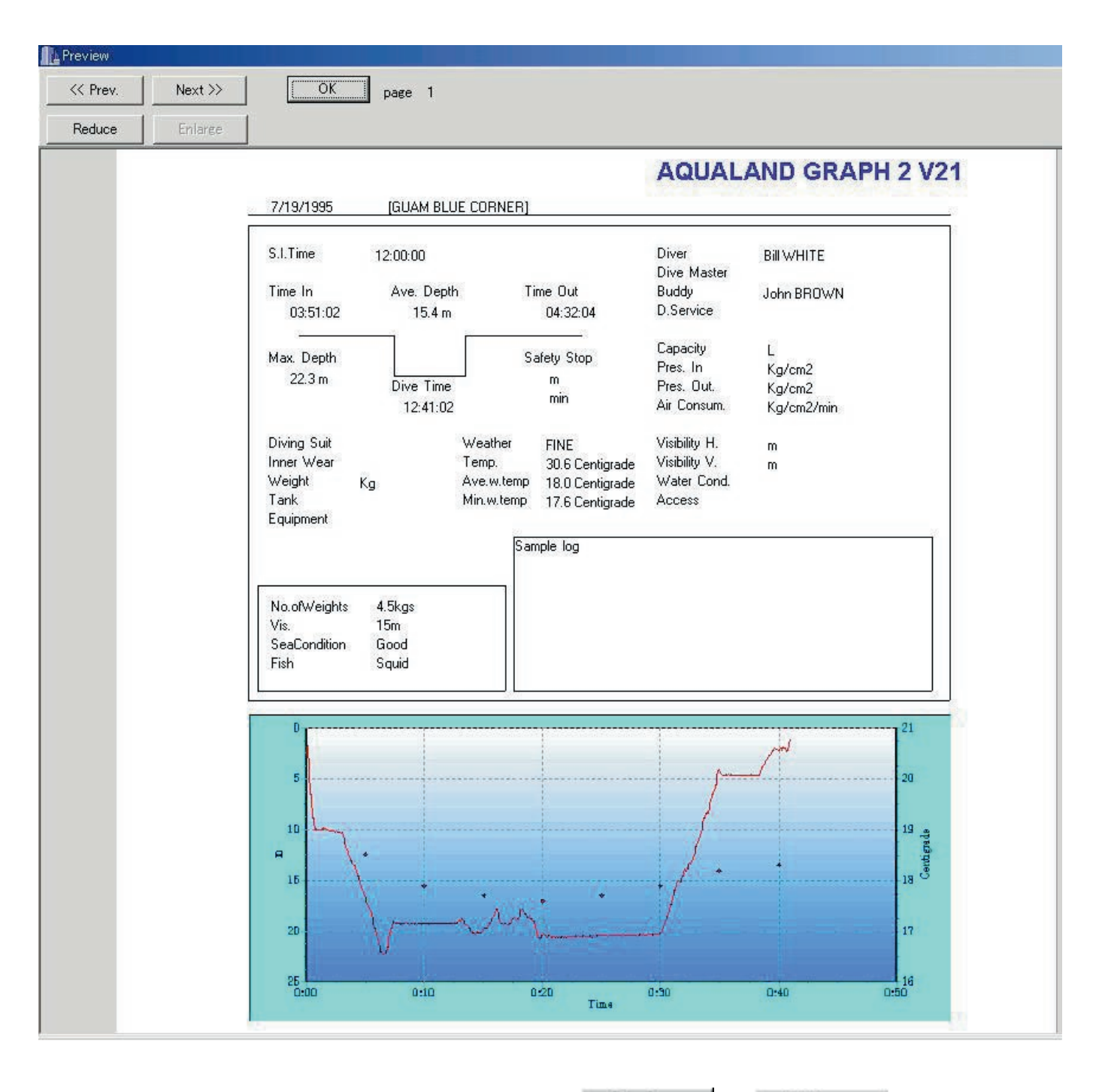

L'échelle de l'aperçu peut être changée par un clic du bouton **au Reduce** du la lette du la L'échelle peut être changée de 40% à 100% par unités de 10%.

Reduce

## <span id="page-49-0"></span>**12. Créer un document HTML (Create HTML Document)**

Vous pouvez obtenir un document HTML à partir de données sélectionnées dans la <Liste de plongées> sur la <Fenêtre principale>.

principale».<br>La boîte de dialogue <Create HTML Document> s'affiche par un clic du bouton dans la <Fenêtre principale> ou lorsque [Create HTML Document (H)] est sélectionné dans le menu [Files (E)]. Vous avez le choix entre plusieurs modèles, indiqués par des icônes. Sélectionnez-en une en cliquant dessus.

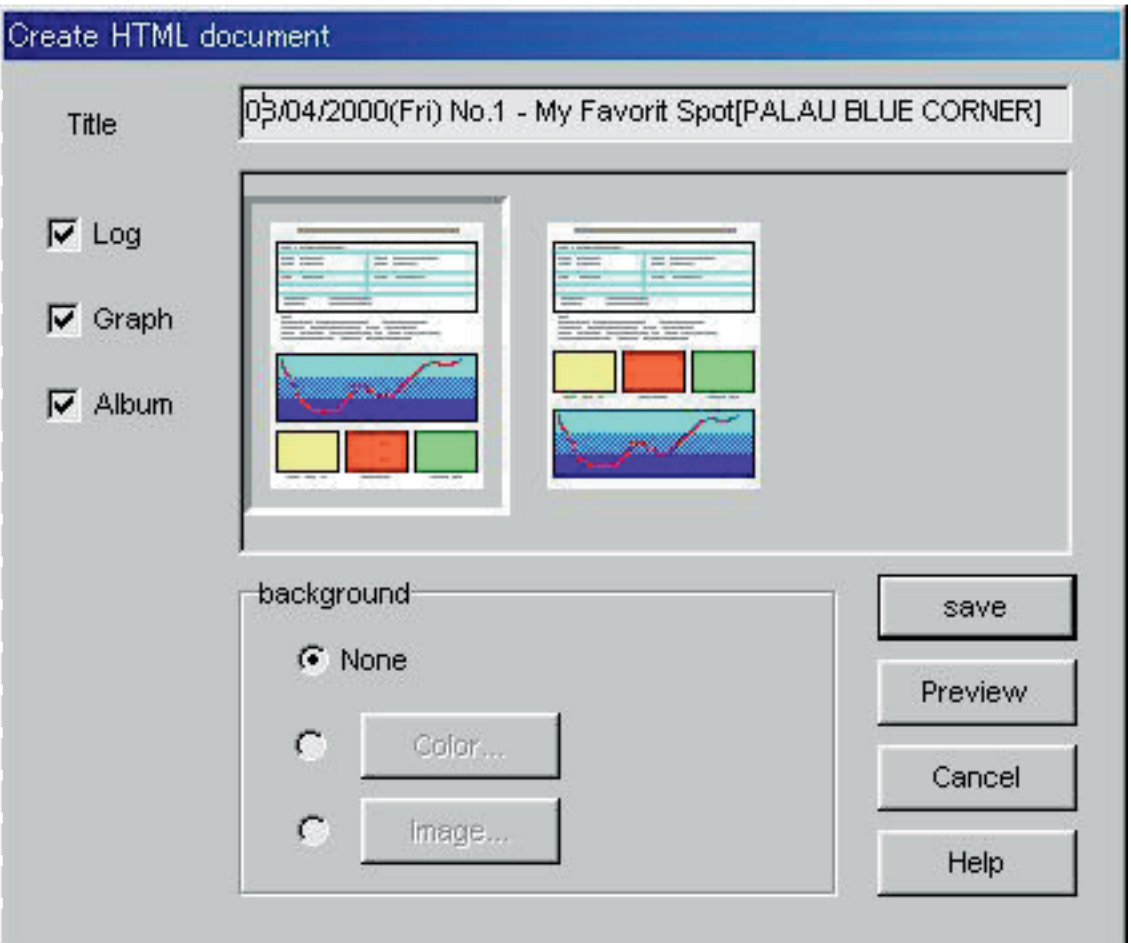

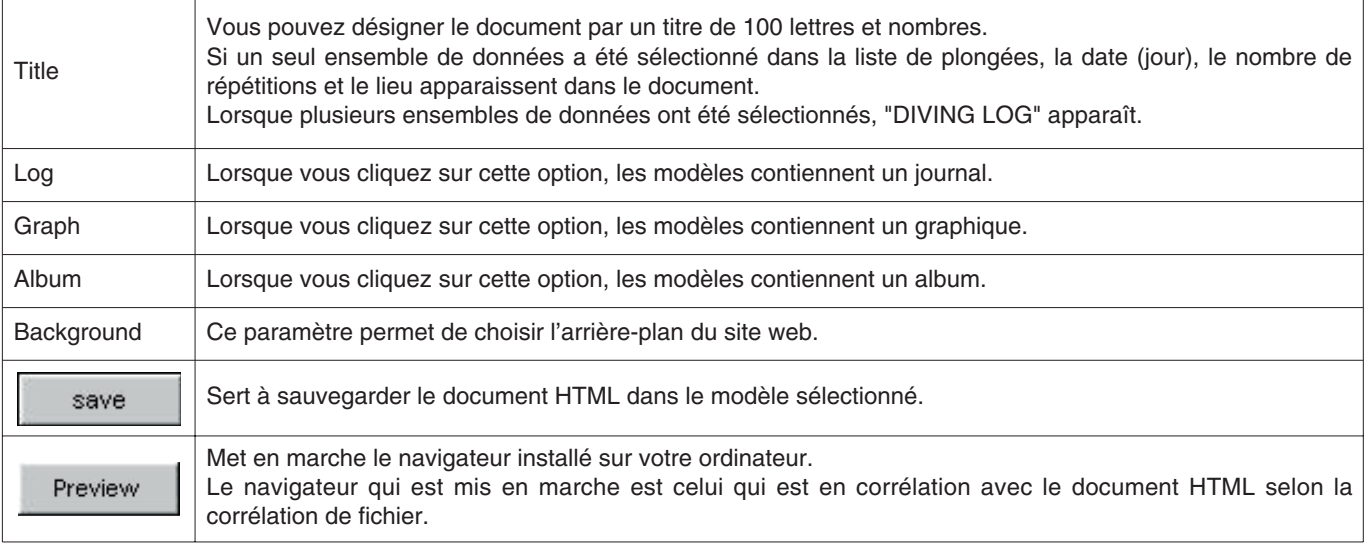

### <span id="page-50-0"></span>**12.1 Définir l'arrière-plan**

Vous pouvez choisir l'arrière-plan du site web.

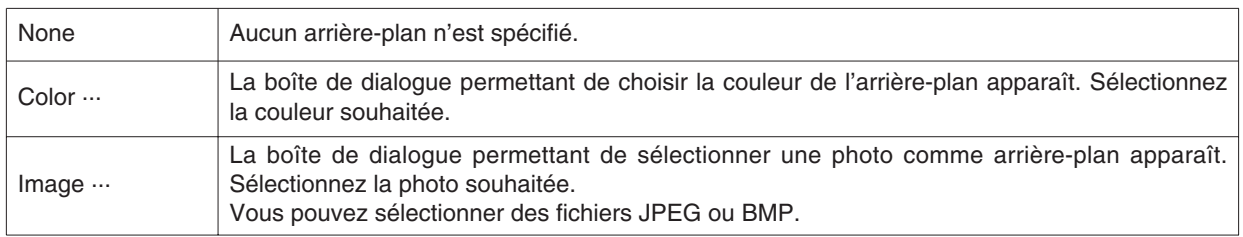

### <span id="page-50-1"></span>**12.2. Sauvegarder le fichier HTML**

Lorsque vous sélectionnez cette option, la boîte de dialogue <Intituler et sauvegarder> apparaît.

Sélectionnez le dossier où le fichier doit être sauvegardé et désigner le fichier HTML par un nom. Un document HTML est créé dans le dossier sélectionné et les fichiers d'images correspondants sont aussi copiés dans ce dossier.

Les fichiers d'images sont automatiquement désignés par un nom pour qu'il n'y ait pas de fichier en double à l'intérieur d'un dossier.

## **13. Extrait de voyage (Trip Summary)**

<span id="page-51-0"></span>Plusieurs ensembles de données peuvent être réunis pour former des extraits de voyage. Les données de journaux ne peuvent être rassemblés que dans un seul extrait.

### <span id="page-51-1"></span>**13.1. Enregistrer umextrait de voyage**

Les extraits de voyage peuvent être enregistrés de la façon suivante.

- 1. A partir de la <Fenêtre principale>, sélectionnez le mode d'affichage de la liste de plongées.
- 2. Dans la liste de plongées, sélectionnez les données qui doivent apparaître dans l'extrait de voyage.
- 3. La boîte de dialogue <Trip Summaries> s'affiche par un clic du bouton viene ou lorsque vous sélectionnez [Trip Summary  $(T)$ ] dans le menu [Files  $(F)$ ]. On
- 4. L'extrait de voyage sélectionné est ajouté lorsqu'un extrait de voyage est sélectionné et le bouton cliqué.

Un nouvel extrait de voyage se crée par un clic du bouton .

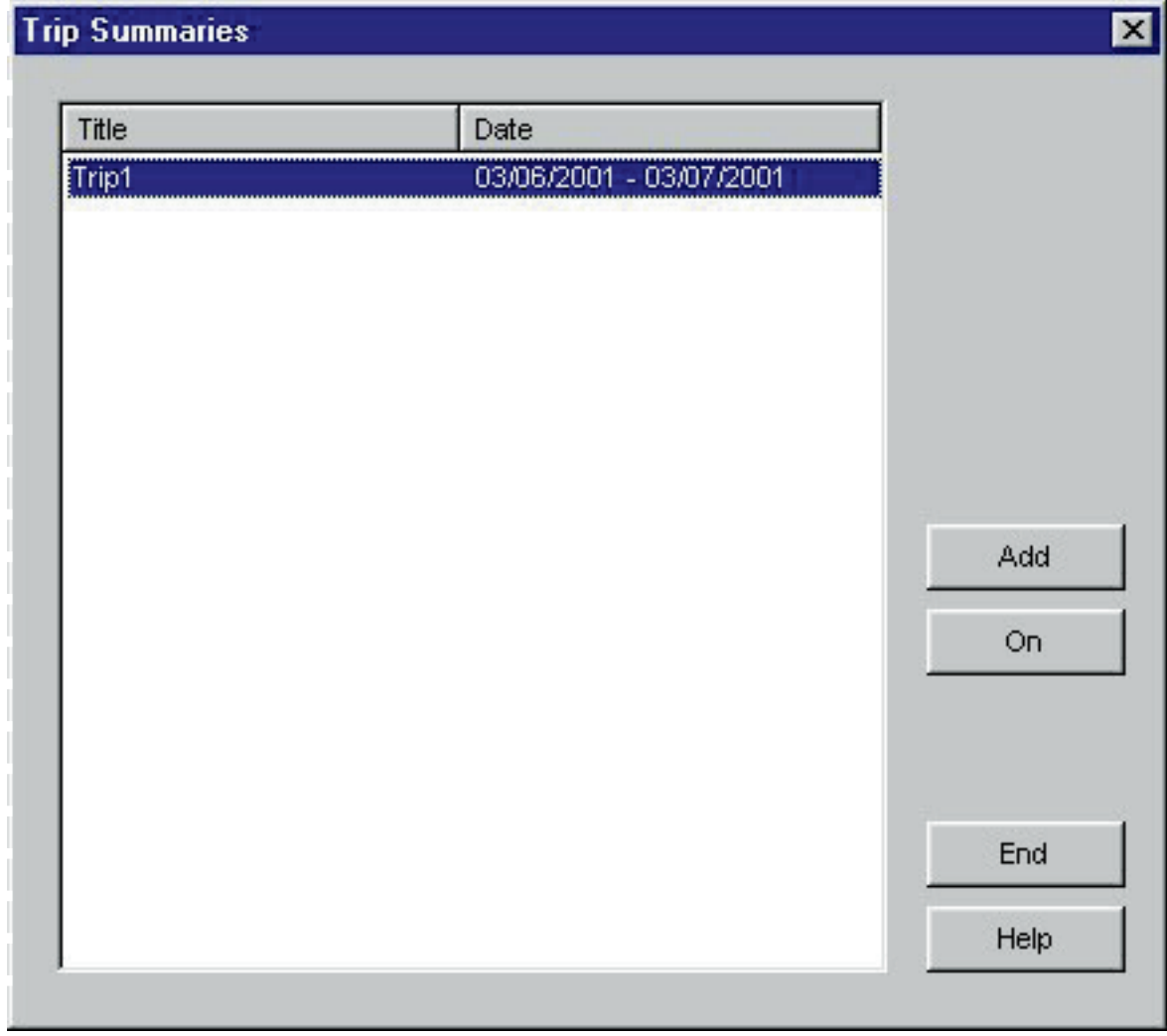

Si des données enregistrées et des données non enregistrées ont été sélectionnées pour un extrait de voyage dans la liste de plongées, les données non enregistrées sont ajoutées à l'extrait de voyage des données enregistrées.

#### **Créer un nouvel extrait de voyage**

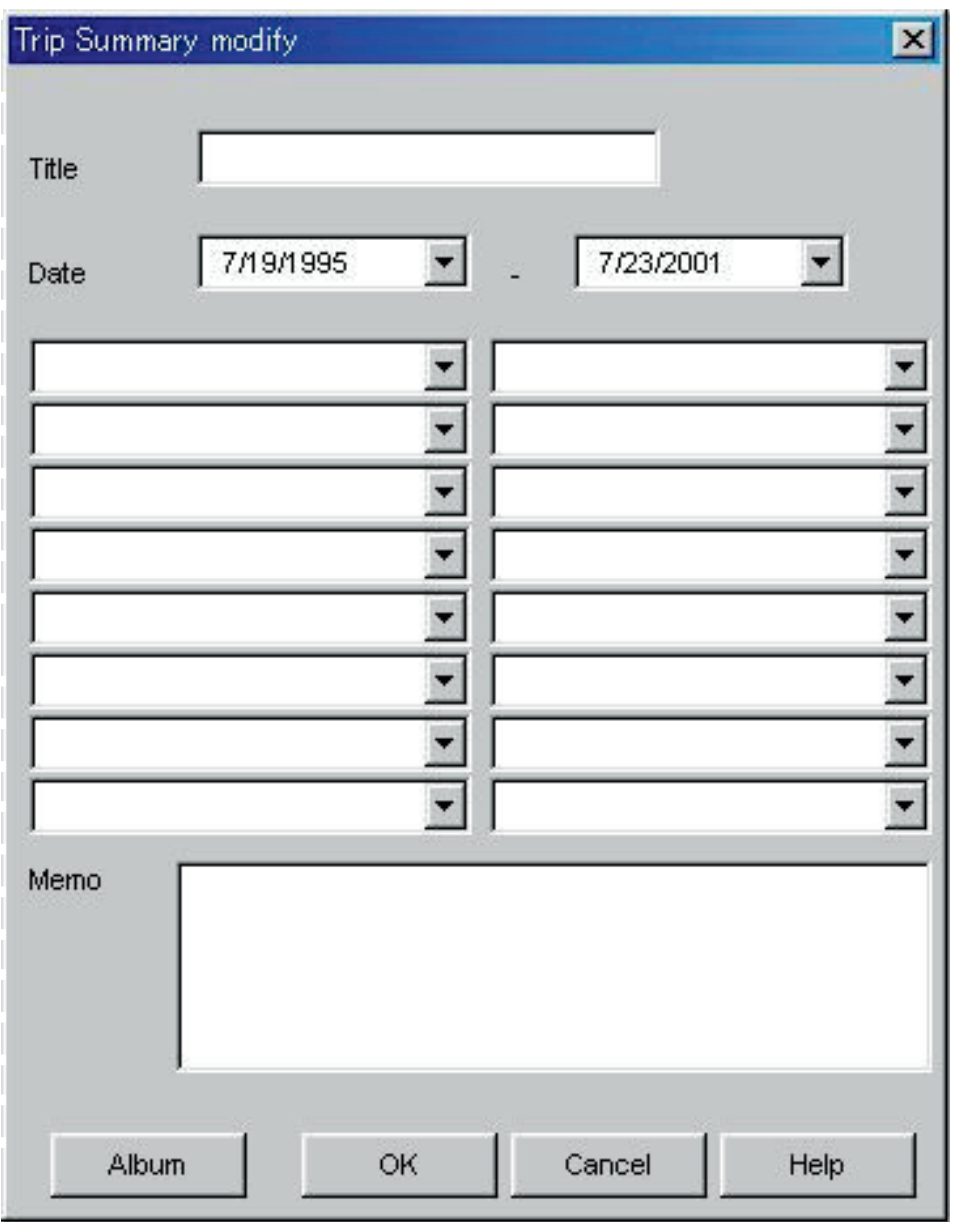

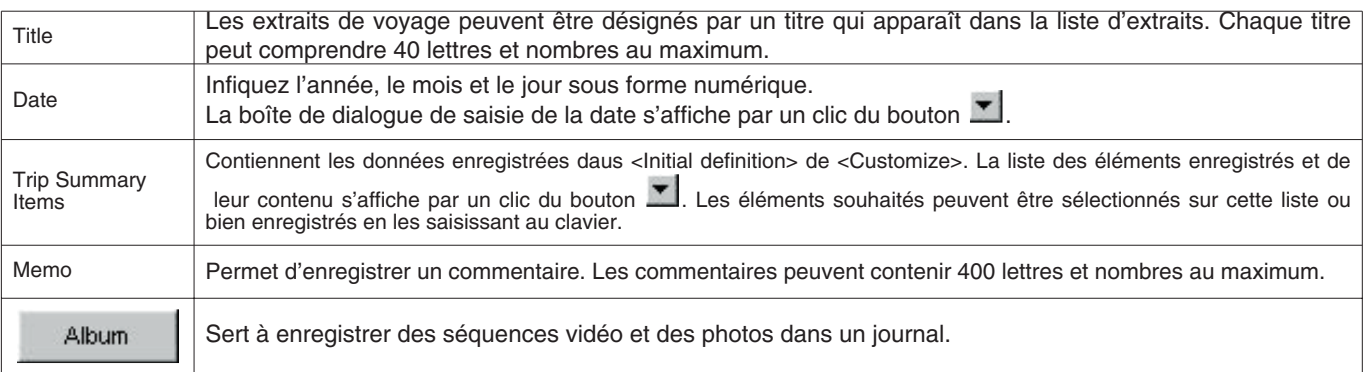

Lorsque vous cliquez sur le bouton  $\overline{\text{OK}}$ , les données ajoutées sont validées et la boîte de dialogue <Trip Summary> apparaît. Lorsque vous cliquez sur le bouton Cancel du sur le bouton  $\mathbf{X}$  dans le coin supérieur droit de la boîte de dialogue, les changements sont annulés et la boîte de dialogue <Trip Summaries> réapparaît.

### <span id="page-53-0"></span>**13.2. Personnaliser (Customize)**

Cette option permet de sauvegarder les éléments d'un extrait de voyage et leur contenu.

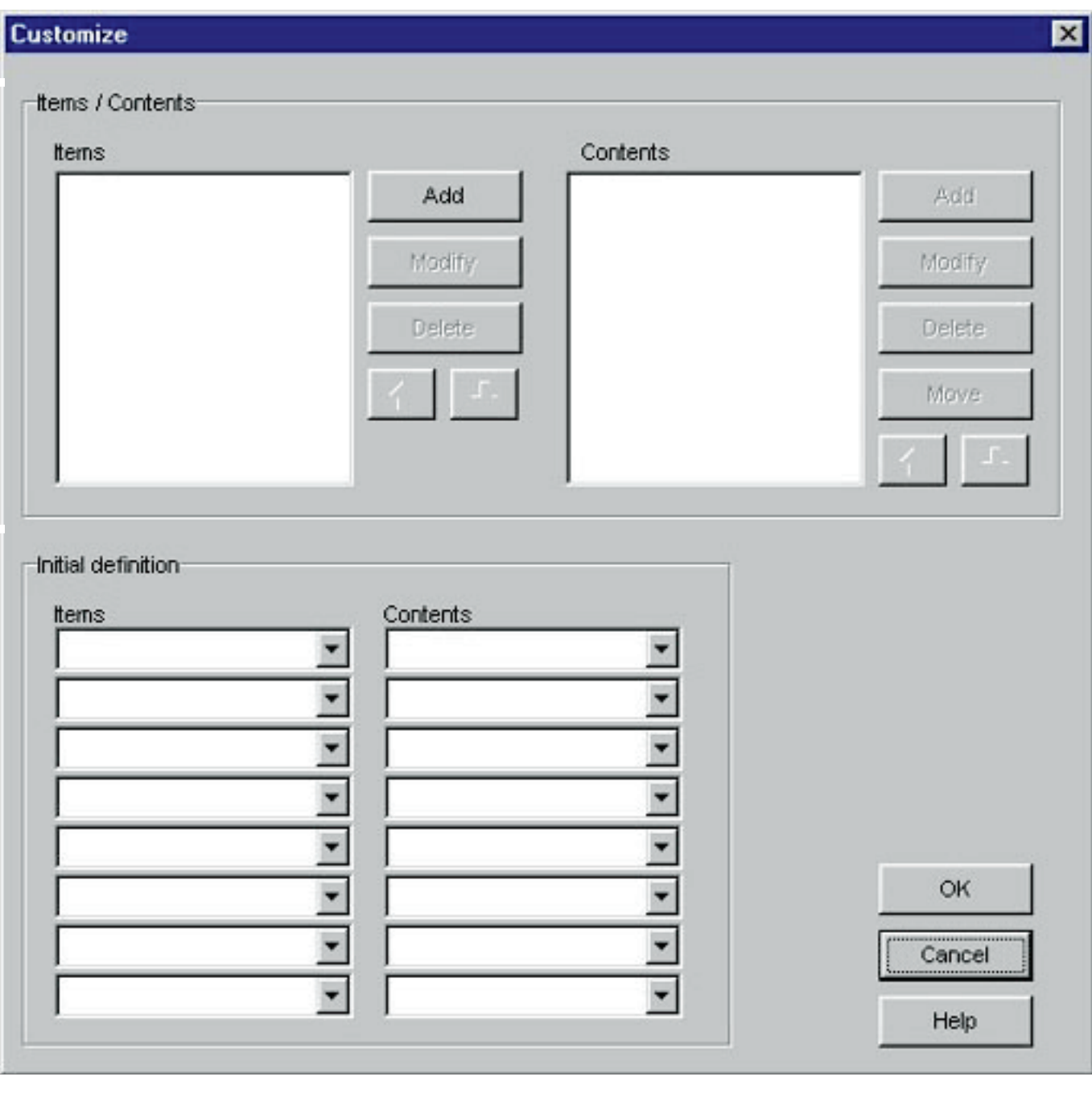

L'enregistrement est validé par un clic du bouton \_\_\_\_\_\_\_\_\_\_\_\_\_\_\_\_\_\_\_\_, et la boîte de dialogue <Trip Summary> réapparaît.

Comme les réglages sont sauvegardés dans **AQUALAND GRAPH**, il n'est pas nécessaire de les enregistrer à chaque nouveau démarrage.

Les changements effectués s'annulent par un clic du bouton **ou de la cancel** ou du bouton **X** dans le coin supérieur droit de la boîte de dialogue. La loite de dialogue <Trip Summary> réapparaît ensuite.

Les additions ou changements de données s'effectuent dans la boîte de dialogue <Add> ou <Modify>.

OK Lorsque des données sont saisies et validées par un clic du bouton , la boîte de dialogue <Customize> réapparaît et les données éditées figurent dans la liste.

#### **Eléments personnolisés (Items)**

Les éléments d'un extrait de voyage peuvent contenir 20 lettres et nombres. Un maximum de 100 éléments peuvent être enregistrés.

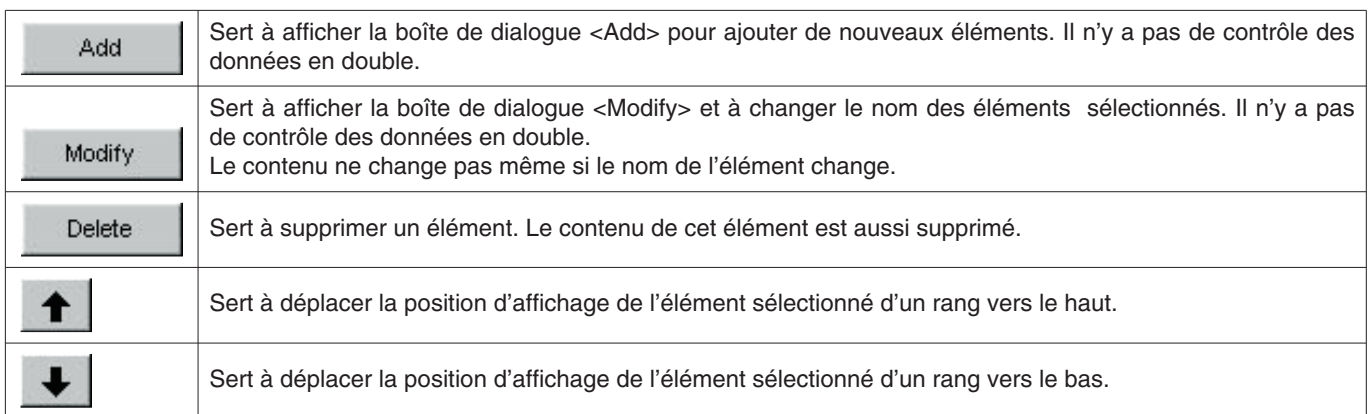

#### **Contenu (Contents)**

Le contenu peut comprendre 20 lettres et nombres au maximum. Vous pouvez enregistrer 100 contenus au maximum.

![](_page_54_Picture_112.jpeg)

### <span id="page-54-0"></span>**13.3. Affichage d'extrait de voyage**

C'est la fenêtre principale des extraits de voyage.

Les extraits de voyage s'affichent de la façon suivante si un journal a déjà été enregistré dans un extrait.

Le bouton <sup>appr</sup>apparaît à l'extrême gauche de la <Liste de plongées> pour les journaux qui ont été enregistrés dans un extrait de voyage.

- 1. Sur la <Fenêtre principale>, sélectionnez le mode d'affichage de liste de plongées.
- 2. Sélectionnez les données d'extrait de voyage enregistrées dans la liste de plongées.
- 3. La boîte de dialogue <Extrait de voyage> s'affiche par un clic du bouton  $\frac{1}{2}$  ou lorsque [Trip Summary (T)] est sélectionné dans le menu [Files (F)].

### <span id="page-55-0"></span>**13.4. Editer un extrait de voyage**

![](_page_55_Picture_51.jpeg)

![](_page_55_Picture_52.jpeg)

#### **Zone d'affichage de l'album**

Lorsque vous cliquez sur une image d'un album avec la souris, une boîte de dialogue ayant la taille originale de l'image (dans le cas de photos) apparaît.

S'il s'agit de séquences vidéo, l'application correspondant au fichier AVI démarre et la séquence vidéo est reproduite.

### <span id="page-56-0"></span>**13.5. Supprimer um journal (Delete Log)**

Cette option sert à supprimer un journal de la liste de plongées d'un extrait de voyage.

Le journal qui doit être supprimé se sélectionne dans la liste de plongées de l'extrait de voyage. Lorsque vous cliquez sur le

bouton Delete Log , le journal sélectionné est supprimé de la liste de plongées. Les informations enregistrées pour **AQUALAND GRAPH** ne sont pas supprimées.

### <span id="page-56-1"></span>**13.6. Liste des extraits de voyage (Trip Summaries)**

Cette option sert à afficher une liste des extraits de voyage.

![](_page_56_Picture_50.jpeg)

![](_page_56_Picture_51.jpeg)

## **14. Valeurs limites**

<span id="page-57-0"></span>Les valeurs limites suivantes ont été enregistrées dans **AQUALAND GRAPH**.

## <span id="page-57-1"></span>**14.1. Nombre d'enregistrements**

![](_page_57_Picture_134.jpeg)

### <span id="page-58-0"></span>**14.2. Nombre de caractères saisis**

![](_page_58_Picture_180.jpeg)

Remarque: Selon leur taille, tous les caractères ne pourront peut-être pas être affichés, même si leur nombre est inférieur au nombre maximal de caractères autorisés.

### <span id="page-59-0"></span>**14.3. Valeurs saisies**

![](_page_59_Picture_56.jpeg)

## <span id="page-60-0"></span>**15. Specification Techniques de L'unite de Communication**

![](_page_60_Picture_61.jpeg)